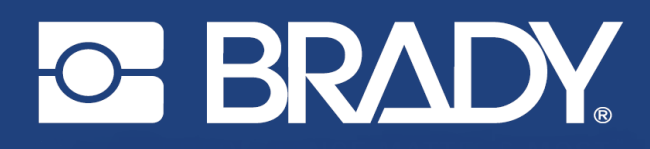

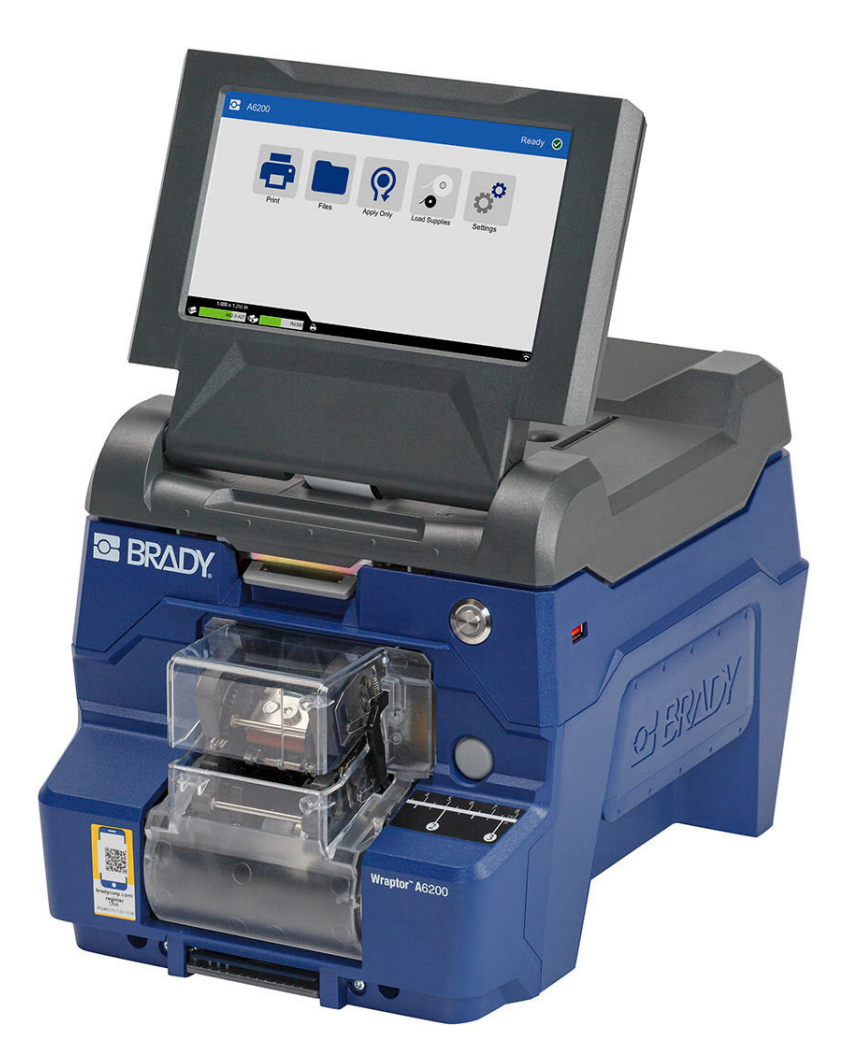

# Wraptor<sup>™</sup> A6200 **DRUKARKA I APLIKATOR**

Podręcznik użytkownika

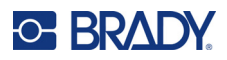

# **Prawa autorskie i znaki firmowe**

#### **Wyłączenie odpowiedzialności**

Ten podręcznik stanowi własność firmy Brady Worldwide, Inc. (zwanej dalej "Brady") i może być co pewien czas zmieniany bez powiadomienia. Firma Brady nie jest zobowiązana do dostarczania użytkownikowi ewentualnych zmienionych wersji.

Ten podręcznik jest chroniony prawami autorskimi. Wszelkie prawa zastrzeżone. Żadna część tego podręcznika nie może być w żaden sposób kopiowana ani powielana bez uprzedniej pisemnej zgody firmy Brady.

Pomimo tego, że w trakcie opracowywania tego dokumentu zastosowano wszelkie możliwe środki ostrożności, firma Brady nie ponosi żadnej odpowiedzialności wobec żadnej strony za jakiekolwiek straty lub uszkodzenia spowodowane przez błędy, uchybienia lub stwierdzenia wynikające z zaniedbania, wypadku lub każdej innej przyczyny. Ponadto firma Brady nie ponosi żadnej odpowiedzialności wynikającej z zastosowania lub użytkowania jakiegokolwiek produktu lub systemu opisanego w tym dokumencie oraz nie ponosi żadnej odpowiedzialności za przypadkowe lub wynikowe uszkodzenia spowodowane użytkowaniem tego dokumentu. Firma Brady nie udziela żadnych gwarancji przydatności handlowej i użyteczności do jakiegokolwiek celu.

Firma Brady zastrzega sobie prawo do wprowadzania zmian bez powiadomienia w zakresie jakichkolwiek produktów lub systemów opisanych w tym dokumencie, w celu poprawienia niezawodności, funkcjonalności lub jakości urządzeń.

### **Znaki towarowe**

Wraptor A6200 jest znakiem handlowym firmy Brady Worldwide, Inc.

Microsoft, Windows, Excel, Access and SQL Server są zarejestrowanymi znakami handlowymi firmy Microsoft Corporation.

Wszystkie marki i nazwy produktów wymienione w tym podręczniku to znaki handlowe (™) lub zarejestrowane znaki handlowe  $($ <sup>®</sup>) odpowiadających im firm lub organizacji.

© 2023 Brady Worldwide, Inc. Wszelkie prawa zastrzeżone.

Y4875106

Wersja C

Brady Worldwide, Inc. 6555 West Good Hope Road Milwaukee, WI 53223 [bradyid.com](www.bradycorp.com)

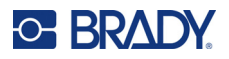

# **Gwarancja firmy Brady**

Nasze produkty są sprzedawane z założeniem, że nabywca przetestuje je w swoich indywidualnych aplikacjach i ustali ich przydatność do określonych zastosowań. Firma Brady gwarantuje nabywcy, że jej produkty są wolne od wad materiałowych i wykonawczych, ale ogranicza swoje zobowiązania w ramach tej gwarancji do wymiany produktu, w przypadku którego firma Brady uzna, że wada występowała w momencie sprzedaży produktu przez Brady. Niniejsza gwarancja nie obejmuje żadnych osób, które zakupiły ten produkt od nabywcy.

TA GWARANCJA ZASTĘPUJE WSZYSTKIE INNE GWARANCJE JAWNE LUB DOMNIEMANE, W TYM MIĘDZY INNYMI WSZELKIE DOMNIEMANE GWARANCJE PRZYDATNOŚCI HANDLOWEJ I PRZYDATNOŚCI DO OKREŚLONEGO CELU ORAZ WSZELKIE INNE ZOBOWIĄZANIA W IMIENIU FIRMY BRADY. FIRMA BRADY W ŻADNYCH OKOLICZNOŚCIACH NIE ODPOWIADA ZA JAKIEKOLWIEK STRATY, ZNISZCZENIA, KOSZTY LUB JAKIEKOLWIEK USZKODZENIA WYNIKOWE ZWIĄZANE Z UŻYTKOWANIEM BĄDŹ NIEMOŻNOŚCIĄ UŻYTKOWANIA PRODUKTÓW BRADY.

# **Bezpieczeństwo i środowisko**

Proszę przeczytać i zrozumieć ten podręcznik przed pierwszym użyciem drukarki Wraptor A6200. Ten podręcznik opisuje wszystkie główne funkcje drukarki Wraptor A6200.

### **Środki ostrożności**

Przed użyciem drukarki Wraptor A6200 należy zwrócić uwagę na następujące środki ostrożności:

- Przeczytaj dokładnie wszystkie instrukcje przed użyciem drukarki i przed wykonaniem jakiejkolwiek procedury.
- Nie umieszczaj urządzenia na niestabilnej powierzchni lub podstawce.
- Nie kładź niczego na urządzeniu.
- Nie blokuj górnej części.
- Zawsze używaj drukarki w dobrze wentylowanym pomieszczeniu. Nie blokuj gniazd i otworów urządzenia — służą one do wentylacji.
- Używaj tylko źródła zasilania wskazanego na etykiecie z danymi znamionowymi.
- Używaj tylko przewodu zasilającego, który został dostarczony razem z urządzeniem.
- Nie kładź niczego na przewodzie zasilającym.
- Ten sprzęt nie jest przeznaczony do użytku przez dzieci.

# **Serwis techniczny i rejestracja**

### **Informacje kontaktowe**

Informacje na temat napraw lub wsparcia technicznego można uzyskać w regionalnym Serwisie technicznym Brady. Dane placówek serwisowych znajdują się na stronach internetowych:

- *•* **Stany Zjednoczone:** [bradyid.com/techsupport](www.bradyid.com/techsupport)
- *•* **Kanada:** [bradycanada.ca/contact-us](http://www.bradycanada.ca/contact-us)
- *•* **Meksyk:** [bradyid.com.mx/es-mx/contacto](www.bradyid.com.mx/es-mx/contacto)
- *•* **Ameryka Łacińska:** [bradylatinamerica.com/es-mx/soporte-técnico](http://www.bradylatinamerica.com/es-mx/soporte-técnico)
- *•* **Europa:** [bradyeurope.com/services](www.bradyeurope.com/services)
- *•* **Australia:** [bradyid.com.au/technical-support](www.bradyid.com.au/en-au/supportlanding)
- *•* **Azja i Pacyfik:** [brady.co.uk/landing-pages/global-landing-page](www.brady.co.uk/landing-pages/global-landing-page)

### **Informacje o rejestracji**

Drukarkę można zarejestrować pod adresem:

• [bradycorp.com/register](www.bradycorp.com/register) 

### **Naprawa i zwrot**

Jeśli z jakiegoś powodu musisz zwrócić produkt do naprawy, skontaktuj się z serwisem technicznym firmy Brady w sprawie naprawy oraz informacji o wymianie.

# **Konwencje stosowane w dokumencie**

W celu używania tego dokumentu ważne jest zrozumienie stosowanych w nim konwencji.

- Wszystkie działania użytkownika wskazuje tekst **pogrubiony**.
- Odwołania do menu, okien, przycisków i ekranów wskazuje tekst *pochylony*.

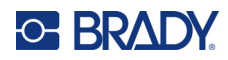

# Spis treści

### 1 · Wprowadzenie

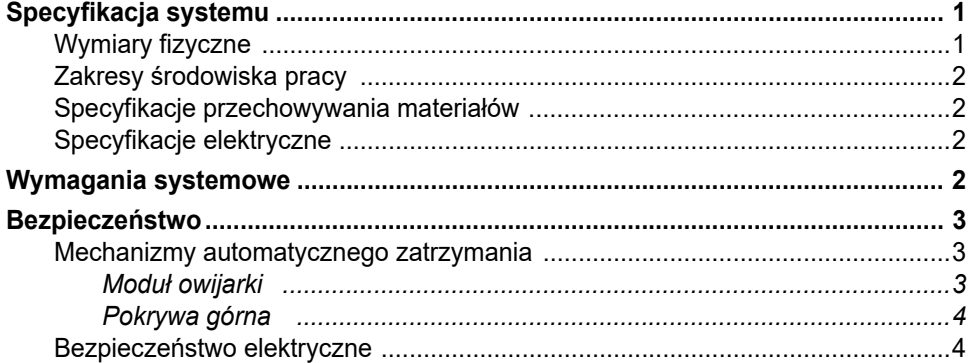

### 2 • Konfiguracja

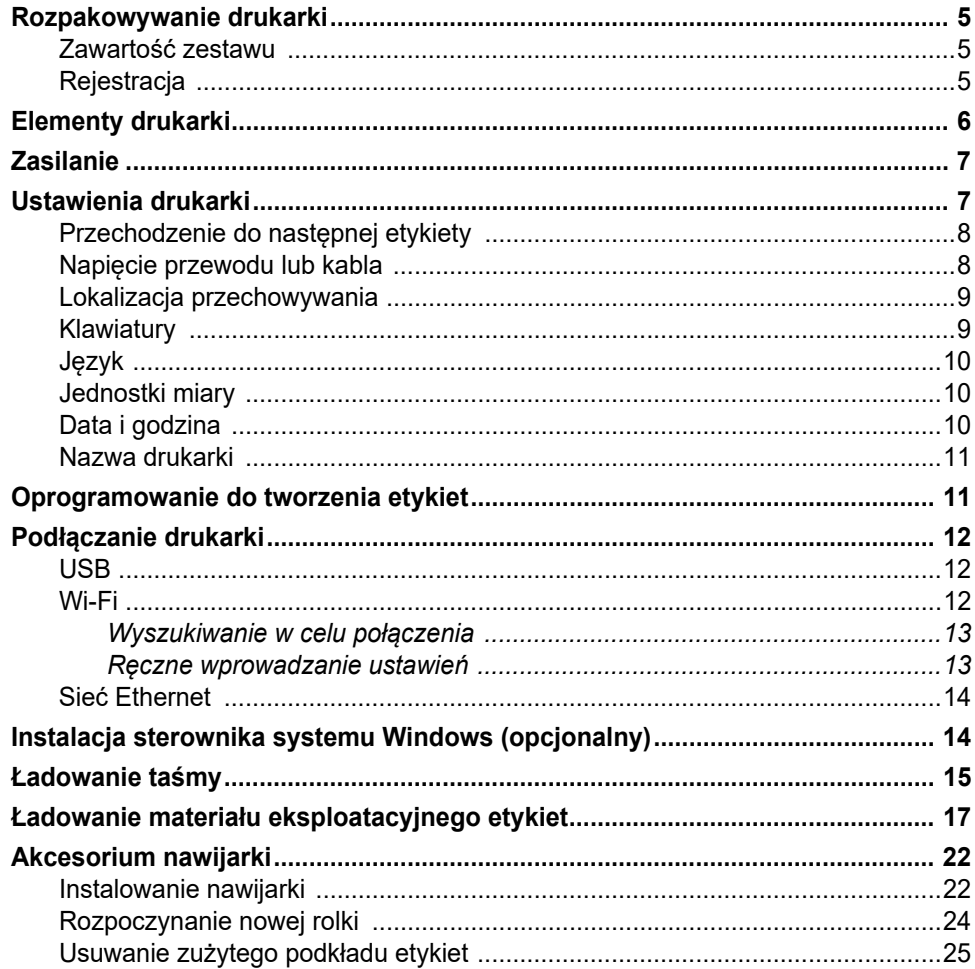

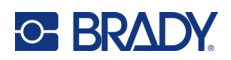

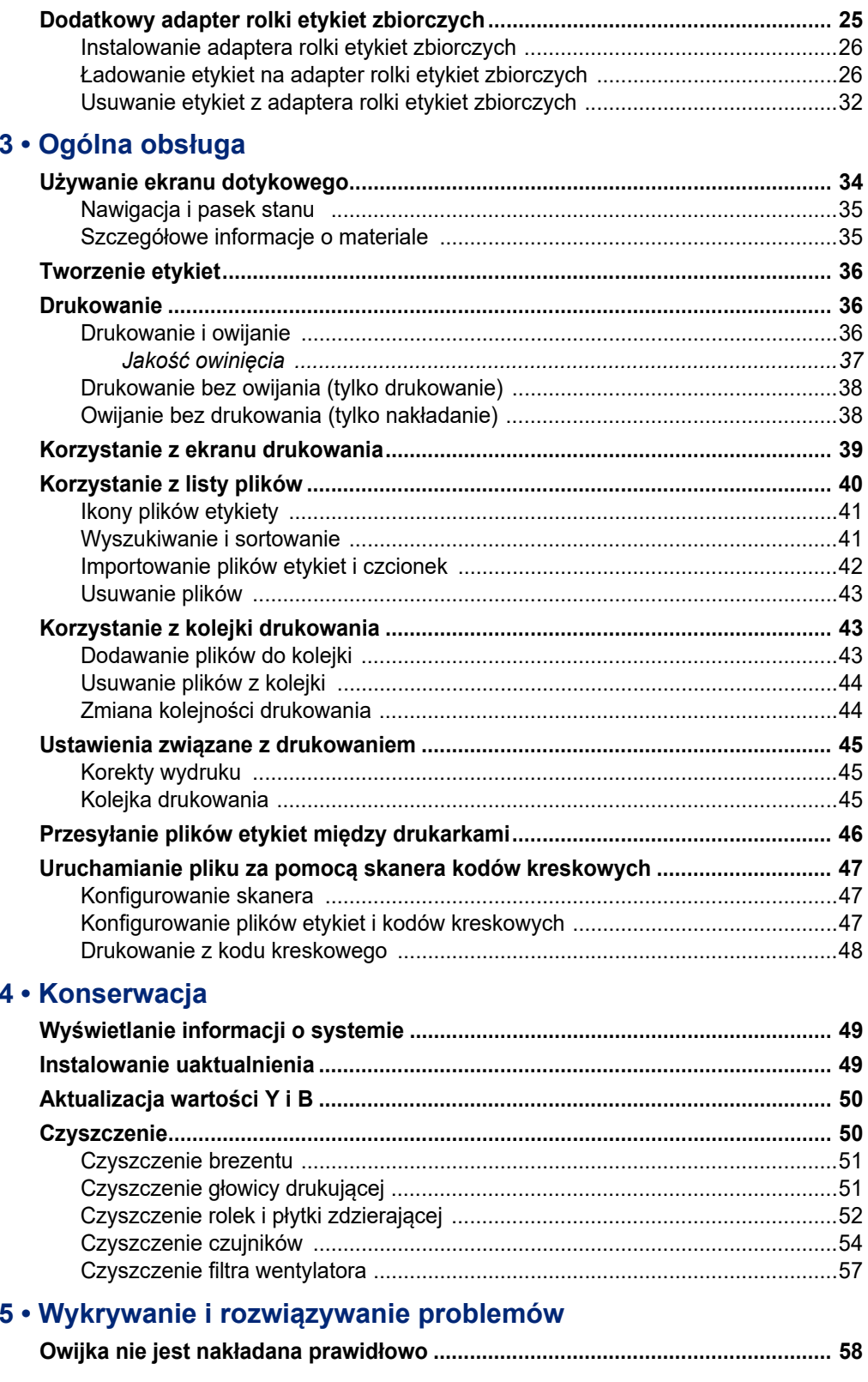

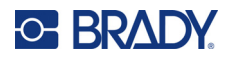

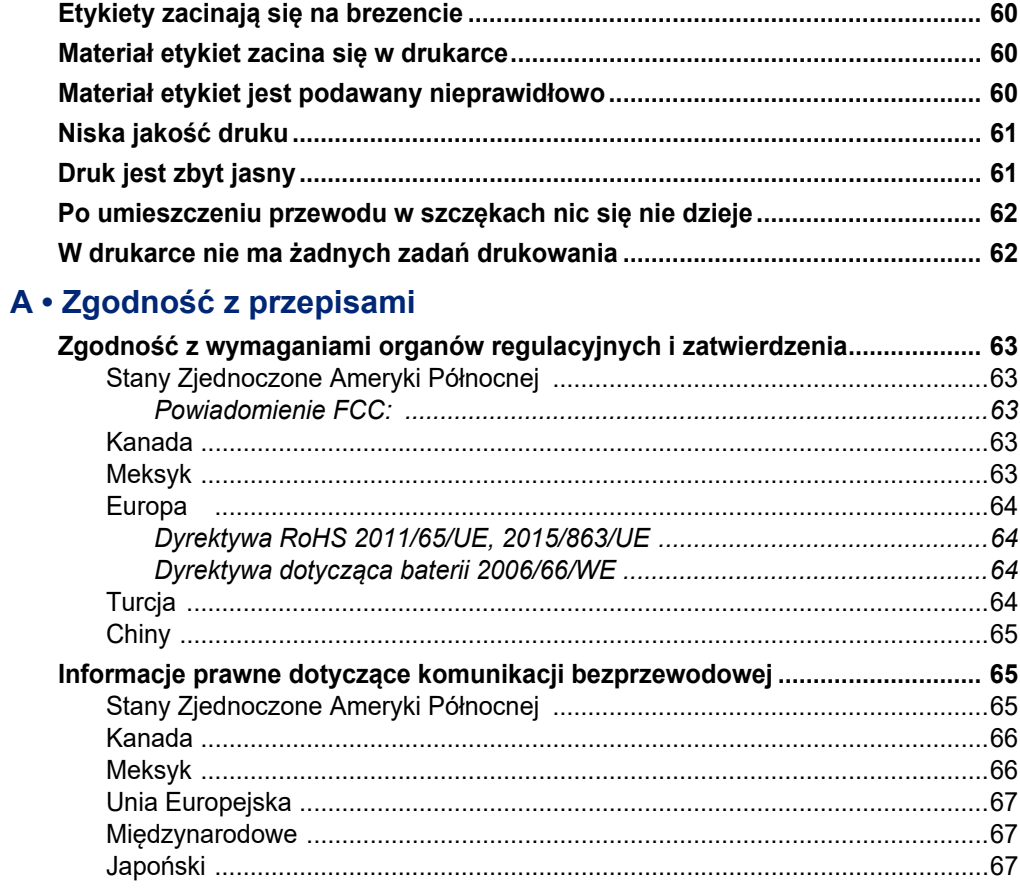

### **B** • Licencje

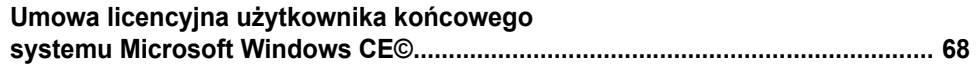

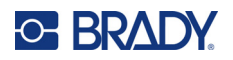

# <span id="page-7-0"></span>**1 Wprowadzenie**

Drukarka i aplikator owijanych etykiet Wraptor™ A6200 drukuje i owija na przewodach i kablach o średnicy od 1,194 do 6,35 mm (od 0,047 do 0,25 cala) łącznie z osłoną przewodu lub kabla. Zaprojektuj etykiety na komputerze przy użyciu oprogramowania Brady Workstation. Następnie przenieś etykiety do drukarki, aby je wydrukować i owinąć.

# <span id="page-7-1"></span>**Specyfikacja systemu**

Specyfikacje drukarki Wraptor A6200:

- Rozdzielczość druku 300 DPI (11,8 punktów na mm)
- Szybkość druku 38,1 mm na sekundę (1,5 cala na sekundę)
- Prędkość owijania 7 sekund lub mniej (wydruk i nałożenie)
- Obsługuje przewody o średnicy od 1,194 mm (0,047 cala) do 6,35 mm (0,25 cala)
- Obsługuje etykiety o szerokości od 25,4 mm (1 cal) do 12,7 mm (0,5 cala)
- Obsługuje etykiety o wysokości od 19,05 mm (0,75 cala) do 38,1 mm (1,5 cala) (maksymalna wysokość nadruku 31,75 mm (1,25 cala))
- Roczna gwarancja
- Współpracuje z pamięciami USB, zapewniając większą pojemność pamięci i samodzielną pracę. Pamięci USB muszą być sformatowane do obsługi systemów plików FAT, FAT32 lub exFAT. Drukarka Wraptor A6200 nie obsługuje systemu NTFS.

### <span id="page-7-2"></span>**Wymiary fizyczne**

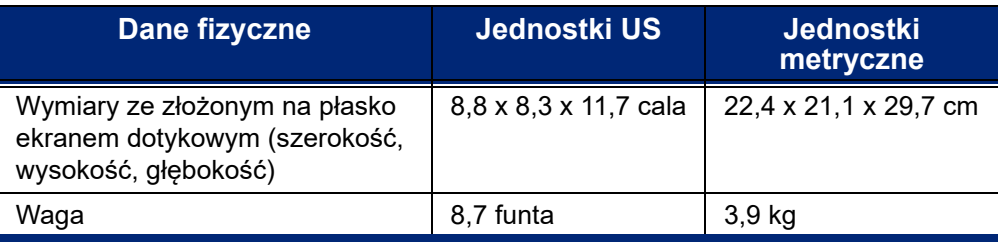

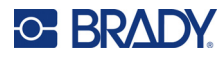

### <span id="page-8-0"></span>**Zakresy środowiska pracy**

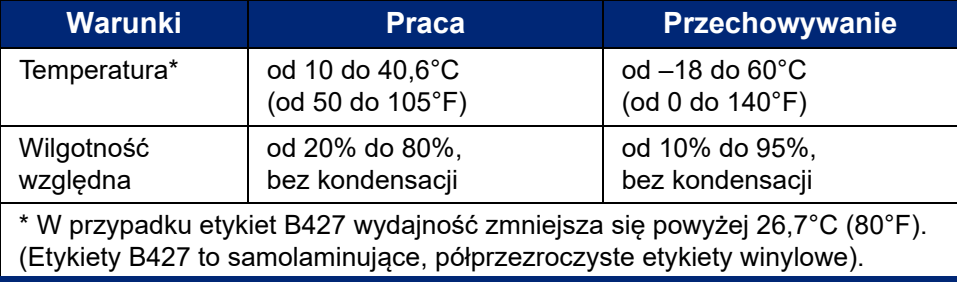

Nie zaleca się wystawiania drukarki na bezpośrednie działanie światła słonecznego.

### <span id="page-8-1"></span>**Specyfikacje przechowywania materiałów**

Materiały eksploatacyjne etykiet i taśma przeznaczone do pracy z tym urządzeniem muszą być przechowywane w oryginalnym opakowaniu i w środowisku, w którym temperatura wynosi poniżej 26,7°C (80°F), a wilgotność względna wynosi 60%.

### <span id="page-8-2"></span>**Specyfikacje elektryczne**

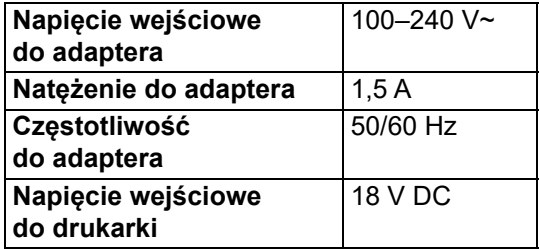

## <span id="page-8-3"></span>**Wymagania systemowe**

Poniżej zostały przedstawione *zalecane* parametry komputera, na którym instalowany będzie *sterownik drukarki* Wraptor A6200:

- System operacyjny:
- Microsoft® Windows® 7
- Microsoft Windows 8
- Microsoft Windows 10

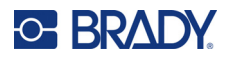

# <span id="page-9-0"></span>**Bezpieczeństwo**

Poniżej przedstawiono informacje o bezpieczeństwie niezbędne do zapewnienia bezpiecznej obsługi drukarki Wraptor A6200. Należy przeczytać tę sekcję przed konfiguracją lub rozpoczęciem obsługi urządzenia.

Zawsze należy stosować się do norm bezpieczeństwa obowiązujących w danych środowisku pracy. Poza normami obowiązującymi użytkownika należy również przestrzegać następujących zasad bezpieczeństwa:

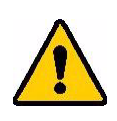

**OSTRZEŻENIE!** Nie nosić luźnej odzieży, np. długich rękawów lub szalików, które mogą zostać chwycone przez urządzenie.

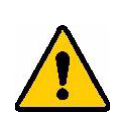

UWAGA! Obszar wokół urządzenia musi być zawsze utrzymany w czystości.

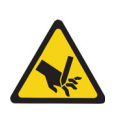

UWAGA! Ostrze do oddzierania na dole z przodu drukarki ma ostrą krawędź.

### <span id="page-9-1"></span>**Mechanizmy automatycznego zatrzymania**

W celu zapewnienia bezpiecznej obsługi ruchome części drukarki zatrzymują się automatycznie po otwarciu pokrywy górnej. Ruchome części mechanizmu owijającego zatrzymują się po otwarciu modułu owijarki.

#### <span id="page-9-2"></span>*Moduł owijarki*

Gdy moduł owijarki zostanie otwarty, mechanizm owijający zatrzymuje się. Po otwarciu modułu owijarki można drukować i odklejać etykiety, jak również podawać etykiety.

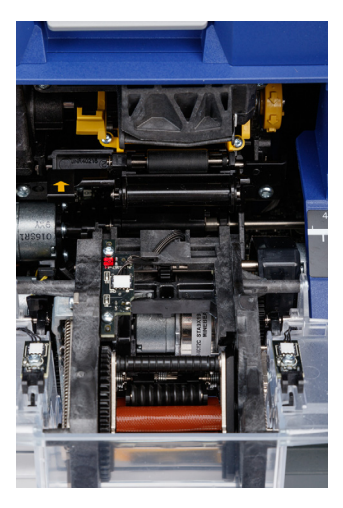

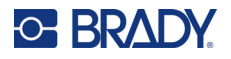

### <span id="page-10-0"></span>*Pokrywa górna*

Otwarcie pokrywy górnej powoduje zatrzymanie drukowania i owijania. Aby można było podawać etykiety, pokrywa górna musi być zamknięta.

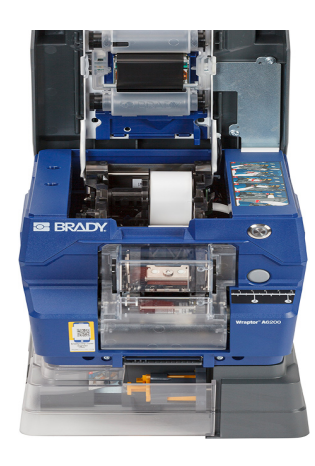

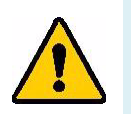

**OSTRZEŻENIE!** Nie należy wyłączać mechanizmów automatycznego zatrzymywania. W przeciwnym razie może dojść do wypadku i urazów ciała.

### <span id="page-10-1"></span>**Bezpieczeństwo elektryczne**

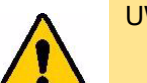

UWAGA! Gniazdo zasilania musi być uziemione.

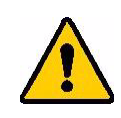

**OSTRZEŻENIE!** Przed rozpoczęciem jakichkolwiek czynności serwisowych lub konserwacyjnych drukarki Wraptor A6200 należy wyłączyć zasilanie i odłączyć urządzenie od źródła zasilania.

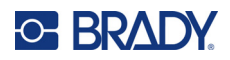

# <span id="page-11-0"></span>**2 Konfiguracja**

# <span id="page-11-1"></span>**Rozpakowywanie drukarki**

Opakowanie drukarki należy zachować na wypadek, gdyby konieczne było odesłanie urządzenia do dostawcy.

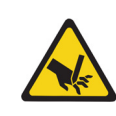

UWAGA! Ostrze do oddzierania na dole z przodu drukarki ma ostrą krawędź.

### <span id="page-11-2"></span>**Zawartość zestawu**

- Drukarka i aplikator owijanych etykiet Wraptor™ A6200
- Pamięć USB zawierająca następujące pliki:
	- *Podręcznik użytkownika Wraptor A6200*
	- *Skrócona instrukcja obsługi Wraptor A6200*
	- Sterownik drukowania
	- *Instrukcja instalacji sterownika*
- Wydrukowana "Skrócona instrukcja obsługi"
- *Pakiet oprogramowania Brady Workstation do identyfikacji produktów i przewodów* z instrukcją pobierania i kluczem licencyjnym
- Przewód zasilający i zasilacz sieciowy
- Kabel USB
- Materiał eksploatacyjny etykiet: A62-3-417 cięte 2,54 cm x 3,175 cm (1 cal x 1,25 cala)
- Taśma: A62-R4300 czarna

### <span id="page-11-3"></span>**Rejestracja**

Drukarkę można zarejestrować [online pod adresem](www.bradyid.com/bmp71) www.bradycorp.com/register, aby uzyskać bezpłatną pomoc techniczną oraz aktualizacje!

# <span id="page-12-0"></span>**Elementy drukarki**

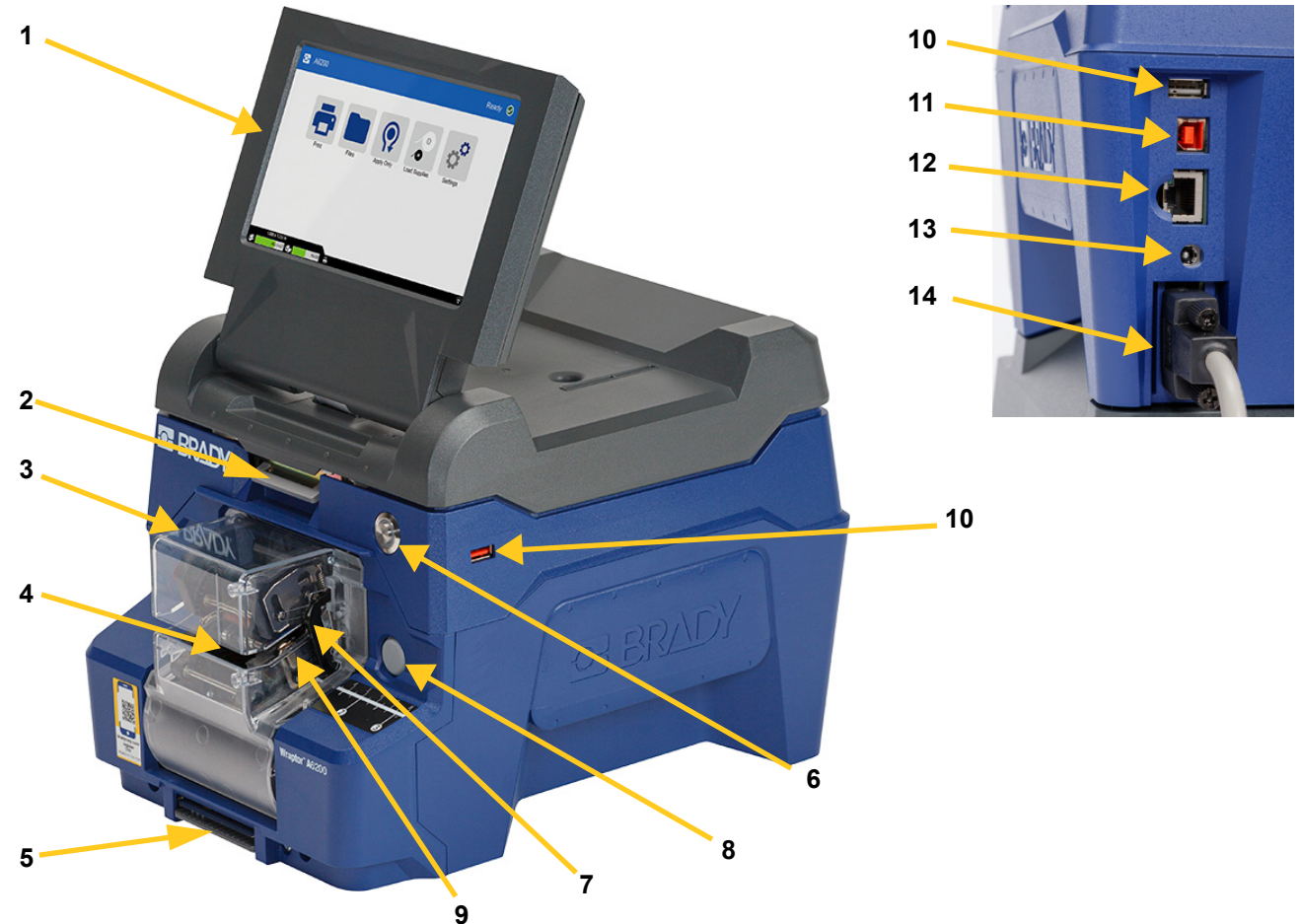

- 1. **Ekran dotykowy:** Dotknij palcem, aby obsługiwać opcje menu. Zobacz *"Uż[ywanie ekranu](#page-40-2)  [dotykowego" na stronie 34](#page-40-2)*.
- 2. **Zatrzask pokrywy:** Podnieś do góry, aby otworzyć pokrywę górną.
- 3. **Moduł owijarki:** Przezroczysta obudowa i cała jej zawartość. Moduł jest mocowany do drukarki na zawiasie i można go rozłożyć w celu załadunku etykiet i czyszczenia. Owijarka zatrzymuje się automatycznie po otwarciu modułu owijarki.
- 4. **Owijacz:** Mechanizm owijający etykietę wokół przewodu.
- 5. **Ostrze oddzierające:** Służy do zrywania zużytego podkładu z drukarki.
- 6. **Przycisk zasilania:** Naciśnij, aby włączyć lub wyłączyć drukarkę.
- 7. **Szyny zwalniające:** Po jednej z każdej strony. Szyny zwalniające inicjują owijanie. Zobacz *["Drukowanie i owijanie" na stronie 36](#page-42-3)*.
- 8. **Zwolnienie modułu owijarki:** Naciśnij, aby zwolnić moduł owijarki i otworzyć go w celu załadowania etykiet lub czyszczenia.
- 9. **Szczęki:** Przytrzymują przewód podczas nanoszenia etykiety.

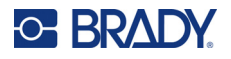

- 10. **Port USB (typ A):** Do podłączania pamięci USB. Pamięć USB musi być sformatowana do obsługi systemów plików FAT, FAT32 lub exFAT. Drukarka Wraptor A6200 nie obsługuje systemu NTFS. Drukarka jest wyposażona w dwa porty USB typu A, jeden z tyłu i jeden z boku.
- 11. **Port USB urządzenia (typ B):** Po podłączeniu drukarki do portu USB komputera można wysyłać etykiety utworzone za pomocą oprogramowania Brady Workstation bezpośrednio do drukarki.
- 12. **Złącze Ethernet:** Umożliwia podłączenie drukarki do sieci lokalnej (LAN).
- 13. **Zasilanie:** Umożliwia podłączenie drukarki do zasilania.
- 14. **Port przewijania:** Umożliwia podłączenie opcjonalnego akcesorium do przewijania zużytego podkładu etykiet. Zobacz *["Akcesorium nawijarki" na stronie 22](#page-28-0)*.

# <span id="page-13-0"></span>**Zasilanie**

Drukarka jest zasilana za pomocą zasilacza prądu zmiennego/stałego dostarczonego przez firmę Brady.

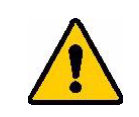

UWAGA! Należy używać tylko zasilacza 18 V firmy Brady i przewodu zasilającego dostarczonego wraz z drukarką.

#### **Podłączanie zasilania i włączania drukarki:**

- 1. Poza Ameryką Północną lub Europą należy użyć certyfikowanego przewodu zasilającego z zasilaczem 18 V dostarczonym przez firmę Brady.
- 2. Podłącz przewód zasilający do dostarczonego zasilacza i do gniazdka elektrycznego.

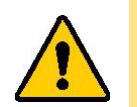

UWAGA! Gniazdo musi być uziemione.

- 3. Umożliwia podłączenie drukarki do zasilania.
- 4. Wciśnij przycisk zasilania, aby włączyć drukarkę. Po włączeniu drukarki po raz pierwszy użytkownik konfiguruje kolejne ustawienia. Postępuj zgodnie z instrukcjami na ekranie dotykowym.

## <span id="page-13-1"></span>**Ustawienia drukarki**

Po pierwszym włączeniu drukarki instrukcje na ekranie dotykowym przeprowadzają użytkownika przez ustawienia, które należy skonfigurować przy pierwszym użyciu drukarki. Poniższe sekcje zawierają szczegółowe informacje na temat tych ustawień na wypadek konieczności ich zmiany w przyszłości, a także wskazówki na temat kilku ustawień dodatkowych, które należy uwzględnić podczas konfigurowania drukarki.

Wprowadzenie do korzystania z ekranu dotykowego: *"Uż[ywanie ekranu dotykowego" na stronie 34](#page-40-2)*. Ustawienia drukowania: *"Ustawienia zwią[zane z drukowaniem" na stronie 45](#page-51-3)*.

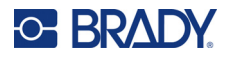

### <span id="page-14-0"></span>**Przechodzenie do następnej etykiety**

Wybierz sposób przechodzenia drukarki do następnej etykiety w pliku.

**Ustawianie sposobu przechodzenia do następnej etykiety:**

1. Z poziomu ekranu głównego dotknij pozycji **Ustawienia**.

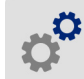

- 2. Dotknij pozycji **Konfiguracja systemu**, a następnie **Przechodzenie do następnej etykiety**.
- 3. Dotknij wymaganej wartości.
	- W trybie **automatycznym** drukarka automatycznie przechodzi do następnej etykiety po wydrukowaniu i owinięciu. Jest to standardowy tryb pracy.
	- W trybie **ręcznym** należy przełączyć drukarkę do następnej etykiety za pomocą przycisków nawigacji na ekranie drukowania. Zobacz *["Korzystanie z ekranu drukowania" na stronie 39](#page-45-1)*.
- 4. Dotknij pozycji <, aby powrócić do poprzedniego ekranu.

### <span id="page-14-1"></span>**Napięcie przewodu lub kabla**

Podczas owijania etykiety na przewodzie szczęki owijarki zaciskają się na nim i przytrzymują go do owinięcia.

**Włączanie i wyłączanie napięcia:**

1. Z poziomu ekranu głównego dotknij pozycji **Ustawienia**.

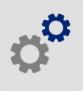

- 2. Dotknij pozycji **Konfiguracja systemu**,
- 3. Dotknij pozycji **Zastosuj napięcie**, a następnie dotknij jednej z następujących pozycji.
	- **Wył.**: Po wyłączeniu szczęki drukarki zaciskają się na przewodzie, ale nie napinają go. Może to być przydatne w przypadku kabli wrażliwych na napinanie, takich jak kable światłowodowe, ale czasami obniża jakość owijania.
	- **Wł.**: Ustawienie zalecane do normalnej pracy. Po włączeniu szczęki drukarki zaciskają się na przewodzie i napinają go, aby uzyskać gładkie owinięcie.
- 4. Dotknij pozycji < , aby powrócić do poprzedniego ekranu.

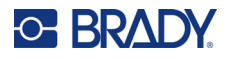

### <span id="page-15-0"></span>**Lokalizacja przechowywania**

Określ, czy drukarka uzyskuje dostęp do plików z pamięci wewnętrznej czy z pamięci USB.

#### **Ustawianie lokalizacji przechowywania:**

1. Z poziomu ekranu głównego dotknij pozycji **Ustawienia**.

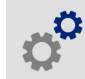

- 2. Dotknij pozycji **Konfiguracja systemu**, a następnie **Lokalizacja przechowywania**.
- 3. Dotknij wymaganej wartości.
	- **Pamięć wewnętrzna:** Wybierz tę opcję, jeśli drukarka jest podłączona bezpośrednio do komputera za pomocą kabla USB lub w sieci. Podczas drukowania etykiety z poziomu oprogramowania Brady Workstation plik do wydruku jest wysyłany do pamięci wewnętrznej drukarki. Po dotknięciu pozycji *Drukuj* na ekranie głównym drukarka uzyskuje dostęp do listy plików z pamięci wewnętrznej.
	- **Pamięć zewnętrzna:** Wybierz tę opcję podczas przesyłania plików z jednej drukarki Wraptor A6200 do drugiej. Podłącz pamięć USB do portu USB drukarki. Podczas drukowania etykiety z poziomu oprogramowania Brady Workstation plik do wydruku jest wysyłany do pamięci USB. Po dotknięciu pozycji *Drukuj* na ekranie głównym drukarka uzyskuje dostęp do listy plików z pamięci USB. Szczegółowe informacje można znaleźć w punkcie *"Przesył[anie plików etykiet](#page-52-1)  mię[dzy drukarkami" na stronie 46](#page-52-1)*.
- 4. Dotknij pozycji < , aby powrócić do poprzedniego ekranu.

### <span id="page-15-1"></span>**Klawiatury**

Klawiatura jest wyświetlana na ekranie drukarki, gdy trzeba wpisać dane, np. podczas nadawania drukarce nazwy. Ponieważ w poszczególnych językach używa się różnych zestawów znaków, możesz potrzebować klawiatur z różnymi zestawami znaków. Domyślnie w drukarce używana jest klawiatura odpowiadająca ustawieniom języka. Na przykład, jeśli język drukarki jest ustawiony na chiński uproszczony, na drukarce automatycznie wyświetlana będzie klawiatura ze znakami języka chińskiego uproszczonego. Jeśli chcesz używać tylko klawiatury domyślnej, nie musisz zmieniać żadnych ustawień klawiatury.

#### **Wybieranie klawiatury:**

1. Z poziomu ekranu głównego dotknij pozycji **Ustawienia**.

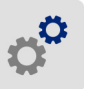

- 2. Dotknij pozycji **Konfiguracja systemu**, a następnie **Klawiatura wirtualna**. Wyświetlona zostanie lista obsługiwanych klawiatur.
- 3. Dotknij pola wyboru każdej klawiatury, która ma być dostępna podczas korzystania z drukarki. Można wybrać wiele klawiatur. Klawiatura domyślna (dla języka drukarki) jest wyświetlana na górze listy i nie można usunąć jej zaznaczenia.

Podczas późniejszego korzystania z klawiatury wyświetlana jest klawiatura domyślna. Dotknij ikony globusa, aby przełączyć na inną włączoną klawiaturę. Każde dotknięcie ikony globusa powoduje przełączenie wyświetlacza na inną włączoną klawiaturę.

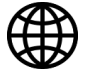

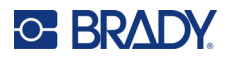

### <span id="page-16-0"></span>**Język**

#### **Ustawianie języka, w jakim tekst ma być wyświetlany na ekranie dotykowym:**

1. Przy włączonej drukarce stuknij pozycję **Ustawienia**.

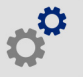

- 2. Dotknij pozycji **Konfiguracja systemu**, a następnie **Język**.
- 3. Dotknij wymaganego języka. W celu wyświetlanie wszystkich dostępnych języków konieczne może być przewinięcie ekranu. Dotknij ekranu i przeciągnij go palcem w górę lub w dół.
- 4. Dotknij pozycji < , aby powrócić do poprzedniego ekranu.

### <span id="page-16-1"></span>**Jednostki miary**

Jako jednostkę miary możesz ustawić cale lub milimetry.

#### **Aby ustawić jednostkę miary:**

1. Z poziomu ekranu głównego dotknij pozycji **Ustawienia**.

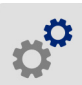

- 2. Dotknij pozycji **Konfiguracja systemu**, a następnie **Jednostki miary**.
- 3. Dotknij pozycji **Cale** lub **Milimetry**.
- 4. Dotknij pozycji < , aby powrócić do poprzedniego ekranu.

### <span id="page-16-2"></span>**Data i godzina**

Ustaw zegar drukarki zgodnie z aktualną datą i godziną.

#### **Aby ustawić datę i godzinę:**

1. Z poziomu ekranu głównego dotknij pozycji **Ustawienia**.

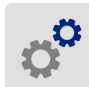

- 2. Dotknij pozycji **Konfiguracja systemu**, a następnie **Data i godzina**. Po lewej stronie ekranu wyświetlane są aktualne ustawienia.
- 3. Do zmiany ustawień służą elementy sterujące po prawej stronie.
	- **Korzystanie z formatu 24-godzinnego:** Dotknij przełącznika umożliwiającego zmianę formatu na format 24-godzinny lub 12-godzinny, w ramach którego stosowane są oznaczenia AM i PM. Czerwony kolor tego przełącznika oznacza, że w drukarce stosowany jest format 12-godzinny. Zielony kolor tego przełącznika oznacza, że w drukarce stosowany jest format 24-godzinny.
	- **Ustawianie daty:** Dotknij, aby wyświetlić elementy sterujące przewidziane dla daty. Aby zmienić datę, dotknij elementu i wybierz nową wartość lub dotknij strzałek widocznych nad lub pod elementem.

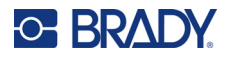

- **Ustawianie godziny:** Dotknij, aby wyświetlić elementy sterujące przewidziane dla godziny. Aby zmienić godzinę, dotknij elementu i wybierz nową wartość lub dotknij strzałek powyżej lub poniżej elementu.
- 4. Dotknij pozycji < , aby powrócić do poprzedniego ekranu.

### <span id="page-17-0"></span>**Nazwa drukarki**

Nazwa drukarki jest wyświetlana, gdy komputer wyszukuje drukarkę w ramach połączenia Wi-Fi.

#### **Zmiana nazwy drukarki:**

1. Przy włączonej drukarce dotknij pozycji **Ustawienia**.

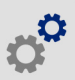

2. Dotknij pozycji **Połączenie**, a następnie **Nazwa drukarki**. Na drukarce wyświetlona zostanie klawiatura.

Nazwa drukarki może zawierać tylko znaki A–Z, a–z, 0–9 i -. Niezależnie od włączonych klawiatur drukarka wyświetla klawiaturę z dozwolonymi znakami.

- 3. Przy użyciu klawiatury wyświetlonej na ekranie dotykowym wpisz nazwę drukarki.
- 4. Na koniec dotknij pozycji **\* \* \* \* \* \***

Podczas korzystania z oprogramowania Brady Workstation w sieci Wi-Fi nazwa ta jest widoczna w trakcie wybierania drukarki. Patrz *["Oprogramowanie do tworzenia etykiet" na stronie 11](#page-17-1)* i *"Podłą[czanie drukarki" na stronie 12](#page-18-0)*.

## <span id="page-17-1"></span>**Oprogramowanie do tworzenia etykiet**

Zainstaluj oprogramowanie do tworzenia etykiet na komputerze, skonfiguruj połączenie z drukarką, a następnie twórz projekty etykiet w tym oprogramowaniu i wysyłaj je do drukarki.

W ramach oprogramowania Brady Workstation dostępne są różne aplikacje, które upraszczają tworzenie etykiet przeznaczonych do różnych celów. Dostępne są w nim także łatwe w użyciu aplikacje przeznaczone do tworzenia niestandardowych projektów etykiet. Drukarka jest dostarczana z licencją na Pakiet do identyfikacji produktów i przewodów Brady Workstation.

#### **Instalowanie Pakietu do identyfikacji produktów i przewodów:**

- 1. Upewnij się, że komputer jest podłączony do internetu.
- 2. Przejdź na stronę [workstation.bradyid.com/PWID](www.workstation.bradyid.com/PWID).
- 3. Aby pobrać i zainstalować oprogramowanie, postępuj zgodnie z instrukcjami wyświetlanymi na ekranie.
- 4. Po uruchomieniu oprogramowania i otwarciu aplikacji wymagającej aktywacji postępuj zgodnie z instrukcjami wyświetlanymi na ekranie, aby aktywować oprogramowanie. Użyj identyfikatora licencji i hasła na wydrukowanej wkładce dostarczonej wraz z drukarką.

W sprawie innego oprogramowania Brady Workstation lub dodatkowych licencji odwiedź stronę www.workstation.bradyid.com lub skontaktuj się z przedstawicielem firmy Brady.

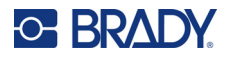

# <span id="page-18-0"></span>**Podłączanie drukarki**

Połącz się z oprogramowaniem do tworzenia etykiet za pomocą sieci bezprzewodowej Wi-Fi®, sieci Ethernet lub kabla USB.

### <span id="page-18-1"></span>**USB**

Aby nawiązać połączenie z komputerem za pośrednictwem interfejsu USB 2.0, należy podłączyć dostarczony kabel USB do drukarki oraz komputera. Oprogramowanie Brady Workstation automatycznie wykrywa drukarkę po podłączeniu jej za pomocą kabla USB.

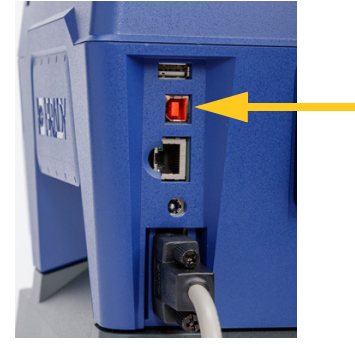

**Uwaga:** Jeśli nie używasz oprogramowania Brady Workstation, musisz zainstalować sterownik drukarki. Zapoznaj się z plikiem PDF *Przewodnik dotyczący instalacji sterownika*, zapisanym w pamięci USB dostarczonej wraz z drukarką.

### <span id="page-18-2"></span>**Wi-Fi**

Podłącz drukarkę do sieci Wi-Fi, wyszukując i wybierając sieć lub wpisując ustawienia sieci ręcznie. Po nawiązaniu połączenia drukarka będzie mogła komunikować się z urządzeniami w danej sieci.

- **Uwaga:** Klawiatura ekranowa do wprowadzania haseł i nazw użytkowników zawiera tylko znaki dozwolone dla nazw użytkowników i haseł w danej sieci. Z tego względu wyświetlona klawiatura może różnić się od klawiatury włączonej w *Ustawieniach*.
- **WAŻNE!** Przed skonfigurowaniem połączenia Wi-Fi w sieci firmowej upewnij się, że w drukarce ustawiona jest aktualna data i godzina. Jeśli data i godzina nie są aktualne, drukarka może nie być w stanie nawiązać połączenia. Zobacz *["Data i godzina" na stronie 10](#page-16-2)*.

Jeśli nie używasz oprogramowania Brady Workstation, musisz zainstalować sterownik drukarki. Zapoznaj się z plikiem PDF *Przewodnik dotyczący instalacji sterownika*, zapisanym w pamięci USB dostarczonej wraz z drukarką.

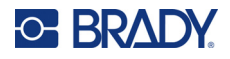

#### <span id="page-19-0"></span>*Wyszukiwanie w celu połączenia*

Jest to najprostsza i najpopularniejsza metoda podłączania drukarki.

#### **Nawiązywanie połączenia z bezprzewodową siecią Wi-Fi:**

- 1. Sprawdź, czy drukarka jest włączona.
- 2. Dotknij pozycji **Ustawienia**.

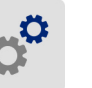

- 3. Dotknij pozycji **Połączenie**.
- 4. Dotknij pozycji **Sieć Wi-Fi**, aby włączyć funkcję Wi-Fi. W drukarce przeprowadzone zostanie wyszukiwanie siec Wi-Fi, a następnie wyświetlona zostanie lista znalezionych sieci. Dotknij i przeciągnij ekran, aby przewinąć listę. (Jeżeli konieczne jest określenie sieci według statycznego adresu IP lub DHCP, przejdź do punktu *"Rę[czne wprowadzanie ustawie](#page-19-1)ń" na stronie 13*).

Stuknij sieć, z której chcesz skorzystać.

- Jeżeli sieć nie jest zablokowana, wystarczy jej dotknąć, aby drukarką połączyła się z nią.
- W przypadku blokady sieci, na co wskazuje symbol kłódki, dotknij sieci, po czym wyświetlona

zostanie klawiatura. Wpisz hasło i dotknij pozycji .

- **Uwaga:** Jeżeli dla sieci używana jest funkcja uwierzytelniania WEP, zamiast tego wyświetlone zostanie menu umożliwiające wpisanie hasła oraz indeksu (klucza) WEP.
- Jeżeli sieć, której potrzebujesz, nie jest ujęta na liście, jej wykrycie może być niemożliwe. Przewiń listę do dołu i wybierz pozycję **Inne**. Wybierz opcję **Sieć osobista** lub **Sieć firmowa**. W systemie wyświetlone zostaną ustawienia odpowiednie dla wybranej opcji. Do określenia tych ustawień potrzebne mogą być informacje z działu IT.

#### <span id="page-19-1"></span>*Ręczne wprowadzanie ustawień*

Skorzystaj z tej metody, jeżeli musisz określić sieć według statycznego adresu IP lub DHCP. Skontaktuj się z administratorem sieci, aby otrzymać pomoc.

#### **Nawiązywanie połączenia z bezprzewodową siecią Wi-Fi:**

- 1. Sprawdź, czy drukarka jest włączona.
- 2. Dotknij pozycji **Ustawienia**.

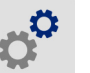

- 3. Dotknij pozycji **Połączenie**.
- 4. Dotknij pozycji **Zaawansowane ustawienia sieci**.
- 5. Dotknij pozycji **Wi-Fi**.
- 6. Dotknij pozycji **Ustawienia IP**, a następnie dotknij jednej z następujących pozycji.
	- **DHCP:** Adresowanie DHCP ma charakter dynamiczny, a system do uzyskania adresu IP drukarki wykorzystuje serwer DNS.
	- **Statyczne:** Wybierz adresowanie statyczne, aby ręcznie wprowadzić adres IP drukarki.

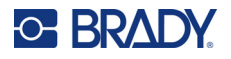

- 7. Dotknij przycisku powrotu, aby wrócić na ekran *Wi-Fi*.
- 8. Wpisz pozostałe dostępne ustawienia, korzystając z pomocy administratora sieci.
- 9. Dotknij pozycji **od polityku powrócić do ekranu głównego.**

### <span id="page-20-0"></span>**Sieć Ethernet**

Ten etap opisuje sposób konfiguracji drukarki w celu umożliwienia komunikacji za pomocą połączenia Ethernet (TCP/IP).

**Uwaga:** W przypadku korzystania ze sterownika Windows (zob. *["Instalacja sterownika systemu](#page-20-1)  [Windows \(opcjonalny\)" na stronie 14](#page-20-1)*) najlepiej skonfigurować połączenie Ethernet przed instalacją sterownika. Jeżeli sterownik został zainstalowany przed skonfigurowaniem połączenia Ethernet, może być konieczna edycja ustawień portu drukarki w systemie Windows, aby zaktualizować adres IP.

#### **Konfigurowanie ustawień sieciowych w drukarce:**

- 1. Sprawdź, czy drukarka jest włączona.
- 2. Dotknij pozycji **Ustawienia**.

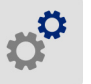

- 3. Dotknij pozycji **Połączenie**.
- 4. Dotknij pozycji **Zaawansowane ustawienia sieci**, a następnie **Ethernet**.
- 5. Dotknij pozycji **Ustawienia IP**.
	- Jeśli używasz DHCP do automatycznego przydzielania adresów IP w sieci, dotknij pozycji **DHCP**.
	- Jeśli Twoja sieć wymaga ręcznego podawania adresów IP, dotknij pozycji **Statyczny**.

Dotknij przycisku powrotu , aby wrócić do ekranu *Sieć*. Skorzystaj z pomocy administratora sieci, aby wypełnić adres IP i inne ustawienia na ekranie *Sieć*.

6. Dotknij przycisku strony głównej, aby wrócić do ekranu głównego.

# <span id="page-20-1"></span>**Instalacja sterownika systemu Windows (opcjonalny)**

Jeśli używasz oprogramowania Brady Workstation, nie musisz instalować sterownika systemu Windows. Sterownik Windows musisz zainstalować w przypadku korzystania z któregoś z poniższych rozwiązań:

- Starsze oprogramowanie Brady, np. LabelMark.
- Oprogramowanie innych firm.
- Aplikacja Data Automation w oprogramowaniu Brady Workstation.

Zapoznaj się z plikiem PDF *Przewodnik dotyczący instalacji sterownika*, zapisanym w pamięci USB dostarczonej wraz z drukarką.

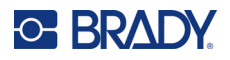

# <span id="page-21-0"></span>**Ładowanie taśmy**

Taśmę można załadować przy włączonej lub wyłączonej drukarce. W drukarce Wraptor A6200 stosowana jest taśma barwiąca A6200 serii R4300, numer katalogowy A62-R4300.

#### **Zmienianie taśmy:**

1. Pociągnij do góry za zatrzask i podnieś pokrywę drukarki.

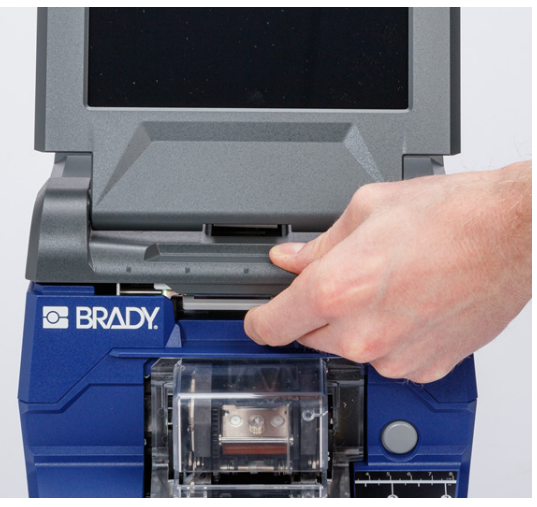

2. Aby wyjąć taśmę z drukarki, ściśnij występy po obu stronach kasety z taśmą i wyciągnij ją z drukarki.

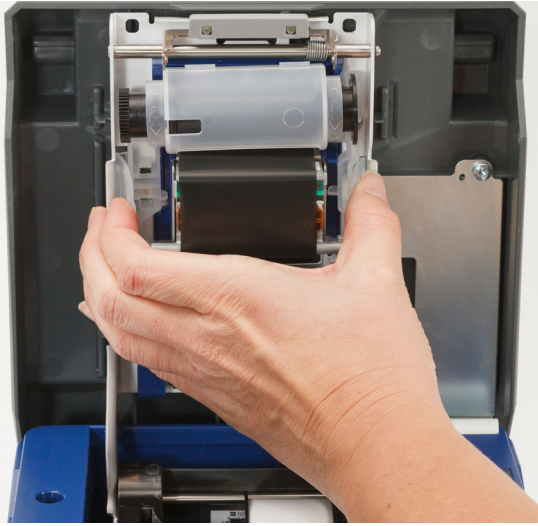

Po zużyciu taśmy kasetę należy poddać recyklingowi zgodnie z lokalnymi przepisami. Jeśli taśma nie została zużyta, przechowuj ją w chłodnym, suchym miejscu. Nieużywana taśma może być przechowywana przez sześć miesięcy. Po tym okresie jej stan zacznie się pogarszać.

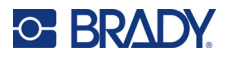

3. Nową kasetę należy ustawić w sposób pokazany powyżej, z etykietą na górze i logo firmy Brady na dole. Chwyć występy i umieść je bezpośrednio nad głowicą drukującą, lekko naciskając, aby zatrzasnęły się na miejscu.

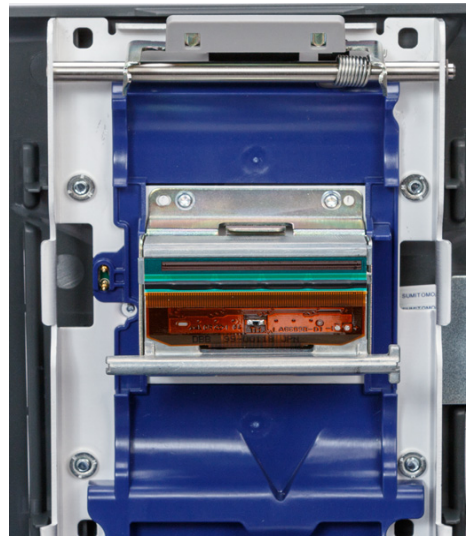

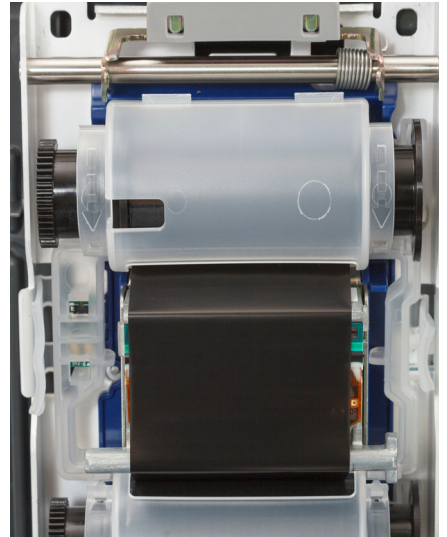

Jeżeli kaseta z taśmą była używana, przekręć górną szpulę, aby nawinąć zużytą taśmę na szpulę, pozostawiając odsłonięty tylko nowy, nieużywany odcinek taśmy.

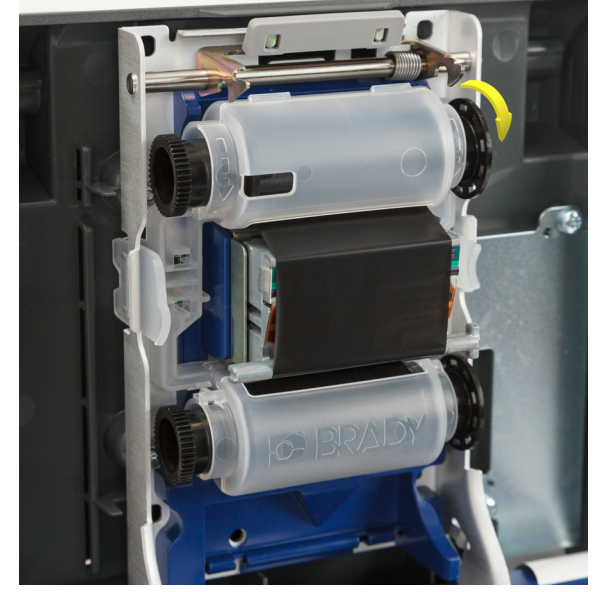

4. Zamknij pokrywę do zatrzaśnięcia.

Na pasku stanu na ekranie dotykowym można zobaczyć, jaka taśma jest aktualnie zainstalowana i ile taśmy zostało. Zobacz *"Uż[ywanie ekranu dotykowego" na stronie 34](#page-40-2)* i *"Szczegół[owe informacje](#page-41-2)  [o materiale" na stronie 35](#page-41-2)*.

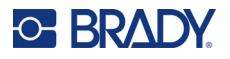

# <span id="page-23-0"></span>**Ładowanie materiału eksploatacyjnego etykiet**

Etykiety firmy Brady wykorzystują technologię Smart-cell, dzięki której drukarka i oprogramowanie do tworzenia etykiet firmy Brady rozpoznają typ etykiety i automatycznie ustawiają wiele parametrów formatowania etykiety.

Używaj tylko oryginalnych etykiet Brady z serii A62.

#### **Aby załadować etykiety:**

- 1. Włącz drukarkę i dotknij pozycji **Załaduj materiały eksploatacyjne** na ekranie głównym, a następnie dotknij pozycji **Załaduj materiał eksploatacyjny**. (Zobacz *"Uż[ywanie ekranu](#page-40-2)  [dotykowego" na stronie 34](#page-40-2)*).
- 2. Pociągnij do góry za zatrzask i podnieś pokrywę drukarki.

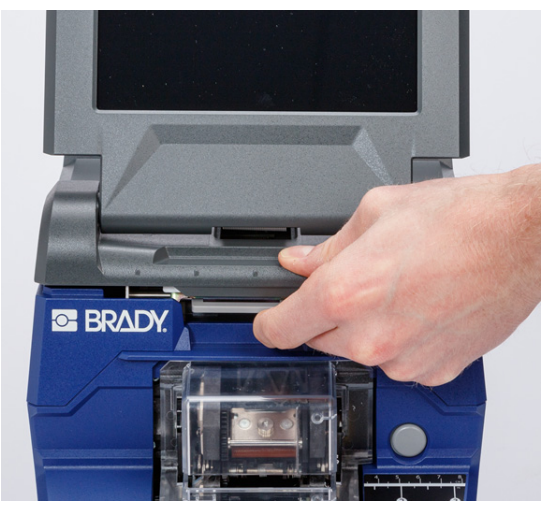

- 3. Wyciągnij aktualnie używaną rolkę etykiet. (Drukarka jest dostarczana z wkładką zainstalowaną w ścieżce etykiet. Przed usunięciem należy zwrócić uwagę na prawidłowe umieszczenie.)
	- a. Pozostaw co najmniej 15,24 cm (6 cali) pustego podkładu na końcu rolki. Odmierzony pusty podkład będzie potrzebny przy ponownym montażu tej rolki w przyszłości.
	- b. Naciśnij szary przycisk z przodu drukarki, aby otworzyć moduł owijania.

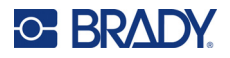

c. Naciśnij żółty przycisk, aby otworzyć drzwiczki modułu zdzierającego.

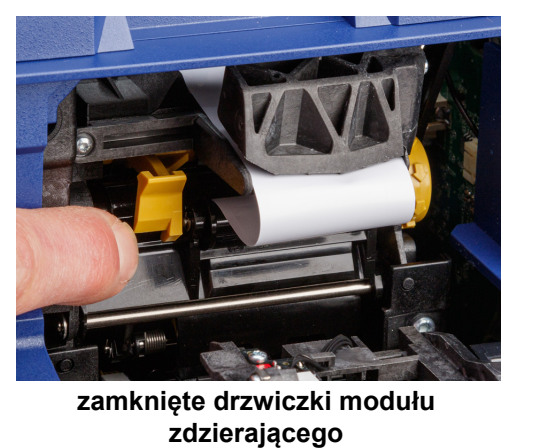

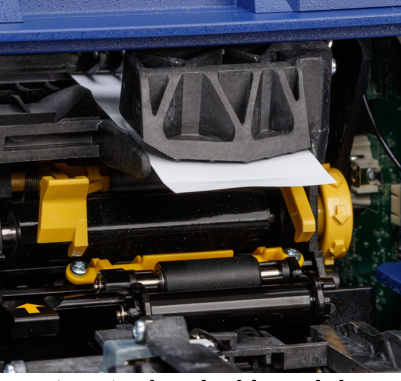

**otwarte drzwiczki modułu zdzierającego**

d. Delikatnie nawiń rolkę etykiet palcem, aby cofnąć materiał etykiet ze ścieżki etykiet.

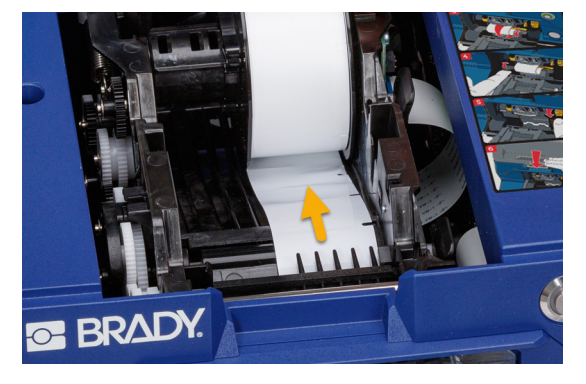

- e. Chwyć rolkę etykiet i delikatnie wyciągnij ją z komory z etykietami.
- 4. Usuń taśmę ochronną, która zakrywa przednią powierzchnię etykiet w nowej rolce.

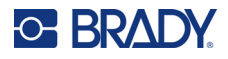

5. Z etykietami odchodzącymi od dolnej części szpuli w stronę przedniej części drukarki, chwyć rolkę w taki sposób, aby występy były skierowane do góry, i włóż etykiety prosto do komory, delikatnie dociskając rolkę, aż zatrzaśnie się na swoim miejscu. Upewnij się, czy komórka pamięci na rolce etykiet jest ustawiona równo z czytnikiem znajdującym się w komorze z etykietami.

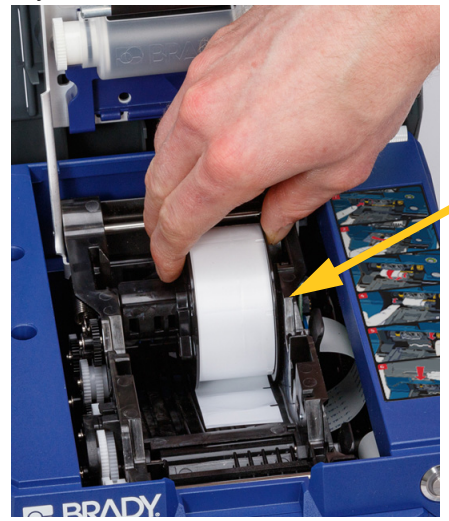

**Komórka pamięci**

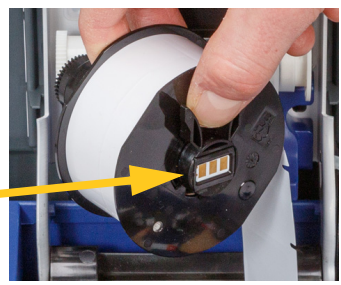

6. Naciśnij szary przycisk z przodu drukarki, aby otworzyć moduł owijania.

# **C-BRADY**

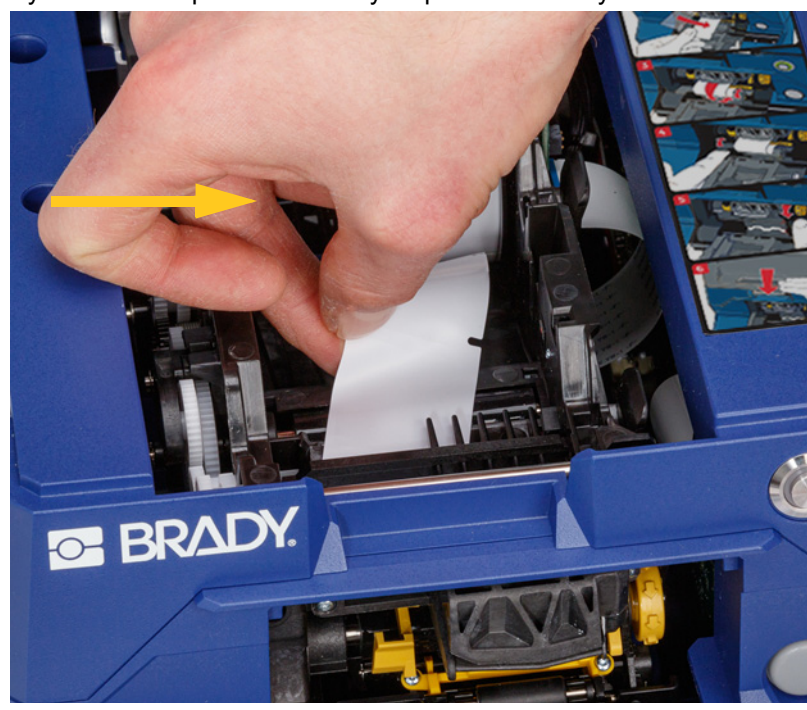

7. Przełóż przednią krawędź rolki etykiet przez otwór z przodu drukarki. Pierwsze kilkanaście centymetrów rolki powinno mieć tylko podkład bez etykiet.

> UWAGA! Podawanie etykiet po przekroczeniu tego punktu spowoduje zakleszczenie się etykiet podczas drukowania. Upewnij się, że podajesz sam podkład.

8. Przesuń podkład w prawo, pomiędzy płytką zdzierającą a płytką wspomagającą oddzieranie.

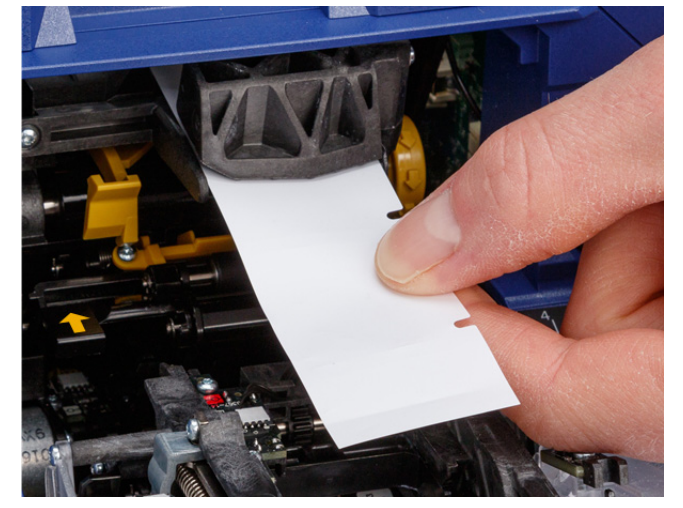

**płytka wspomagająca oddzieranie**

> **płytka zdzierająca**

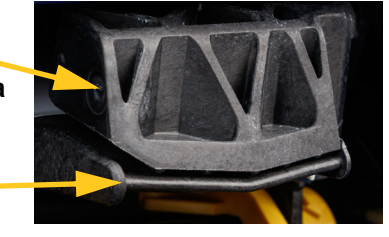

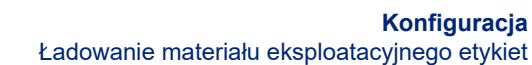

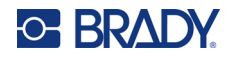

9. Naciśnij żółty przycisk, aby otworzyć drzwiczki modułu zdzierającego. Wyciągnij około 15 cm (6 cali) podkładu.

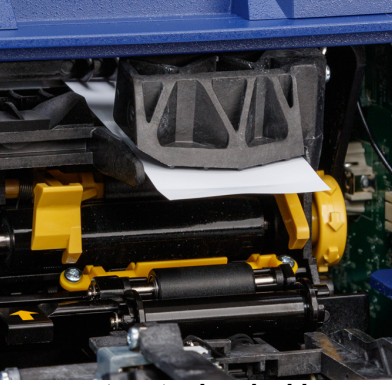

**otwarte drzwiczki modułu zdzierającego**

10. Włóż podkład do żółto-czarnego otworu za dwoma rolkami do zatrzymania.

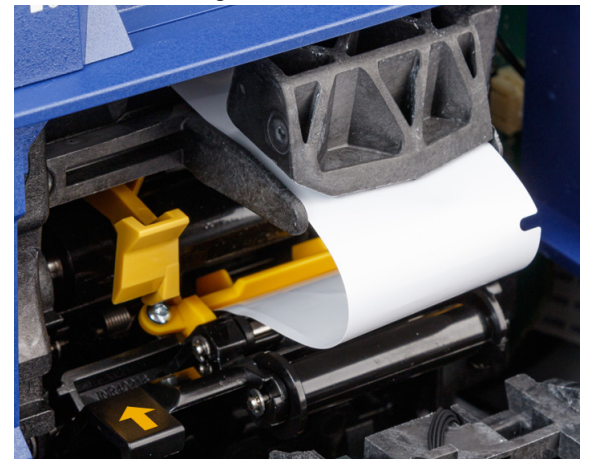

11. Podnieś drzwiczki modułu zdzierającego, żeby je zamknąć.

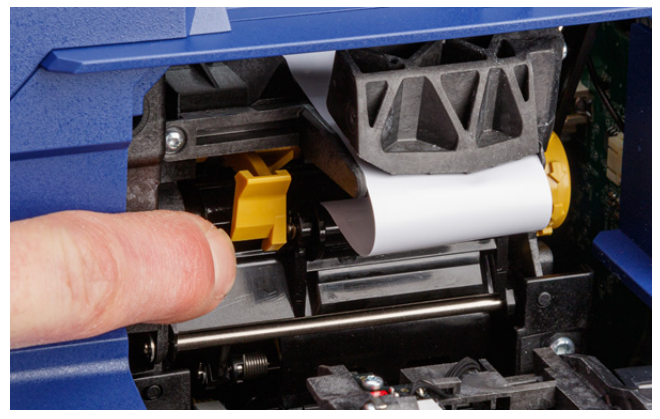

- 12. Obróć pokrętło na prawo od modułu zdzierającego, aby docisnąć podkład.
- 13. Zamknij górną pokrywę drukarki, aż się zatrzaśnie.

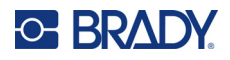

- 14. Dotknij pozycji **Podawaj materiał eksploatacyjny** na ekranie dotykowym, aby wysunąć materiał eksploatacyjny etykiet. Konieczne może być kilkukrotne dotknięcie, aż do momentu, gdy etykieta zostanie wysunięta z drukarki.
- 15. Wyjmij wysuniętą etykietę. W przeciwnym razie dojdzie do zacięcia.
- 16. Zamknij moduł owijarki.
- 17. Dotknij pozycji **Gotowe** na ekranie dotykowym.

# <span id="page-28-0"></span>**Akcesorium nawijarki**

Akcesorium nawijarki można kupić od dystrybutora oddzielnie, numer katalogowy *Nawijarka A6200*. Akcesorium nawijarki nawija podkład etykiet po ich wydrukowaniu, aby utrzymać porządek wokół drukarki. Zużyty podkład etykiet może się szybko gromadzić wokół intensywnie używanej drukarki i blokować urządzenie, jeśli zakłóca wysuwanie się podkładu etykiet z drukarki.

Nawijarka waży 1,5 kg (3,2 funta).

### <span id="page-28-1"></span>**Instalowanie nawijarki**

#### **Instalowanie nawijarki:**

- 1. Przygotuj czystą przestrzeń na płaskiej powierzchni roboczej. Wyłącz drukarkę i odłącz ją od źródła zasilania.
- 2. Upewnij się, że pokrywa górna i moduł owijarki są zamknięte i zatrzaśnięte oraz że ekran dotykowy płasko przylega do pokrywy. Odwróć drukarkę do góry nogami.

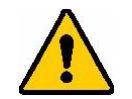

UWAGA! Aby uniknąć uszkodzenia ekranu dotykowego, przed odwróceniem drukarki upewnij się, że ekran dotykowy płasko przylega do pokrywy i że powierzchnia robocza jest pusta.

> Aby uniknąć uszkodzenia drukarki, upewnij się, że pokrywa górna i moduł owijarki są zamknięte i zatrzaśnięte, aby przypadkowo się nie otworzyły. Odłącz przewód zasilania i kabel USB, aby ich nie przytrzasnąć, co mogłoby spowodować upadek drukarki podczas odwracania.

# **C-BRADY**

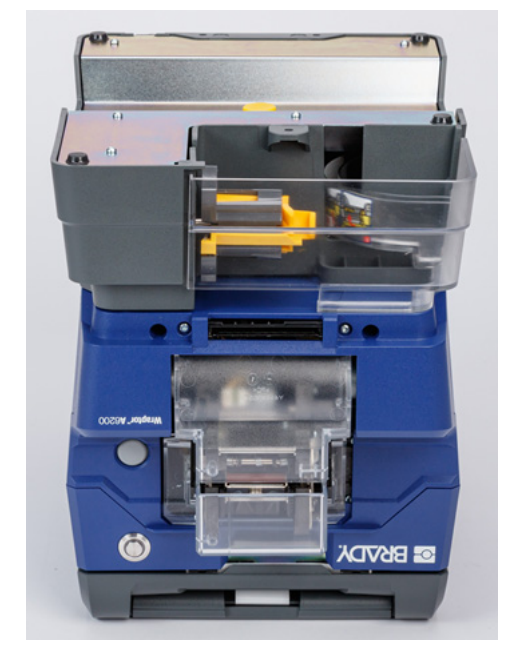

3. Ustaw drukarkę na nawijarce w taki sposób, aby otwór na śrubę na spodzie drukarki pokrywał się ze śrubą w nawijarce.

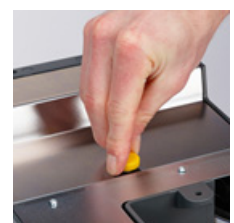

- 4. Dokręć śrubę.
- 5. Podłącz kabel nawijarki do portu nawijarki z tyłu drukarki.

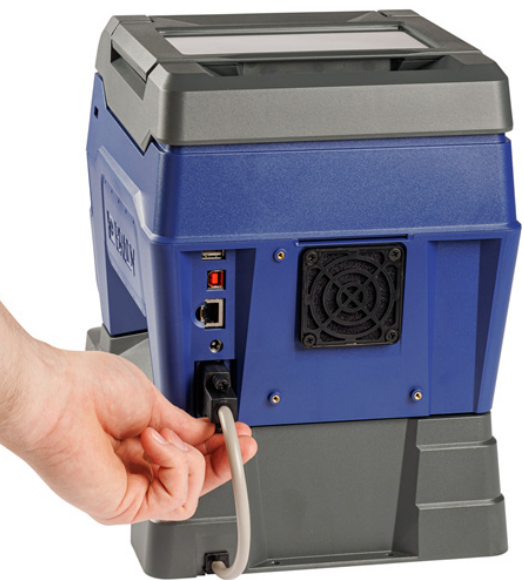

6. Obróć całe urządzenie na prawy bok i podłącz drukarkę.

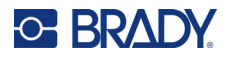

7. Rozpocznij podkład rolki etykiet w pustej szpuli w przewijarce. Zobacz *["Rozpoczynanie nowej](#page-30-0)  [rolki" na stronie 24](#page-30-0)*.

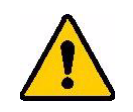

UWAGA! Przemieszczając drukarkę z dołączoną nawijarką, należy pamiętać, aby podnieść ją z wycięć po obu stronach nawijarki, aby uniknąć uszkodzenia, jeśli mocowanie nie jest w pełni zabezpieczone.

### <span id="page-30-0"></span>**Rozpoczynanie nowej rolki**

Przed rozpoczęciem kolejnej rolki zawsze zdejmij zużyty podkład ze szpuli. Zobacz *"Usuwanie zużytego podkł[adu etykiet" na stronie 25](#page-31-0)*.

#### **Mocowanie podkładu etykiet do szpuli nawijarki:**

- 1. Załaduj materiał eksploatacyjny etykiet do drukarki. Zobacz *"Ł[adowanie materia](#page-23-0)łu [eksploatacyjnego etykiet" na stronie 17](#page-23-0)*.
- 2. Drukuj etykiety do momentu wysunięcia z drukarki około 15 cm (6 cali) podkładu. (Możesz także nacisnąć przycisk **Podawaj materiał eksploatacyjny** na ekranie dotykowym, aby wysunąć materiał etykiet).

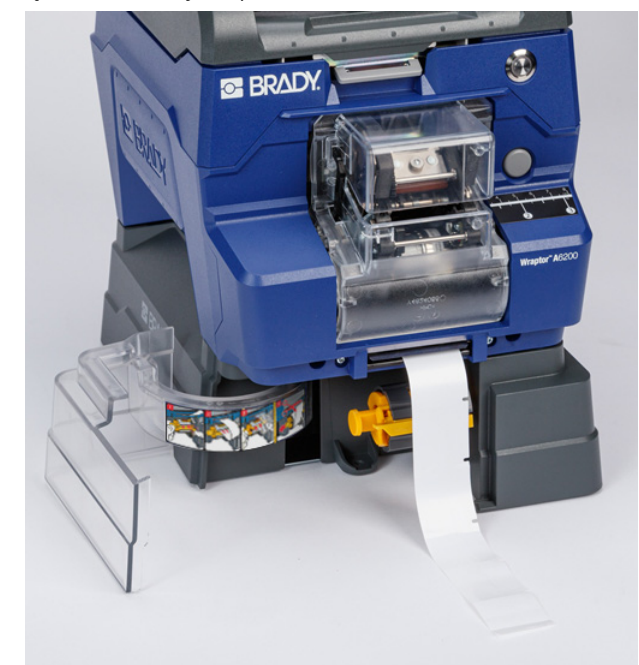

3. Otwórz drzwiczki z przodu nawijarki.

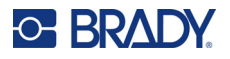

4. Odwróć żółty pasek na szpuli i włóż koniec podkładu etykiety do szczeliny nad paskiem. Odwróć żółty pasek ponownie do góry, aby przymocować podkład na szpuli.

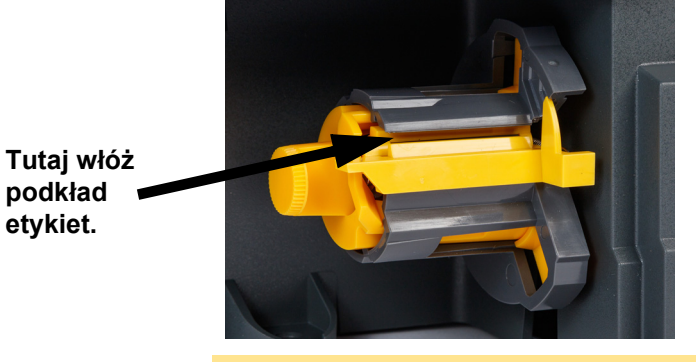

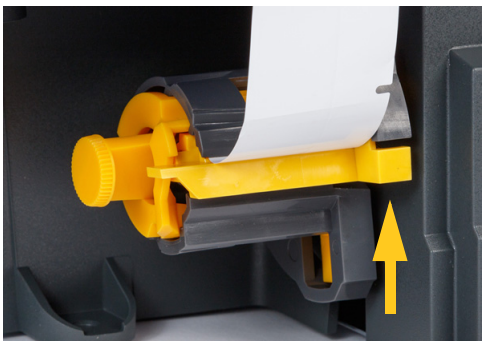

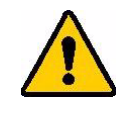

**podkład etykiet.**

> UWAGA! Nie łącz taśmą częściowo zużytych rolek w nawijarce. Gromadzenie się zbyt dużej ilości podkładu etykiet na szpuli może uszkodzić silnik. Zawsze usuwaj zużyty materiał ze szpuli przed rozpoczęciem nowej lub częściowo zużytej rolki etykiet.

### <span id="page-31-0"></span>**Usuwanie zużytego podkładu etykiet**

Zawsze opróżniaj szpulę przy zmianie materiału eksploatacyjnego etykiet w drukarce.

#### **Usuwanie zużytego materiału ze szpuli:**

- 1. Użyj ostrza oddzierającego do oddzielenia zużytego podkładu od rolki etykiet.
- 2. Otwórz drzwiczki z przodu nawijarki.
- 3. Wyciągnij żółte pokrętło po lewej stronie szpuli. Spowoduje to zwolnienie materiału i zsunięcie go ze szpuli.
- 4. Usuń zużyty materiał.

# <span id="page-31-1"></span>**Dodatkowy adapter rolki etykiet zbiorczych**

Dodatkowy adapter rolki etykiet zbiorczych można kupić oddzielnie u dystrybutora, numer części A6200-BULK-ADAPTER. Adapter rolki etykiet zbiorczych przytrzymuje dużą rolkę etykiet zbiorczych, aby zapewnić ich płynne podawanie do drukarki, utrzymując napięcie i nawijając je z powrotem na rolkę, gdy drukarka cofa materiał etykiet.

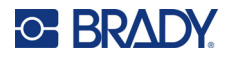

### <span id="page-32-0"></span>**Instalowanie adaptera rolki etykiet zbiorczych**

**Aby zainstalować adapter rolki etykiet zbiorczych:** 

1. Wyrównaj trzy otwory we wsporniku z trzema otworami na śruby z tyłu drukarki.

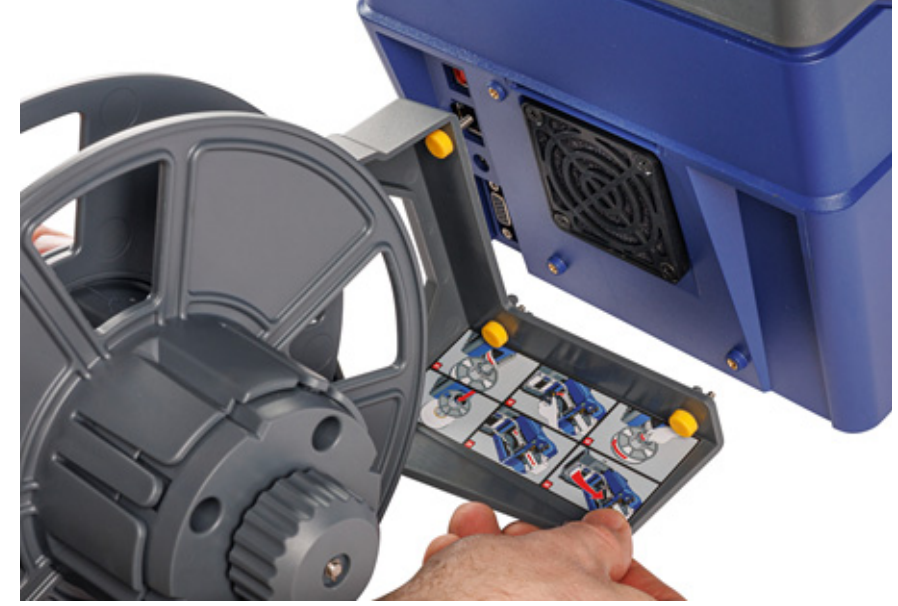

2. Włóż i dokręć trzy śruby motylkowe.

### <span id="page-32-1"></span>**Ładowanie etykiet na adapter rolki etykiet zbiorczych**

#### **Aby załadować etykiety z adaptera rolki etykiet zbiorczych:**

- 1. Włącz drukarkę i dotknij pozycji **Załaduj materiały eksploatacyjne** na ekranie głównym, a następnie dotknij pozycji **Załaduj materiał eksploatacyjny**. (Zobacz *"Uż[ywanie ekranu](#page-40-2)  [dotykowego" na stronie 34](#page-40-2)*).
- 2. Pociągnij do góry za zatrzask i podnieś pokrywę drukarki.

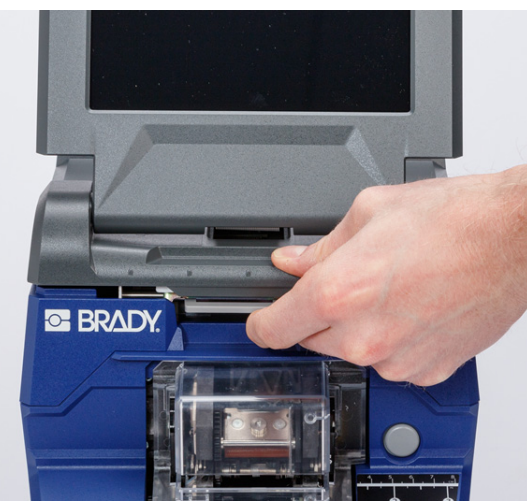

# **C-BRADY**

- 3. Jeśli w drukarce są załadowane etykiety, wyjmij je. Zobacz *["Usuwanie etykiet z adaptera rolki](#page-38-0)  [etykiet zbiorczych" na stronie 32](#page-38-0)*.
- 4. Nasuń płaski dysk na szpulę podajnika i przesuń go do samego końca. Upewnij się, że wycięcia na dysku pokrywają się z rowkami na szpuli.

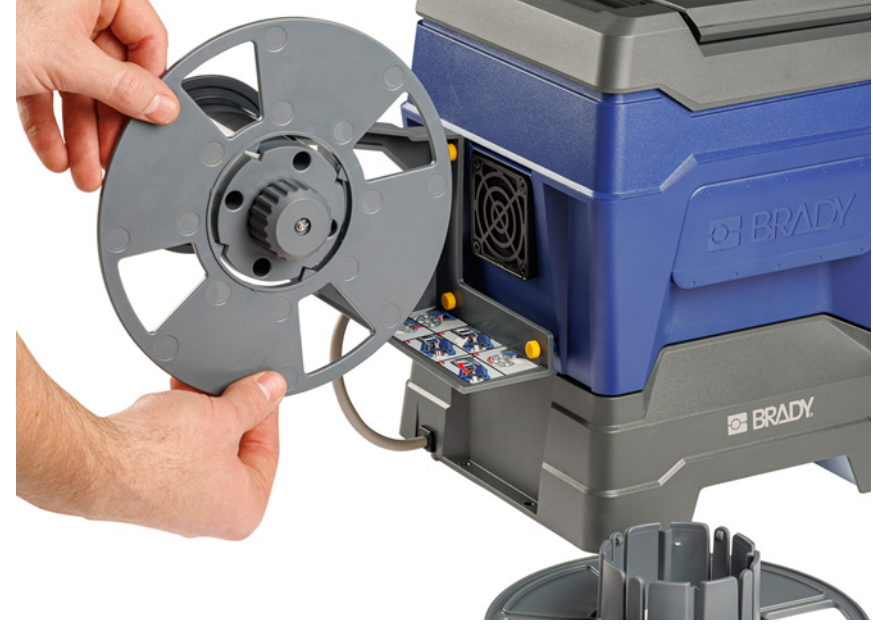

- 5. Nasuń nową rolkę zbiorczą na szpulę, tak aby etykiety wychodziły z dolnej części szpuli.
- 6. Nasuń dysk z kołnierzem na szpulę zbiorczą, aż usłyszysz kliknięcie. Czasami trzeba nieco wyregulować dysk, aby wypustki kołnierza weszły w rowki na szpuli.

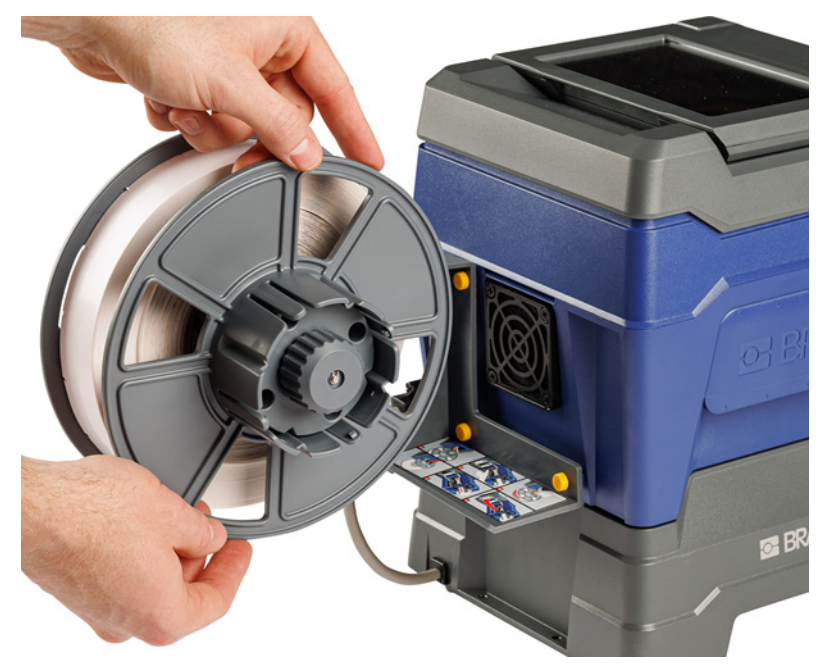

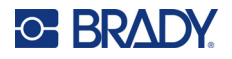

7. Przeprowadź etykiety przez szczelinę w tylnej części drukarki, tuż nad wentylatorem.

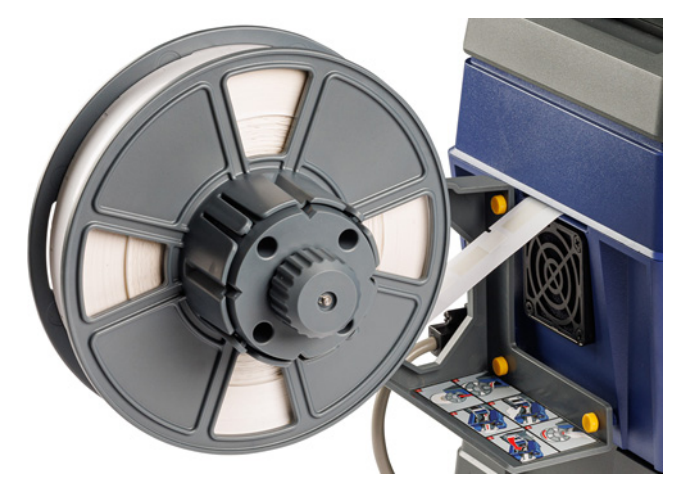

- 8. Przeciągnij etykiety do wnętrza drukarki.
- 9. Przekręć pokrętło nawijarki w kierunku przeciwnym do ruchu wskazówek zegara, aby zmniejszyć napięcie etykiet. W przeciwnym razie adapter rolki etykiet zbiorczych będzie ciągnął etykiety podczas próby ich załadowania.

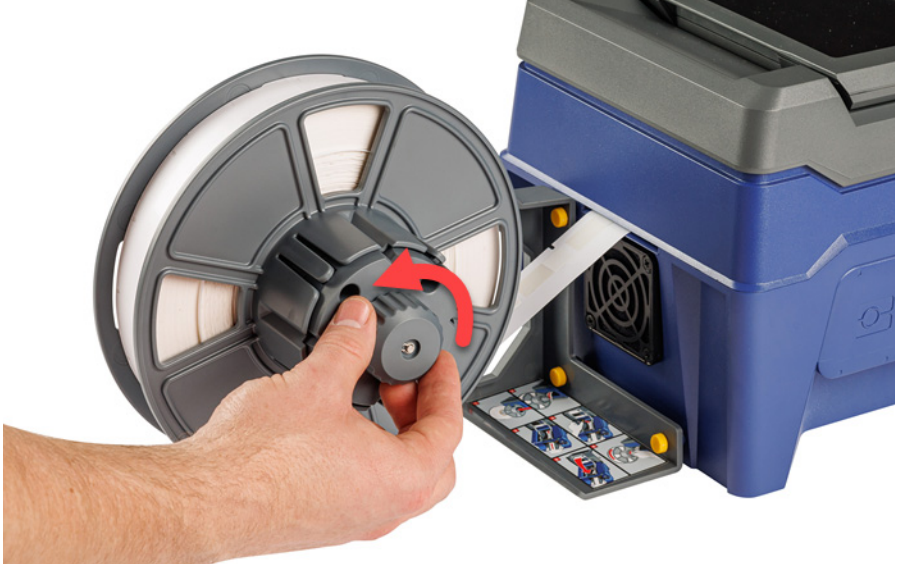

10. Naciśnij szary przycisk z przodu drukarki, aby otworzyć moduł owijania.

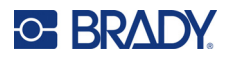

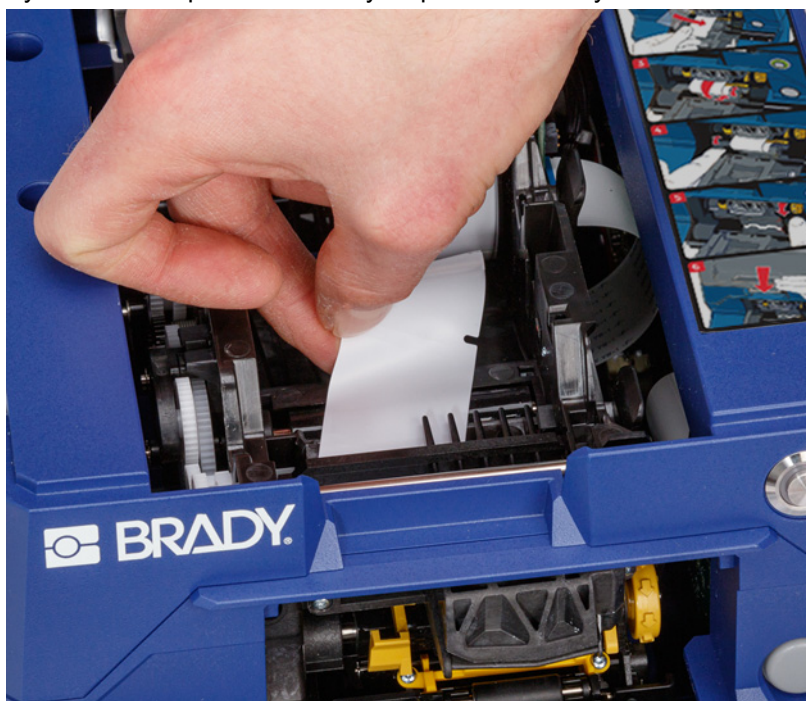

11. Przełóż przednią krawędź rolki etykiet przez otwór z przodu drukarki. Pierwsze kilkanaście centymetrów rolki powinno mieć tylko podkład bez etykiet.

> UWAGA! Podawanie etykiet po przekroczeniu tego punktu spowoduje zakleszczenie się etykiet podczas drukowania. Upewnij się, że podajesz sam podkład.

12. Przesuń podkład w prawo, pomiędzy płytką zdzierającą a płytką wspomagającą oddzieranie.

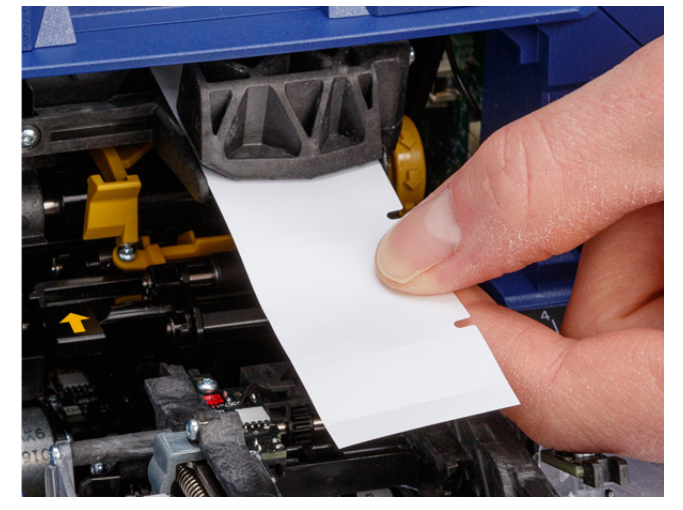

**płytka wspomagająca oddzieranie**

> **płytka zdzierająca**

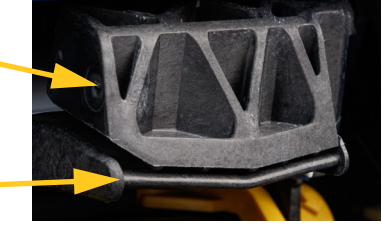
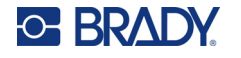

(6 cali) podkładu.

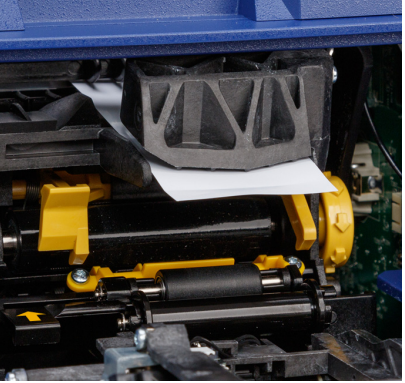

13. Naciśnij żółty przycisk, aby otworzyć drzwiczki modułu zdzierającego. Wyciągnij około 15 cm

**otwarte drzwiczki modułu zdzierającego**

14. Włóż podkład do żółto-czarnego otworu za dwoma rolkami do zatrzymania.

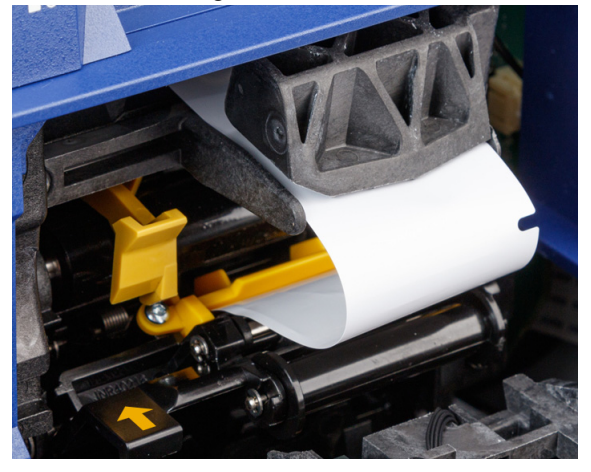

15. Podnieś drzwiczki modułu zdzierającego, żeby je zamknąć.

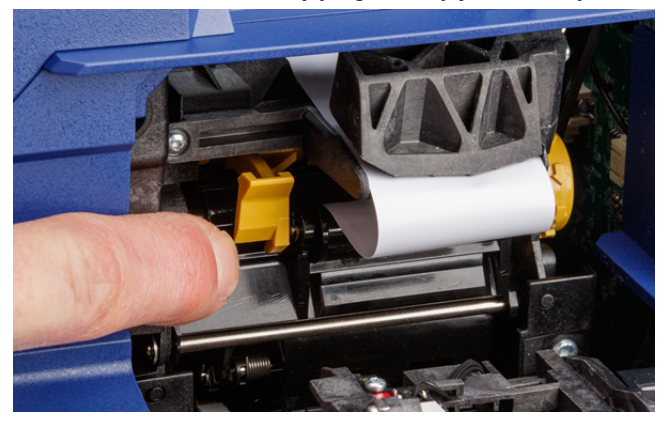

16. Obróć pokrętło na prawo od modułu zdzierającego, aby docisnąć podkład.

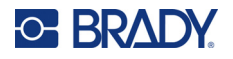

- 17. Zainstaluj pusty rdzeń, który został dostarczony z etykietami zbiorczymi. Chwyć rdzeń, tak aby wypustki były skierowane do góry, i włóż rdzeń prosto do komory etykiet nad załadowanymi etykietami, delikatnie naciskając, aż usłyszysz kliknięcie. Sprawdź, czy komórka pamięci na rdzeniu jest ustawiona równo z czytnikiem znajdującym się w komorze z etykietami.
- **WAŻNE!** Używaj tylko rdzenia dołączonego do etykiet, ponieważ komórka pamięci na rdzeniu zawiera informacje, których drukarka potrzebuje do prawidłowego zarządzania etykietami. Jeśli użyjesz rdzenia z innej rolki etykiet, drukowanie może nie przebiegać prawidłowo.

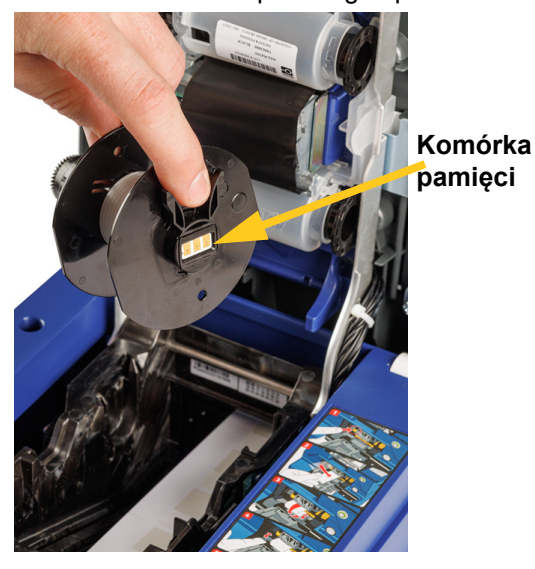

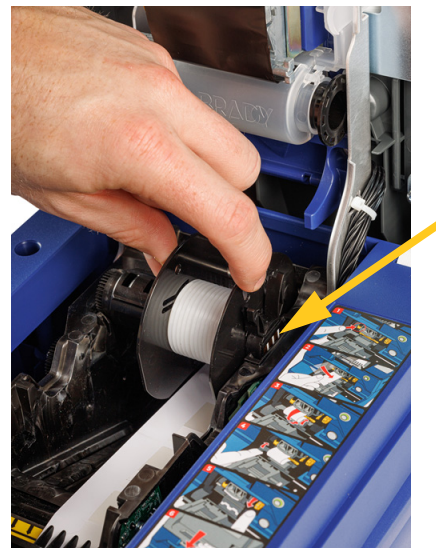

**Komórka pamięci**

- 18. Upewnij się, że etykiety pod rdzeniem są wyrównane między dyskami po obu stronach rdzenia.
- 19. Zamknij górną pokrywę drukarki, aż się zatrzaśnie.

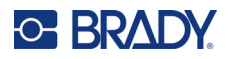

20. Obróć pokrętło adaptera rolki etykiet zbiorczych zgodnie z ruchem wskazówek zegara do oporu. Zapewnia to odpowiednie napięcie etykiet, aby uniknąć problemów z zawijaniem i odklejaniem.

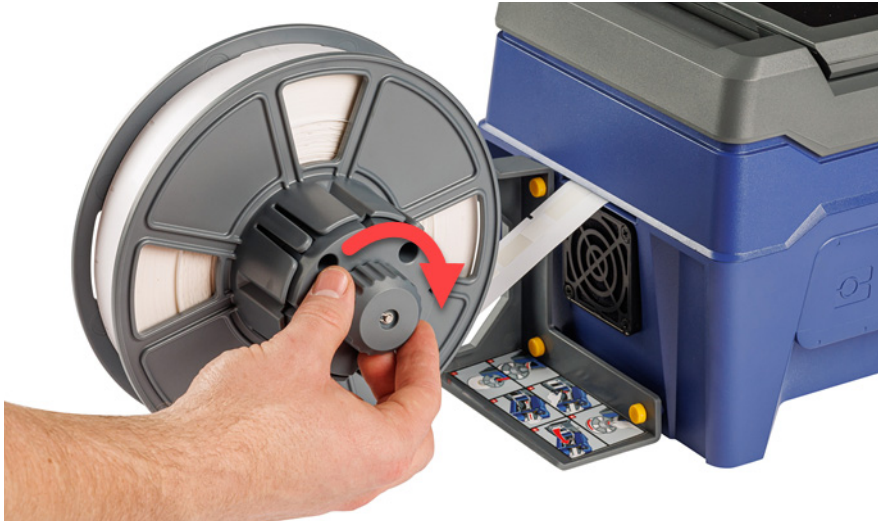

- 21. Dotknij pozycji **Podawaj materiał eksploatacyjny** na ekranie dotykowym, aby wysunąć materiał eksploatacyjny etykiet. Konieczne może być kilkukrotne dotknięcie, aż do momentu, gdy etykieta zostanie wysunięta z drukarki.
- 22. Wyjmij wysuniętą etykietę. W przeciwnym razie dojdzie do zacięcia.
- 23. Zamknij moduł owijarki.
- 24. Dotknij pozycji **Gotowe** na ekranie dotykowym.

### **Usuwanie etykiet z adaptera rolki etykiet zbiorczych**

#### **Aby usunąć etykiety z adaptera rolki etykiet zbiorczych:**

1. Włącz drukarkę i dotknij pozycji **Załaduj materiały eksploatacyjne** na ekranie głównym, a następnie dotknij pozycji **Załaduj materiał eksploatacyjny**. (Zobacz *"Uż[ywanie ekranu](#page-40-0)  [dotykowego" na stronie 34](#page-40-0)*).

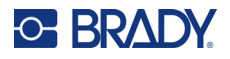

- **E BRADY**
- 2. Pociągnij do góry za zatrzask i podnieś pokrywę drukarki.

- 3. Wyciągnij aktualnie zainstalowaną rolkę etykiet. Przed wyjęciem należy zapamiętać prawidłowe ustawienie materiału etykiet.
	- a. Pozostaw co najmniej 15,24 cm (6 cali) pustego podkładu na końcu rolki. Odmierzony pusty podkład będzie potrzebny przy ponownym montażu tej rolki w przyszłości.
	- b. Naciśnij szary przycisk z przodu drukarki, aby otworzyć moduł owijania.
	- c. Naciśnij żółty przycisk, aby otworzyć drzwiczki modułu zdzierającego.

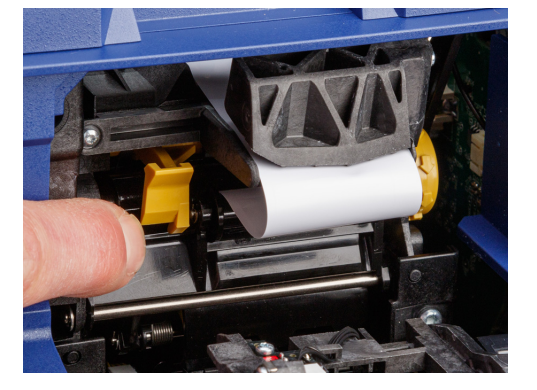

**zamknięte drzwiczki modułu zdzierającego**

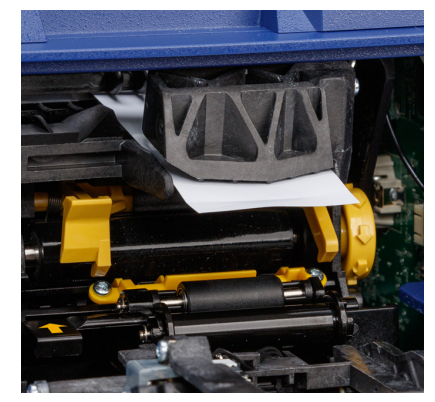

**otwarte drzwiczki modułu zdzierającego**

- d. Wyjmij rdzeń etykiet zbiorczych z drukarki.
- e. Delikatnie wyciągnij materiał etykiet ze ścieżki etykiet.
- 4. Zsuń skrajny dysk ze szpuli adaptera rolki etykiet zbiorczych, a następnie wysuń płaski dysk wraz z etykietami znajdującymi się jeszcze na adapterze rolki etykiet zbiorczych. Dysk podtrzymuje rolkę z etykietami, aby zapobiec jej przekrzywianiu się.

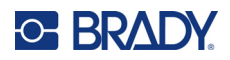

# **3 Ogólna obsługa**

# <span id="page-40-0"></span>**Używanie ekranu dotykowego**

Ekran dotykowy służy m.in. do konfigurowania ustawień, sprawdzania stanu oraz drukowania i owijania etykiet. Dotknij ekranu palcem, aby wybrać określoną opcję. Ekran jest odchylany, dzięki czemu można regulować kąt widzenia w górę lub w dół.

**Uwaga:** Nie należy używać długopisu ani innych ostrych przedmiotów. W przeciwnym razie może dojść do porysowania powierzchni ekranu dotykowego.

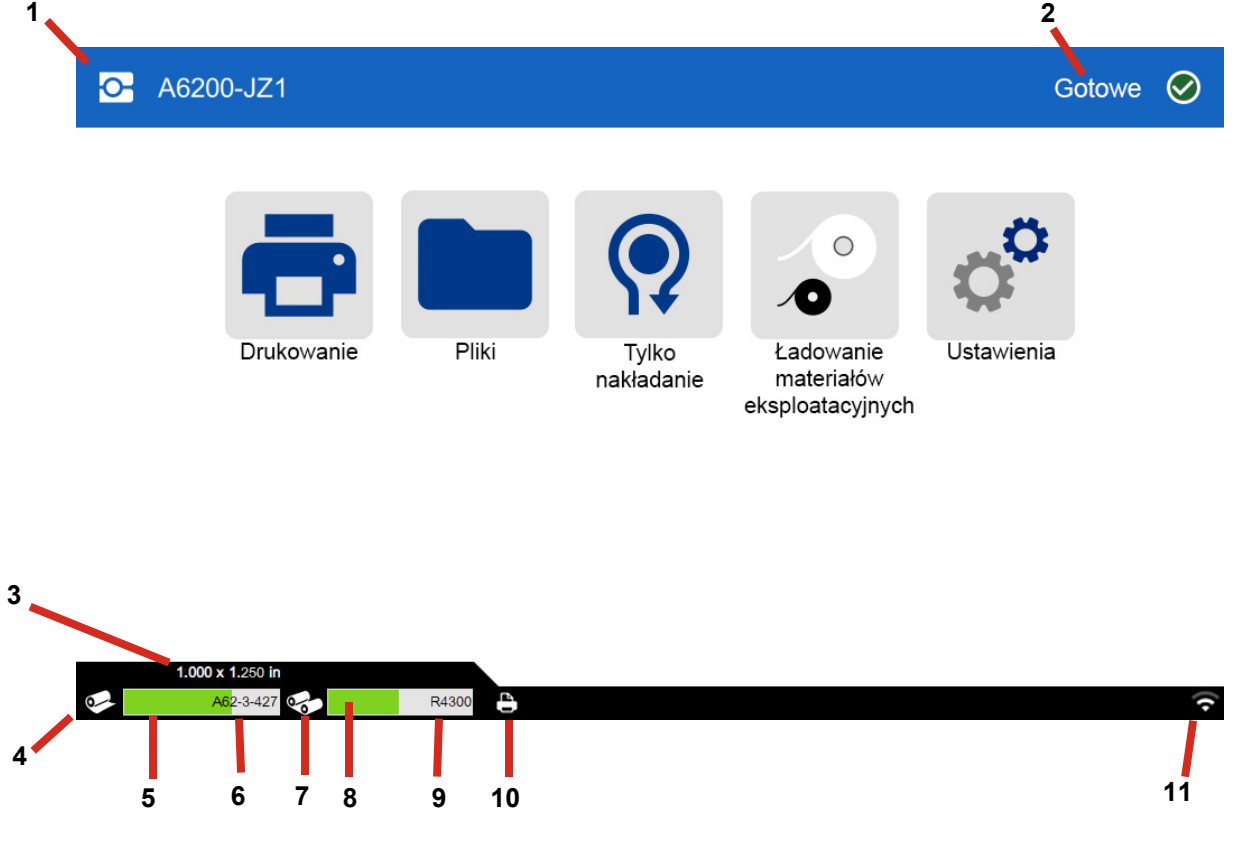

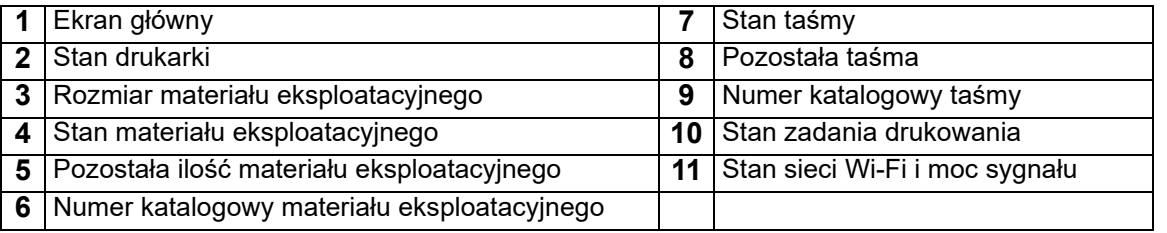

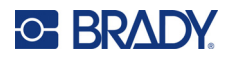

# **Nawigacja i pasek stanu**

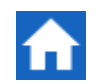

Aby w dowolnej chwili powrócić do ekranu głównego, dotknij przycisku ekranu głównego.

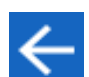

Podczas nawigacji w menu dotknij przycisku Wstecz, aby wrócić do poprzedniego ekranu.

Poniżej przedstawiono informacje prezentowane za pomocą ikon stanu drukarki i materiału eksploatacyjnego wyświetlanych na pasku stanu, u dołu ekranu głównego.

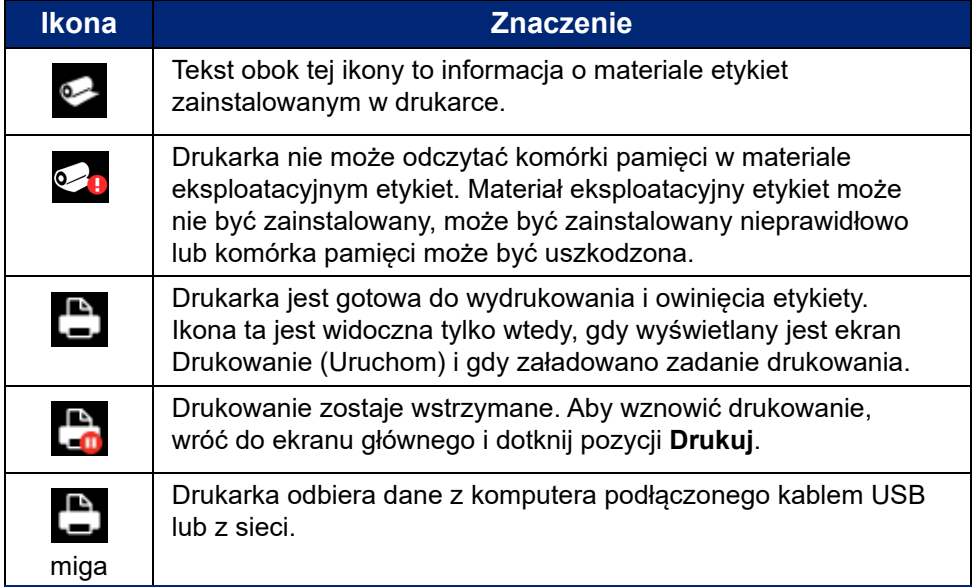

### **Szczegółowe informacje o materiale**

Aby wyświetlić szczegółowe informacje dotyczące materiału eksploatacyjnego etykiet i taśmy, kliknij numer katalogowy materiału eksploatacyjnego lub taśmy widoczny na pasku stanu. Wyświetlony zostanie ekran *Szczegółowe informacje o materiale*.

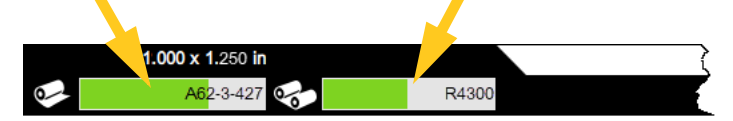

Aby zamknąć ekran *Szczegółowe informacje o materiale*, kliknij znak x widoczny w prawym górnym rogu.

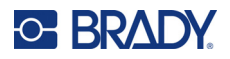

# **Tworzenie etykiet**

Pliki etykiet tworzy się w oprogramowaniu Brady Workstation. Podczas tworzenia pliku etykiet określa się drukarkę. Dzięki temu oprogramowanie może udostępniać funkcje dostępne w danej drukarce. Ponadto oprogramowanie automatycznie wykrywa etykiety zainstalowane w drukarce. Zobacz *["Oprogramowanie do tworzenia etykiet" na stronie 11](#page-17-0)*.

Aby uzyskać pomoc dotyczącą korzystania z oprogramowania, zapoznaj się z jego dokumentacją.

# <span id="page-42-0"></span>**Drukowanie**

Podstawową funkcją urządzenia Drukarka i aplikator owijanych etykiet Wraptor A6200 jest drukowanie etykiet do identyfikacji przewodów i owijanie ich wokół przewodu lub kabla. Można jednak również wydrukować etykietę bez owijania jej.

Podczas drukowania etykiet na drukarce Wraptor A6200 przy użyciu oprogramowania do tworzenia etykiet drukowanie nie rozpoczyna się natychmiast. Oprogramowanie wysyła etykiety do pamięci wewnętrznej drukarki. Ponieważ drukarka wymaga od operatora włożenia przewodu lub kabla do owinięcia lub wyjęcia wydrukowanej etykiety, drukowanie musi zostać zainicjowane przez operatora.

### <span id="page-42-1"></span>**Drukowanie i owijanie**

Przebieg procesu wygląda następująco:

#### **Drukowanie i owijanie:**

- 1. Na komputerze zaprojektuj etykiety za pomocą oprogramowania Brady Workstation.
- 2. Wyślij opracowane etykiety do drukarki przy użyciu polecenia **Drukuj**.
- 3. Na ekranie głównym drukarki dotknij pozycji **Drukuj**.
- **Uwaga:** Te kroki zakładają, że kolejka wydruku jest pusta, a zatem otwiera się ekran z plikami do wyboru. Jeśli chcesz, aby pliki wysyłane do drukarki były automatycznie dodawane do kolejki, włącz opcję *Wstaw zadanie automatycznie do kolejki* w menu *Ustawienia* > *Kolejka drukowania*. Zobacz *["Kolejka drukowania" na stronie 45](#page-51-0)*. Jeśli pliki były w kolejce, od razu wyświetli się ekran drukowania i można będzie przejść do kroku [6.](#page-43-0)
- 4. Dotknij plików, które chcesz wydrukować. Poszczególne pliki są dodawane do kolejki drukowania w kolejności, w jakiej zostały wybrane. Więcej informacji na temat korzystania z listy plików, w tym wyszukiwania i sortowania, zob. *["Korzystanie z listy plików" na stronie 40](#page-46-0)*.
- 5. Dotknij przycisku drukowania w prawym górnym rogu.

Wyświetli się ekran drukowania. Więcej szczegółów na temat ekranu drukowania oraz zarządzania plikami i kolejką drukowania można znaleźć w rozdziałach *["Korzystanie z ekranu dru](#page-45-0)[kowania" na stronie 39](#page-45-0)*, *["Korzystanie z listy plików" na stronie 40](#page-46-0)* oraz *["Importowanie plików](#page-48-0)  [etykiet i czcionek" na stronie 42](#page-48-0)*.

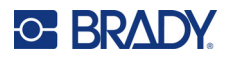

<span id="page-43-0"></span>6. Fizycznie włóż kabel lub przewód do szczęk drukarki. Dociśnij przewód do szyn zwalniających aż do zacisku szczęk. Aby rozpocząć drukowanie i owijanie lub samo owijanie, szyny zwalniające muszą być wciśnięte do końca. Podczas owijania przewód powinien być luźny, aby mechanizm owijania mógł się swobodnie poruszać.

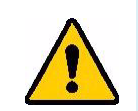

**OSTRZEŻENIE!** Mechanizm owijarki zawiera niebezpieczne części ruchome. Nie zbliżaj do niego palców ani innych części ciała.

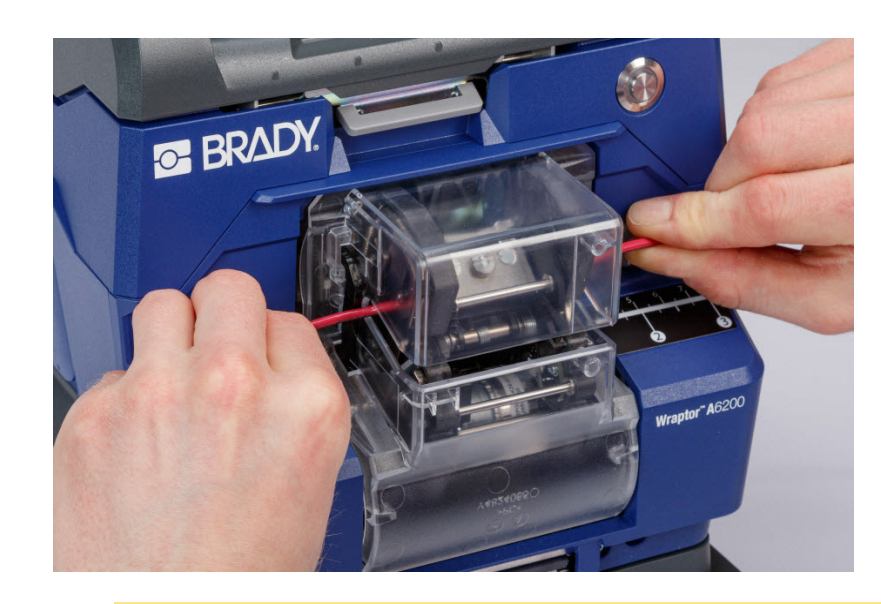

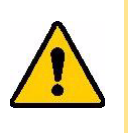

UWAGA! Maksymalna średnica przewodu, który może być używany w drukarce Wraptor A6200, UWZGLĘDNIAJĄC zewnętrzną osłonę przewodu, wynosi 6,35 mm (0,25 cala). Użycie przewodu o większej średnicy spowoduje zablokowanie urządzenia i grozi jego uszkodzeniem. Jeśli średnica przewodu jest mniejsza niż 1,194 mm (0,047 cala) (uwzględniając osłonę przewodu), etykieta nie zostanie prawidłowo nałożona.

### <span id="page-43-1"></span>*Jakość owinięcia*

Zastosuj się do poniższych wskazówek. W przeciwnym razie jakość owinięcia może być obniżona:

- Podczas owijania trzymaj przewód w taki sposób, aby był wyprostowany i naprężony. Zakrzywiony lub zagięty przewód może spowodować skręcanie lub odchodzenie etykiety.
- Należy stosować etykiety odpowiednim rozmiarze dla danego przewodu.
- Nie należy stosować osłon przewodów z chropowatą powierzchnią, ponieważ etykieta nie będzie dobrze przylegać.
- Sprawdź obszar płytki zdzierającej (zwłaszcza spodnią część) aby upewnić się, że nie ma żadnych przyklejonych etykiet.
- Wyczyść rolki, tak aby nie było żadnych pozostałości kleju. Więcej zaleceń dotyczących czyszczenia i konserwacji można znaleźć w punkcie *["Czyszczenie rolek i p](#page-58-0)łytki zdzierającej" na stronie 52*.

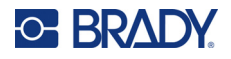

### **Drukowanie bez owijania (tylko drukowanie)**

### **Drukowanie bez owijania:**

- 1. Na komputerze zaprojektuj etykiety za pomocą oprogramowania Brady Workstation.
- 2. Wyślij opracowane etykiety do drukarki przy użyciu polecenia **Drukuj**.
- 3. Na ekranie głównym drukarki dotknij pozycji **Drukuj**.
- **Uwaga:** Te kroki zakładają, że kolejka wydruku jest pusta, a zatem otwiera się ekran z plikami do wyboru. Jeśli chcesz, aby pliki wysyłane do drukarki były automatycznie dodawane do kolejki, włącz opcję *Wstaw zadanie automatycznie do kolejki* w menu *Ustawienia* > *Kolejka drukowania*. Zobacz *["Kolejka drukowania" na stronie 45](#page-51-0)*. Jeśli pliki były w kolejce, od razu wyświetli się ekran drukowania i można będzie przejść do kroku [6](#page-44-0).
- 4. Dotknij plików, które chcesz wydrukować. Poszczególne pliki są dodawane do kolejki drukowania w kolejności, w jakiej zostały wybrane. Więcej informacji na temat korzystania z listy plików, w tym wyszukiwania i sortowania, zob. *["Korzystanie z listy plików" na stronie 40](#page-46-0)*.
- 5. Dotknij przycisku drukowania w prawym górnym rogu.

Wyświetli się ekran drukowania. Więcej szczegółów na temat ekranu drukowania oraz zarządzania plikami i kolejką drukowania można znaleźć w rozdziałach *["Korzystanie z ekranu](#page-45-0)  [drukowania" na stronie 39](#page-45-0)*, *["Korzystanie z listy plików" na stronie 40](#page-46-0)* oraz *["Importowanie plików](#page-48-0)  [etykiet i czcionek" na stronie 42](#page-48-0)*.

- <span id="page-44-0"></span>6. Dotknij przycisku menu w prawym górnym rogu.
- 7. W menu dotknij pozycji **Działanie**, a następnie dotknij opcji **Tylko drukowanie**.
- 8. Naciśnij szary przycisk z przodu drukarki, aby otworzyć moduł owijania.
- 9. Dotknij pozycji **Kontynuuj**.
- 10. Dotknij przycisku rozpoczęcia.
- 
- 11. Wyjmij wydrukowaną etykietę.
- 12. Zamknij moduł owijarki.

# **Owijanie bez drukowania (tylko nakładanie)**

Jeśli posiadasz wstępnie zadrukowane etykiety, możesz użyć drukarki Wraptor A6200 do nałożenia ich na przewody lub kable bez konieczności drukowania.

#### **Nakładanie etykiet bez drukowania:**

1. Załaduj wstępnie zadrukowane etykiety. Zobacz *"Ł[adowanie materia](#page-23-0)łu [eksploatacyjnego etykiet" na stronie 17](#page-23-0)*.

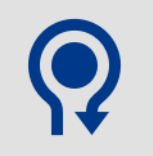

- 2. Na ekranie głównym dotknij pozycji **Tylko nakładanie**.
- 3. Włóż przewód do szczęk drukarki. Drukarka owija przewód wstępnie zadrukowaną etykietę, a wartość na liczniku zwiększa się.

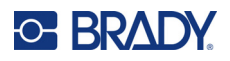

# <span id="page-45-0"></span>**Korzystanie z ekranu drukowania**

Dotknij pozycji **Drukuj** na ekranie głównym, aby rozpocząć drukowanie i owijanie pierwszego zadania w kolejce drukowania. Na ekranie dotykowym wyświetlone zostaną pierwsza etykieta w pierwszym zadaniu, elementy sterujące przechodzeniem między etykietami, oraz licznik wydrukowanych i owiniętych etykiet.

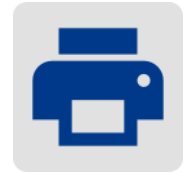

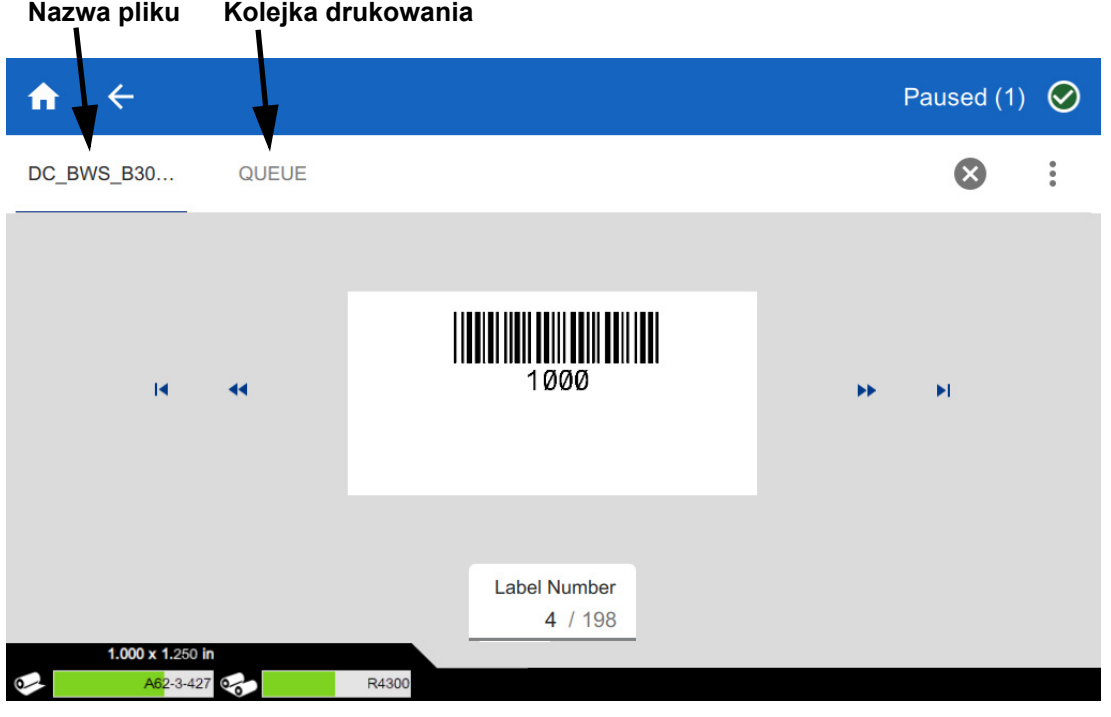

UWAGA! Jeśli w drukarce znajduje się niewłaściwy materiał etykiet dla pliku, wyświetlany jest komunikat. W przypadku zignorowania komunikatu z ostrzeżeniem należy zachować ostrożność. Rozmiar etykiety załadowanej w drukarce może być nieodpowiedni dla pliku drukowania i wydruk może być nieprawidłowy.

**Drukowanie etykiety i owijanie przewodu:** Włóż przewód do szczęk drukarki. Drukarka drukuje etykietę i owija ją na przewodzie. Wyświetlacz przechodzi automatycznie do następnej etykiety. Więcej szczegółów można znaleźć na stronie *["Drukowanie" na stronie 36](#page-42-0)*.

W poniższej tabeli opisano elementy sterujące i informacje na ekranie dotykowym wyświetlane podczas wykonywania zadania drukowania.

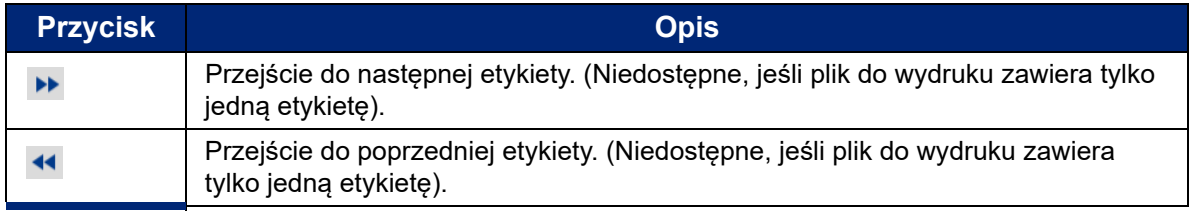

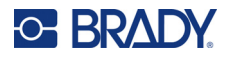

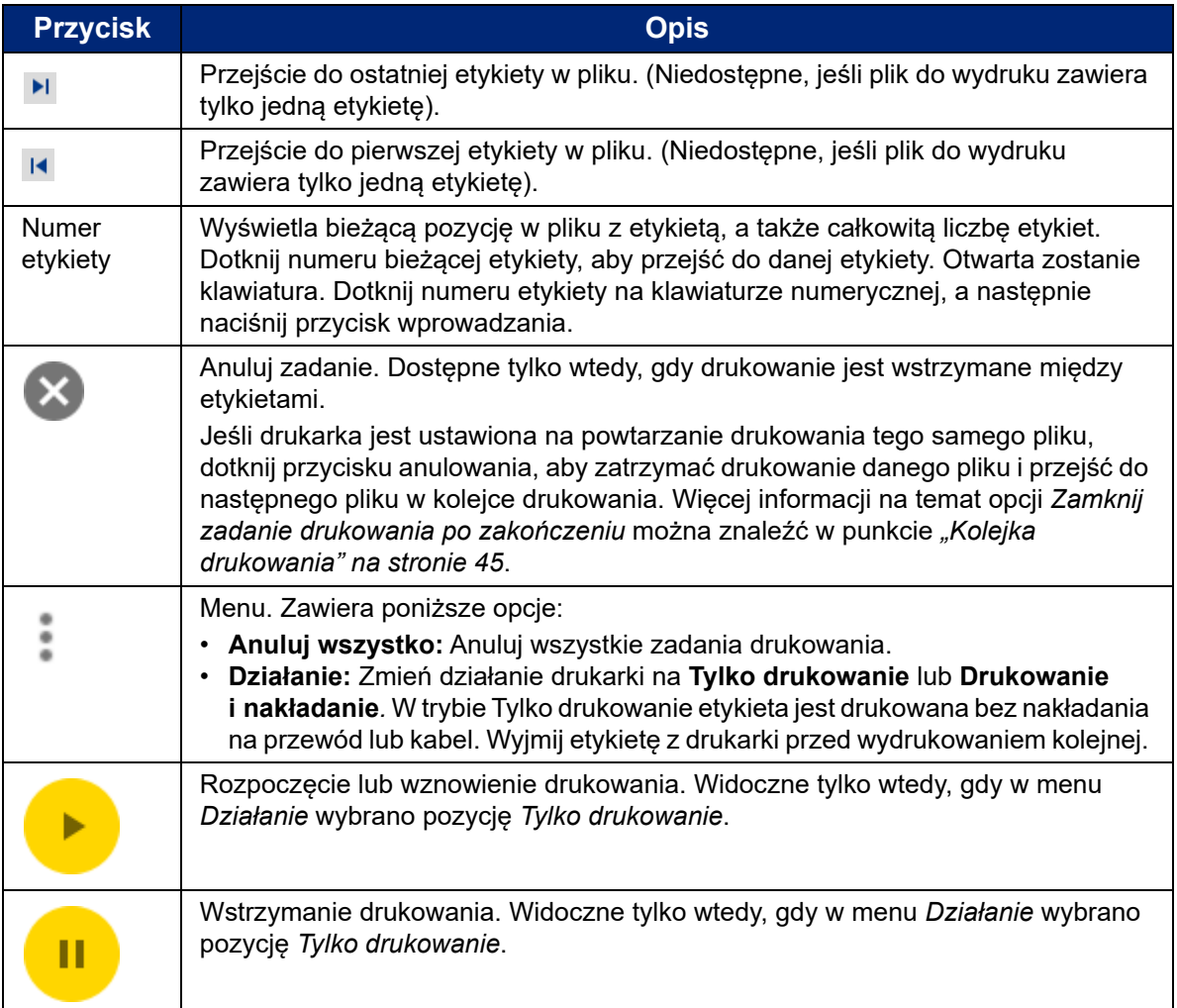

# <span id="page-46-1"></span><span id="page-46-0"></span>**Korzystanie z listy plików**

Lista plików służy do wybierania plików do wydrukowania oraz do wyświetlania informacji o plikach.

#### **Korzystanie z listy plików i dodawanie plików do kolejki wydruku:**

- 1. Otwórz listę plików.
	- Dotknij pozycji **Pliki** na ekranie głównym. Lista jest zawsze dostępna w ten sposób.
	- Dotknij pozycji **Drukuj** na ekranie głównym. Ta lista jest dostępna tylko wtedy, gdy drukowanie nie jest w toku, w przeciwnym razie wyświetlany jest ekran drukowania.
- 2. Upewnij się, że wybrana została właściwa lokalizacja pliku. Dotknij strzałki w dół obok lokalizacji pliku, a następnie dotknij żądanej lokalizacji.
	- **Pamięć wewnętrzna** pokazuje pliki zapisane w drukarce.
	- **Pamięć zewnętrzna** pokazuje pliki znajdujące się w pamięci USB podłączonej do drukarki.

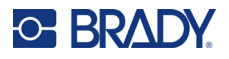

- 3. W razie potrzeby zmień widok plików. Dotknij przycisku menu, a następnie dotknij jednej z poniższych pozycji.
	- **Widok miniatur** wyświetla pliki w siatce zawierającej miniaturki obrazów.
	- **Widok listy** wyświetla pliki w postaci listy nazw plików.
- 4. Znajdź pliki, z którymi chcesz pracować. Aby przewinąć listę plików, przeciągnij pacem w górę lub w dół na ekranie. Pomoc w zawężeniu listy, zob. *["Wyszukiwanie i sortowanie" na stronie 41](#page-47-0)*.
- 5. Dotknij pliki, aby je wybrać. Możesz zaznaczyć wiele plików. Po wybraniu możesz wyświetlić informacje o pliku lub wydrukować go.
	- Widoczne tylko w przypadku wybrania pojedynczego pliku. Dotknij, aby wyświetlić informacje o pliku składające się z poniższych elementów. Możesz również usunąć lub wydrukować plik z poziomu ekranu z informacjami.
		- Obraz pierwszej etykiety w pliku.
		- Materiał eksploatacyjny etykiet, dla którego plik został utworzony.
		- Rozmiar etykiety.
		- Liczba etykiet w pliku.
		- Data utworzenia pliku.
		- Rozmiar pliku w bajtach.
	- **Dotknij, aby dodać wszystkie wybrane pliki do kolejki drukowania i rozpocząć drukowanie.**

### **Ikony plików etykiety**

Generalnie pliki etykiet wysyłane do drukarki są obrazami, których sama drukarka nie modyfikuje. Drukarka Wraptor A6200 może modyfikować pewne typy informacji w czasie drukowania. Na przykład, jeżeli etykieta zawiera obiekt daty/godziny ustawiony na aktualizację podczas drukowania, drukarka może zmodyfikować etykietę tak, aby używała bieżącej daty i godziny. (Pełną listę obsługiwanych obiektów można znaleźć w pomocy Edytora znaków lub Edytora znaków Lite Brady Workstation.)

Ikony po lewej stronie nazw plików etykiet zawierają informacje o tym, czy plik może być modyfikowany w czasie drukowania.

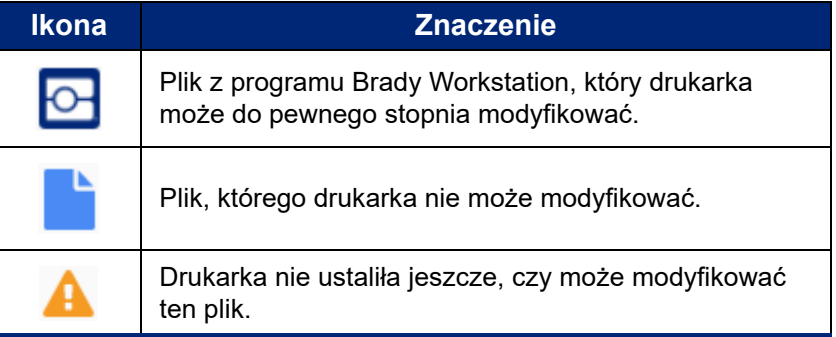

### <span id="page-47-0"></span>**Wyszukiwanie i sortowanie**

Jeśli lista plików jest długa, można szybciej znaleźć plik, korzystając z funkcji wyszukiwania, sortowania lub filtrowania. Wyświetlanie listy plików, zob. *["Korzystanie z listy plików" na stronie 40](#page-46-0)*.

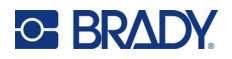

### **Wyszukiwanie pliku na liście:**

- 1. Gdy lista plików jest otwarta, dotknij przycisku menu .
- 2. Dotknij pozycji **Szukaj**.
- 3. Przy użyciu klawiatury wyświetlanej na ekranie dotykowym wpisz całość lub część nazwy pliku do wyszukania. Wielkości liter w wyszukiwaniu nie ma znaczenia.
- 4. Naciśnij klawisz Enter.
- 5. Na liście plików wyświetlane są tylko pliki znalezione w trakcie wyszukiwania. Aby wyczyścić wyszukiwanie i ponownie wyświetlić wszystkie pliki, dotknij symbolu X obok wyszukiwanego terminu nad listą.

#### **Sortowanie listy:**

- 1. Gdy lista plików jest otwarta, dotknij przycisku menu .
- 2. Dotknij pozycji **Sortuj**.
- 3. Dotknij jednej z poniższych opcji.
	- **Nazwa** sortuje alfabetycznie według nazwy pliku. Dotknij ponownie pozycji *Nazwa*, aby przełączyć kolejność sortowania (a–z lub z–a).
	- **Ostatnio zmodyfikowane** sortuje według daty. Dotknij ponownie pozycji Ostatnio zmodyfikowane, aby przełączyć kolejność sortowania (od najnowszych lub od najstarszych).
	- **Liczba etykiet** sortuje według liczby etykiet w pliku. Dotknij ponownie pozycji *Liczba etykiet*, aby zmienić kolejność (od największej lub od najmniejszej).
- 4. Po zakończeniu dotknij pozycji .

### <span id="page-48-1"></span><span id="page-48-0"></span>**Importowanie plików etykiet i czcionek**

Import plików może być konieczny w następujących scenariuszach.

- **Pliki etykiet:** Jeśli chcesz utworzyć etykiety na komputerze, który nie jest podłączony do drukarki, utwórz etykiety przy użyciu oprogramowania Brady Workstation i zaimportuj je za pomocą pamięci USB.
- **Pliki czcionek:** Pliki czcionek są potrzebne na drukarce tylko w sytuacjach, gdy drukarka musi modyfikować tekst. Na przykład, jeżeli plik etykiety ma aktualizować datę i godzinę podczas drukowania, drukarka musi mieć czcionkę określoną dla obiektu daty/godziny w pliku etykiety.

#### **Importowanie plików:**

- 1. Przenieś pliki do pamięci USB.
	- **Dla plików etykiet:** Utwórz etykiety za pomocą oprogramowania Brady Workstation i wydrukuj je do pliku. (Instrukcje dotyczące drukowania do pliku można znaleźć w pomocy oprogramowania Brady Workstation) Skopiuj plik do pamięci USB.
	- **Dla plików czcionek:** Użyj systemu Microsoft® Windows, aby skopiować pliki czcionek z komputera do pamięci USB.
- 2. Podłącz pamięć USB do gniazda USB z tyłu drukarki.
- 3. Na ekranie głównym dotknij pozycji **Pliki**.

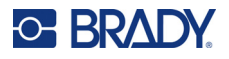

- 4. Przełącz na opcję **Pamięć zewnętrzna**. (Jeśli w lewym górnym rogu ekranu znajduje się napis *PAMIĘĆ WEWNĘTRZNA*, dotknij pozycji **PAMIĘĆ WEWNĘTRZNA**, a następnie dotknij pozycji **Pamięć zewnętrzna**.)
- 5. Dotknij przycisku menu :
- 6. Dotknij pozycji **Filtruj**, a następnie dotknij pozycji **Dokumenty** lub **Czcionki**.
- 7. Na liście plików dotknij każdego pliku, który chcesz zaimportować. Na pasku narzędzi wyświetlony ostanie przycisk importu.
- 8. Dotknij przycisku importu.
- 9. Plik zostanie zaimportowany i wyświetlony na liście plików w pamięci wewnętrznej.

### **Usuwanie plików**

#### **Usuwanie pliku z drukarki:**

- 1. Na ekranie głównym dotknij pozycji **Pliki**.
- 2. Jeśli w lewym górnym rogu ekranu znajduje się napis *PAMIĘĆ ZEWNĘTRZNA*, dotknij pozycji **PAMIĘĆ ZEWNĘTRZNA**, a następnie dotknij pozycji **Pamięć wewnętrzna**.
- 3. Dotknij przycisku menu.
- 4. Dotknij pozycji **Filtruj**, a następnie dotknij pozycji **Dokumenty** lub **Czcionki**.
- 5. Na liście plików dotknij każdego pliku, który chcesz usunąć.
- 6. Dotknij pozycji , a następnie dotknij pozycji **Usuń**.

# **Korzystanie z kolejki drukowania**

Kolejka drukowania jest dostępna z poziomu ekranu drukowania w trakcie drukowania plików. Możesz z niej skorzystać, aby dodać więcej plików do kolejki, usunąć pliki z kolejki lub zmienić kolejność drukowania.

W danej chwili w kolejce może znajdować się tylko jedno zadanie, chyba że włączysz kolejkę drukowania, dotykając kolejno opcji Ustawienia > Kolejka drukowania. Zobacz *["Kolejka drukowania"](#page-51-0)  [na stronie 45](#page-51-0)*.

#### **Wyświetlanie kolejki drukowania:**

- 1. Rozpocznij drukowanie plików. Zobacz *["Drukowanie" na stronie 36](#page-42-0)*.
- 2. Dotknij karty **KOLEJKA**, aby wyświetlić kolejkę.

### **Dodawanie plików do kolejki**

#### **Dodawanie plików do kolejki podczas drukowania:**

- 1. Podczas drukowania dotknij karty **KOLEJKA** na ekranie drukowania.
- 2. Dotknij pozycji -, aby otworzyć listę plików.

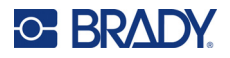

- 3. Znajdź plik, który chcesz dodać. Zob. *["Korzystanie z listy plików" na stronie 40](#page-46-0)*.
- 4. Dotknij pliku, a następnie dotknij pozycji **. 1944**

### **Usuwanie plików z kolejki**

#### **Usuwanie jednego pliku z kolejki:**

- 1. Podczas drukowania dotknij karty **KOLEJKA** na ekranie drukowania.
- 2. W przypadku pracy w trybie *Tylko drukowanie* dotknij przycisku pauzy **interepty**

aby wstrzymać drukowanie.

- 3. Dotknij pliku, który chcesz usunąć z kolejki.
- 4. Dotknij pozycji , a następnie dotknij pozycji **Anuluj zadanie**.

#### **Usuwanie wszystkich plików z kolejki:**

- 1. Podczas drukowania dotknij karty **KOLEJKA** na ekranie drukowania.
- 2. W przypadku pracy w trybie *Tylko drukowanie* dotknij przycisku pauzy **in terioristy**

aby wstrzymać drukowanie.

- 3. Dotknij pozycji .
- 4. Dotknij pozycji **Anuluj wszystko**, a następnie dotknij pozycji **Anuluj zadanie**.

**Wskazówka:** Po włączeniu opcji **Wstaw zadanie automatycznie do kolejki**, dostępnej po wybraniu opcji **Ustawienia > Kolejka drukowania**, nie trzeba ręcznie dodawać zadań do kolejki.

### **Zmiana kolejności drukowania**

**Zmiana kolejności drukowania:**

- 1. Podczas drukowania dotknij karty **KOLEJKA** na ekranie drukowania.
- 2. Dotknij pliku, który chcesz przenieść w górę lub w dół kolejki. Nie można przenieść pierwszego pliku na liście.
- 3. Dotknij pozycji lub , aby przenieść plik.

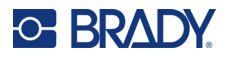

# **Ustawienia związane z drukowaniem**

W kolejnych sekcjach omówiono ustawienia związane z drukowaniem i kolejką drukowania. Inne ustawienia omówiono w sekcjach *["Ustawienia drukarki" na stronie 7](#page-13-0)* i *"Podłą[czanie drukarki"](#page-18-0)  [na stronie 12](#page-18-0)*.

### <span id="page-51-1"></span>**Korekty wydruku**

Aby ustawić korekty wydruku, dotknij pozycji **Ustawienia** na ekranie głównym, a następnie dotknij pozycji **Korekty wydruku**.

Ustawienia te będą używane we wszystkich zadaniach drukowania. Aby zmienić je na potrzeby jednego zadania, pamiętaj, aby po zakończeniu przywrócić poprzednie ustawienia lub zresetować je do ustawień domyślnych. Dotknij przycisku *Resetuj do ustawień domyślnych*, aby przywrócić fabryczne ustawienia domyślne drukarki.

**Uwaga:** Korzystając z narzędzia Ustawienia etykiety w oprogramowaniu Brady Workstation, można zapisać ustawienia pozycji drukarki w pliku etykiety, aby nie trzeba było zmieniać przesunięć w poziomie i w pionie za każdym razem, gdy drukowany jest ten plik.

- **Energia wydruku:** Użyj suwaka, aby uzyskać ciemniejszy lub jaśniejszy druk. Wydrukuj etykietę, aby przetestować to ustawienie.
- **Posuw do przewodu:** Użyj suwaka, aby wyregulować stopień odklejania etykiety przez drukarkę przed owinięciem przewodu. Pozycja zerowa (środkowa) na suwaku reprezentuje ustawienie fabryczne. Regulacje są powiązane z ustawieniami fabrycznymi. Jest to przydatne w przypadku przewodów splatanych cechujących się mniejszą powierzchnią styku z naklejanymi etykietami. Ustawienie tej opcji na zbyt wysoką wartość może spowodować zator etykiet.
- **Liczba owinięć:** Użyj suwaka, aby zmienić liczbę ruchów mechanizmu owijania wokół przewodu podczas owijania etykiety.
- **Zdzieranie:** Użyj suwaka, aby ustawić liczbę powtórzeń, po których mechanizm zdzierający oddziałuje na etykietę w celu oddzielenia jej od podkładu. Zwiększ wartość tego ustawienia, jeśli etykiety przyklejają się do podkładu. Powoduje to wydłużenie czasu cyklu, dlatego po zakończeniu drukowania etykiet w bieżącym materiale eksploatacyjnym etykiet najlepiej powrócić do tego ustawienia i kliknąć pozycję *Resetuj do ustawień domyślnych*.
- **Cykle:** Wyświetla, ile razy drukarka wykonała wydruk lub owinięcie etykiety na przewodzie lub kablu. Licznika cykli nie można edytować ani resetować. Wartość ta jest używana do określenia, kiedy należy przeprowadzić konserwację drukarki.

# <span id="page-51-2"></span><span id="page-51-0"></span>**Kolejka drukowania**

Aby zmienić ustawienia kolejki drukowania, dotknij pozycji **Ustawienia** na ekranie głównym, a następnie dotknij pozycji **Kolejka drukowania**.

Ustawienia kolejki drukowania są włączone lub wyłączone. Dotknij przełącznika, aby zmienić ustawienie. Kolor czerwony wskazuje, że przełącznik jest wyłączony. Kolor zielony wskazuje, że przełącznik jest włączony.

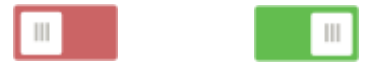

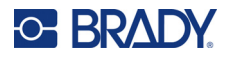

Ustaw poniższe opcje. Aby zobaczyć wszystkie, być może trzeba będzie przesunąć je do góry.

- **Włącz kolejkę drukowania:** Jeśli to ustawienie jest wyłączone, zadania do kolejki drukowania można dodawać tylko pojedynczo.
- **Usuń zadanie drukowania z kolejki po zamknięciu:** Usuwa zadanie drukowania z kolejki po jego zamknięciu. Pliki zadań są zamykane po dotknięciu przycisku *Zamknij zadanie* na ekranie *Drukowanie* lub jeśli zadanie jest ustawione na automatyczne zamknięcie po zakończeniu. Po usunięciu z kolejki zadanie jest nadal dostępne na ekranie *Pliki*.
- **Usuń zadanie drukowania po zamknięciu:** Usuwanie bieżącego zadania drukowania po jego zamknięciu. Pliki zadań są zamykane po dotknięciu przycisku *Zamknij zadanie* na ekranie *Drukowanie* lub jeśli zadanie jest ustawione na automatyczne zamknięcie po zakończeniu. Anulowanie zadania z kolejki drukowania nie powoduje jego usunięcia.
- **Poproś o potwierdzenie usunięcia:** Ustawienie to jest widoczne tylko po włączeniu opcji *Usuń zadanie drukowania po zamknięciu*. Włącz tę opcję, aby wyświetlić komunikat potwierdzający, zanim drukarka automatycznie usunie zadanie drukowania po jego zamknięciu.
- **Wczytaj ostatnie zadanie:** Jeśli to ustawienie jest włączone, ostatnie zadanie uruchomione w czasie, gdy drukarka była wyłączona, pozostaje w kolejce drukowania, co pozwala kontynuować drukowanie.
- **Wznów zadanie drukowania przy ostatnim numerze etykiety:** Przy otwieraniu zadania drukowania zawierającego wiele etykiet drukarka może rozpocząć od pierwszej etykiety lub w miejscu, w którym praca została przerwana. Włącz to ustawienie, aby wznowić pracę w miejscu, gdzie zadanie zostało zamknięte po raz ostatni lub gdzie drukarka została wyłączona podczas jego wykonywania.
- **Wstaw zadanie automatycznie do kolejki:** Włączenie tej opcji powoduje automatyczne dodawanie zadań wysyłanych do drukarki do kolejki drukowania. Po wyłączeniu tej opcji należy użyć przycisku *Pliki* na ekranie głównym, aby dodać zadania do kolejki.
- **Zamknij zadanie drukowania po zakończeniu:** Włączenie tej opcji powoduje automatyczne przejście do następnego zadania drukowania w kolejce po wydrukowaniu ostatniej etykiety w pliku. Wyłącz tę opcję, jeśli chcesz powtarzać drukowanie tego samego zadania i ręcznie zamknąć zadanie po zakończeniu.

# **Przesyłanie plików etykiet między drukarkami**

Jeśli jedna z drukarek ma dostęp do oprogramowania Brady Workstation, a druga nie, użyj pamięci USB, aby przenieść pliki etykiet.

**Uwaga:** Nie można przenosić plików etykiet z innego modelu drukarki Wraptor do drukarki Wraptor A6200.

#### **Przenoszenie pliku etykiety między drukarkami:**

1. W drukarce podłączonej do komputera z oprogramowaniem Brady Workstation podłącz pamięć USB do portu USB typu A. (Zobacz ["Elementy drukarki" na stronie 6](#page-12-0)).

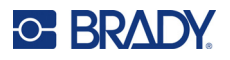

- 2. Drukarkę należy ustawić tak, aby korzystała z portu USB, nie z pamięci wewnętrznej.
	- a. Na ekranie głównym dotknij pozycji **Ustawienia**, a następnie **Konfiguracja systemu**.
	- b. Dotknij pozycji **Lokalizacja pliku**, a następnie **Pamięć zewnętrzna**.
	- c. Dotknij przycisku strony głównej, aby wrócić do ekranu głównego.

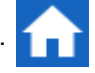

- 3. Przy użyciu oprogramowania Brady Workstation wyślij plik etykiety do drukarki. Plik jest umieszczany w pamięci USB, nie w pamięci drukarki.
- 4. Odłącz pamięć USB.
- 5. Podłącz pamięć USB do drukarki, na którą chcesz przenieść zadanie.
- 6. Drukarkę należy ustawić tak, aby korzystała z portu USB, nie z pamięci wewnętrznej.
	- a. Na ekranie głównym dotknij pozycji **Ustawienia**, a następnie **Konfiguracja systemu**.
	- b. Dotknij pozycji **Lokalizacja pliku**, a następnie **Pamięć zewnętrzna**.
	- c. Dotknij przycisku strony głównej, aby wrócić do ekranu głównego.

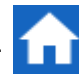

7. Dotknij pozycji **Drukuj** i wydrukuj zadanie jak zwykle. Zobacz *["Drukowanie" na stronie 36](#page-42-0)*.

# **Uruchamianie pliku za pomocą skanera kodów kreskowych**

W niektórych sytuacjach może być użyteczne zaoferowanie operatorom metody drukowania i owijania etykiet niewymagającej wybierania właściwego pliku etykiety. Można na przykład zakodować nazwę pliku etykiety w postaci kodu kreskowego i podać operatorom w zleceniu pracy kod kreskowy.

### **Konfigurowanie skanera**

Podłącz skaner USB do drukarki Wraptor A6200. Polecamy skaner Brady Code Reader skonfigurowany do obsługi portu USB.

• Ustaw w skanerze przynajmniej 30 ms opóźnienia pomiędzy znakami. Dzięki temu drukarka otrzyma wszystkie znaki przesyłane przez skaner kodów kreskowych. Poniższe kody kreskowe skonfigurują skaner Code Reader w taki sposób, aby wykorzystywał on opóźnienie 40 ms pomiędzy znakami:

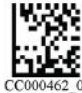

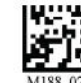

**Opóźnienie 40 ms pomiędzy znakami** **Zapisz ustawienia**

• Dodaj przyrostek *Enter* do skanera Code Reader. W przypadku innych skanerów wprowadź odpowiednik powrotu karetki i końca linii w trybie klawiatury.

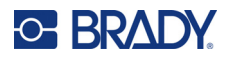

## **Konfigurowanie plików etykiet i kodów kreskowych**

Upewnij się, że wszystkie pliki etykiet do wydruku są pobierane do drukarki (do pamięci drukarki lub pamięci USB). Utwórz kody kreskowe i przekaż je operatorom.

### **Umieszczanie plików etykiet w pamięci drukarki:**

- 1. Upewnij się, że drukarka jest ustawiona na korzystanie z pamięci wewnętrznej (*Ustawienia* > *Konfiguracja systemu* > *Lokalizacja pliku*).
- 2. Użyj oprogramowania, aby utworzyć i wysłać pliki etykiet do drukarki.

### **Tworzenie kodów kreskowych:**

- 1. Utwórz obraz z kodem kreskowym zawierający nazwę etykiety. Możesz użyć dowolnej symboliki kodu kreskowego, która jest obsługiwana przez Twój skaner kodów kreskowych. Utwórz kod kreskowy dla każdego pliku etykiety.
- 2. Przekaż odpowiedni kod kreskowy operatorom. Można to zrobić na przykład poprzez skonfigurowanie systemu tak, aby umieszczał odpowiedni kod kreskowy w zleceniach pracy.

### **Drukowanie z kodu kreskowego**

### **Drukowanie i owijanie etykiet:**

- 1. Na ekranie dotykowym drukarki dotknij pozycji **Drukuj**.
- 2. Zeskanuj kod kreskowy zadania drukowania. Jeśli wszystko jest skonfigurowane prawidłowo, zostanie otwarte zadanie drukowania określone przez kod kreskowy.
- 3. Umieść przewód lub kabel w szczękach drukarki, aby wydrukować i owinąć jak zwykle. (Więcej informacji można znaleźć w sekcjach *["Drukowanie" na stronie 36](#page-42-0)* i *"Jakość [owini](#page-43-1)ęcia" [na stronie 37](#page-43-1)*.)

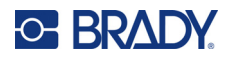

# **4 Konserwacja**

Drukarka Wraptor™ A6200 wymaga okresowej konserwacji, która zapewni bezproblemową eksploatację. System określa termin wymaganej konserwacji na podstawie liczby *cykli*, które są rejestrowane przez urządzenie. Gdy zostanie osiągnięta określona liczba cykli, pojawi się przypomnienie o konserwacji.

# <span id="page-55-0"></span>**Wyświetlanie informacji o systemie**

Na ekranie *Informacje* są wyświetlane numery wersji poszczególnych elementów systemu. Przed aktualizacją oprogramowania sprzętowego sprawdź wersję *Sterownika oprogramowania sprzętowego*.

#### **Aby przeglądać informacje o systemie:**

1. Z poziomu ekranu głównego dotknij pozycji **Ustawienia**.

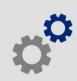

2. Dotknij pozycji **Informacje**. Dodatkowe informacje dostępne po dotknięciu pozycji *Szczegóły* są używane głównie po otrzymaniu instrukcji od działu pomocy technicznej firmy Brady.

# **Instalowanie uaktualnienia**

Aktualizacje oprogramowania sprzętowego (oprogramowanie systemowe drukarki) są dostępne w Internecie. Więcej informacji na temat wyszukiwania aktualnej wersji oprogramowania sprzętowego drukarki, zobacz *"Wyś[wietlanie informacji o systemie" na stronie 49](#page-55-0)*.

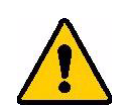

UWAGA! Nie należy wyłączać zasilania drukarki podczas uaktualniania.

### **Uaktualnianie oprogramowania wewnętrznego:**

- 1. Przejdź na komputerze na stronę pomocy technicznej właściwą dla swojego regionu. Zobacz *["Serwis techniczny i rejestracja" na stronie iv](#page-3-0)*.
- 2. Znajdź aktualizacje oprogramowania sprzętowego.
- 3. Znajdź najnowszą aktualizację oprogramowania sprzętowego drukarki Wraptor A6200.
- 4. Pobierz oprogramowanie sprzętowe.
- 5. Zapisz pobrany plik w pamięci USB.

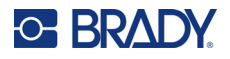

- 6. Podłącz pamięć USB do portu USB drukarki. Drukarka rozpoznaje plik uaktualnienia i wyświetla komunikat na ekranie dotykowym.
- 7. Postępuj zgodnie z instrukcjami na ekranie dotykowym. Po ukończeniu aktualizacji drukarka automatycznie uruchomi się ponownie.

# **Aktualizacja wartości Y i B**

Wartości Y i B są zapisane w bazie danych etykiet i taśm, dzięki której drukarka może pracować optymalnie z różnymi materiałami eksploatacyjnymi.

Co pewien czas należy aktualizować te wartości, aby wprowadzić do drukarki dane nowych materiałów eksploatacyjnych etykiet. Aktualizację należy także przeprowadzić w przypadku zamówienia w firmie Brady niestandardowego materiału eksploatacyjnego etykiet, który został dostarczony z nowymi wartościami Y i B.

Nie trzeba znać aktualnej wersji bazy danych. Podczas procesu importowania danych na drukarce wyświetlany jest komunikat z potwierdzeniem, w ramach którego podane są numery wersji.

### **Aktualizowanie wartości Y i B:**

- 1. Przejdź na komputerze na stronę pomocy technicznej właściwą dla swojego regionu. Zobacz *["Serwis techniczny i rejestracja" na stronie iv](#page-3-0)*.
- 2. Wyszukaj aktualizacje oprogramowania sprzętowego i najnowszą aktualizację bazy danych (Y i B) dla modelu Wraptor™ A6200.
- 3. Pobierz aktualizację bazy danych.
- 4. Zapisz pobrany plik w pamięci USB.
- 5. Podłącz pamięć USB do gniazda hosta USB drukarki.
- 6. Na ekranie głównym dotknij pozycji **Pliki**.

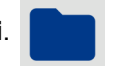

- 7. Dotknij przycisku menu w prawym górnym rogu.
- 8. Dotknij pozycji **Importuj pliki Y i B**. Postępuj zgodnie z instrukcjami na ekranie, aby zaimportować dane. Nowe wartości zostaną zastosowane zaraz po ich zaimportowaniu.

# **Czyszczenie**

Poniższe czynności czyszczenia należy wykonywać w chwili pojawienia się komunikatu lub co 5000 etykiet, aby zapewnić optymalną pracę drukarki Wraptor A6200. Liczbę cykli można znaleźć na ekranie dotykowym, otwierając opcje *Ustawienia > Korekty wydruku > Cykle*.

Do czyszczenia brezentu, głowicy drukującej, rolek i czujników należy mieć pod ręką niżej wymienione materiały eksploatacyjne.

- waciki bawełniane
- alkohol izopropylowy

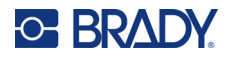

## <span id="page-57-1"></span><span id="page-57-0"></span>**Czyszczenie brezentu**

#### **Czyszczenie brezentu:**

- 1. Wyłącz drukarkę i wyjmij wtyczkę z gniazdka.
- 2. Naciśnij szary przycisk z przodu drukarki, aby otworzyć moduł owijarki*.*
- 3. Namocz wacik w alkoholu izopropylowym.
- 4. Obróć mechanizm owijarki w taki sposób, aby brezent był skierowany w stronę drukarki. Popchnij pokazany poniżej rowkowany wałek w kierunku brezentu. Spowoduje to odsunięcie brezentu się od dolnego rolki z fałdami, co umożliwia wyczyszczenie brezentu.

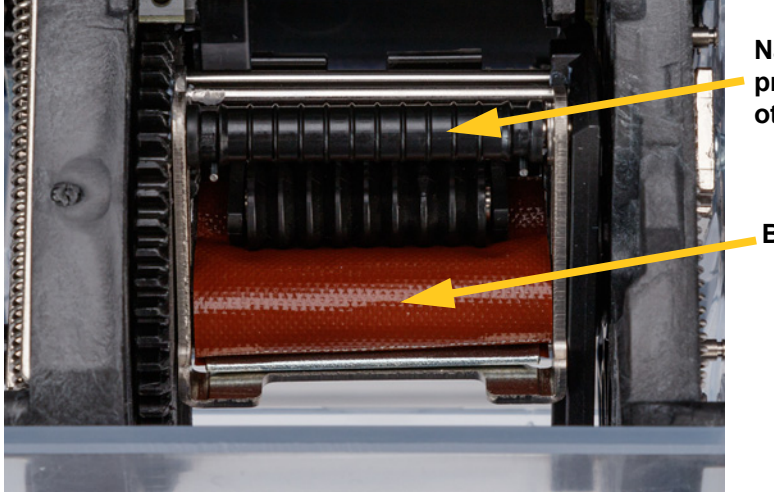

**Naciśnij tutaj, aby przytrzymać w pozycji otwartej do czyszczenia.**

**Brezent**

5. Wyczyść brezent za pomocą wilgotnego wacika. Brezent nie może mieć śladów kurzu, zanieczyszczeń ani kleju etykiet.

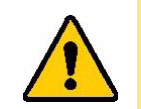

UWAGA! Pozostałości kleju spowodują blokowanie się etykiet na powierzchni brezentu.

6. Zamknij moduł owijarki.

## <span id="page-57-2"></span>**Czyszczenie głowicy drukującej**

### **Czyszczenie głowicy drukującej:**

- 1. Wyłącz drukarkę i wyjmij wtyczkę z gniazdka.
- 2. Otwórz pokrywę górną.
- 3. Wyjmij taśmę, aby odsłonić głowicę drukującą. Zobacz *"Ładowanie taś[my" na stronie 15](#page-21-0)*.
- 4. Namocz wacik w alkoholu izopropylowym.

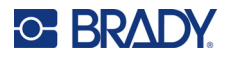

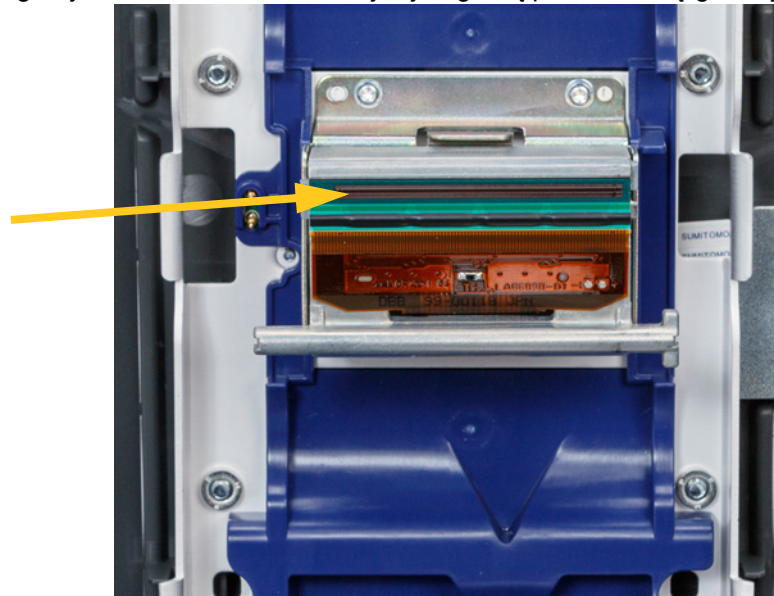

5. Wilgotnym wacikiem dokładnie wyczyść górną powierzchnię głowicy drukującej.

6. Wymień taśmę i zamknij pokrywę.

### <span id="page-58-0"></span>**Czyszczenie rolek i płytki zdzierającej**

Rolki przesuwają i prowadzą materiał eksploatacyjny etykiet przez drukarkę. Zob. też *["Czyszczenie](#page-57-0)  [brezentu" na stronie 51](#page-57-0)*.

### **Czyszczenie rolek:**

- 1. Wyłącz drukarkę i wyjmij wtyczkę z gniazdka.
- 2. Naciśnij szary przycisk z przodu drukarki, aby otworzyć moduł owijania.
- 3. Wyjmij materiał etykiet. Zobacz *"Ładowanie materiał[u eksploatacyjnego etykiet" na stronie 17](#page-23-0)*.
- 4. Naciśnij żółty przycisk na dole po lewej stronie modułu zdzierającego, aby otworzyć drzwiczki modułu zdzierającego.

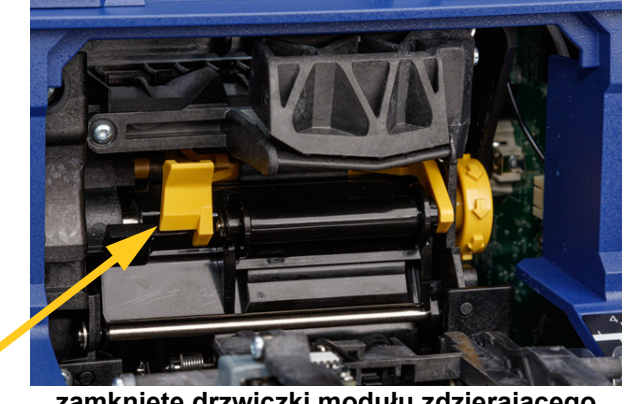

**zamknięte drzwiczki modułu zdzierającego**

5. Namocz wacik w alkoholu izopropylowym.

# **C-BRADY**

6. Wyczyść trzy rolki pokazane poniżej za pomocą wilgotnego wacika. Żadna rolka nie może mieć śladów kurzu, odpadków lub kleju etykiet. Należy użyć odpowiedniej liczby wacików, tak aby dokładnie wyczyścić wszystkie powierzchnie.

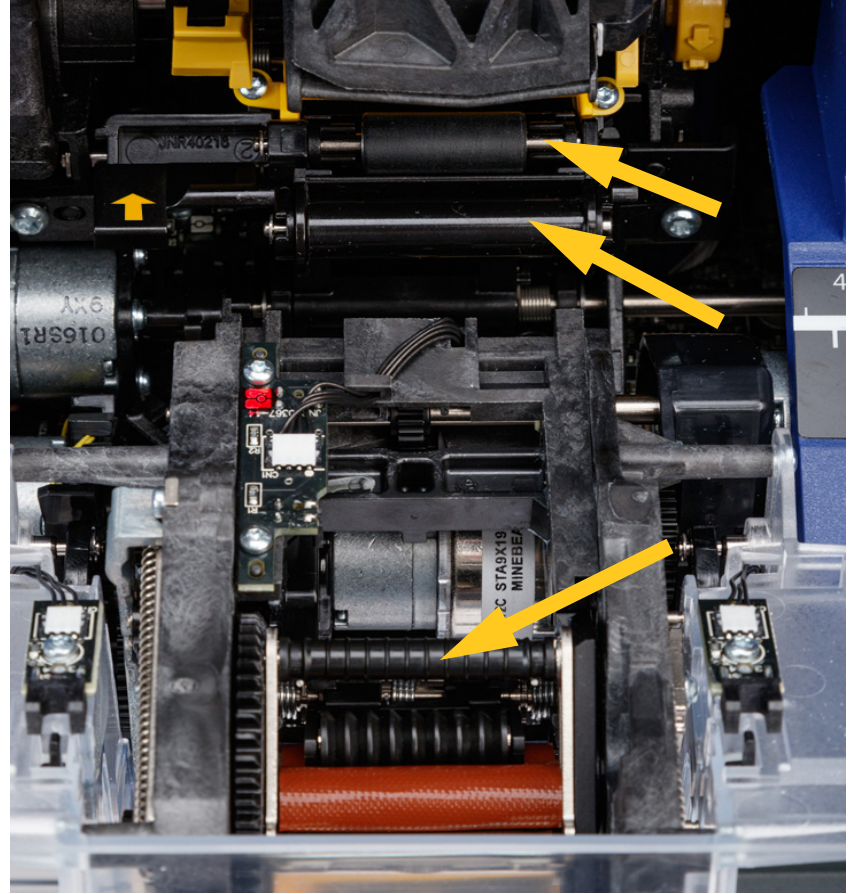

7. Namocz czysty wacik w alkoholu izopropylowym i oczyść krawędź płytki zdzierającej.

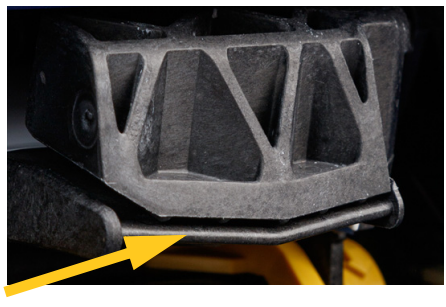

- 8. Zamknij moduł owijarki i otwórz pokrywę górną.
- 9. Namocz czysty wacik bawełniany w alkoholu izopropylowym.

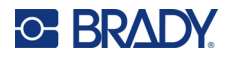

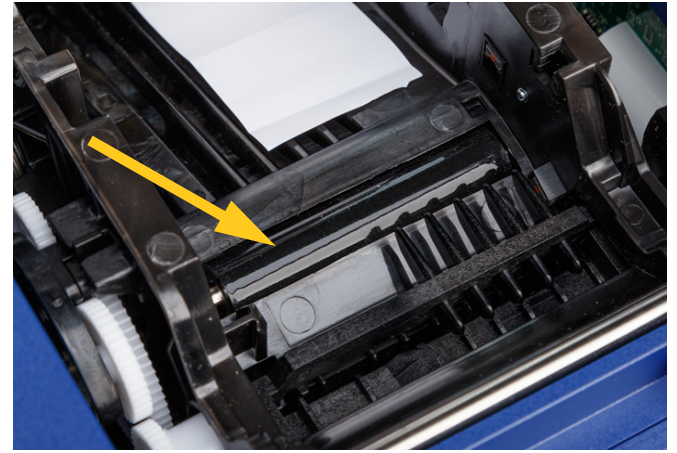

10. Wyczyść rolkę dociskową za pomocą wilgotnego wacika.

### <span id="page-60-0"></span>**Czyszczenie czujników**

Drukarka zawiera następujące czujniki, które powinny być czyszczone co 6–12 miesięcy.

- Czujnik wycięć etykiety na podstawie drukarki
- Czujnik wysunięcia taśmy na podstawie drukarki
- Styki komórki pamięci w pokrywie za taśmą
- Czujniki wyzwalające na module owijarki

### **Aby wyczyścić czujniki:**

- 1. Wyłącz drukarkę i wyjmij wtyczkę z gniazdka.
- 2. Otwórz pokrywę górną i moduł owijarki. (Naciśnij szary przycisk z przodu drukarki, aby odblokować moduł owijarki).
- 3. Wyjmij taśmę barwiącą i materiał etykiet. Zobacz *"Ładowanie taś[my" na stronie 15](#page-21-0)* i *"Ładowanie materiał[u eksploatacyjnego etykiet" na stronie 17](#page-23-0)*.

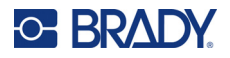

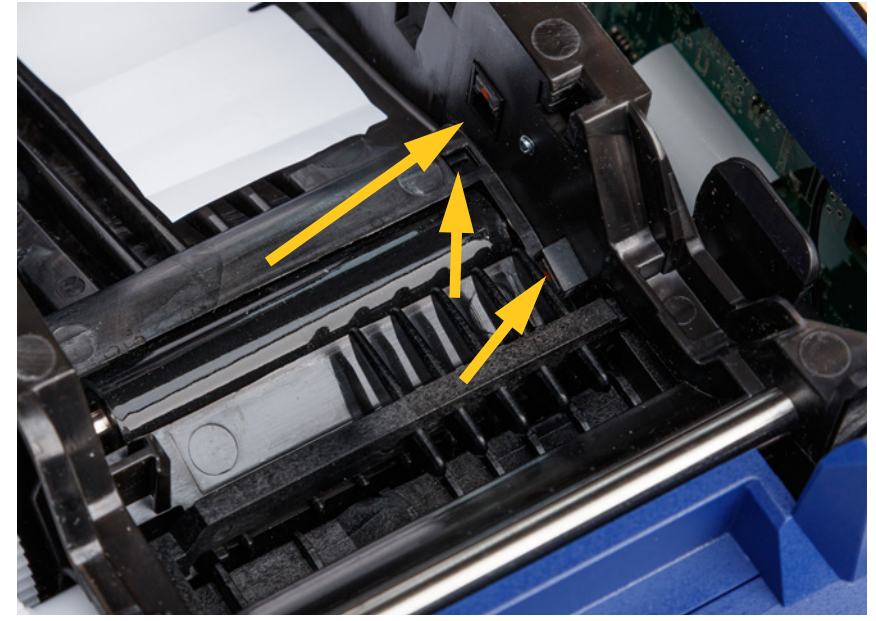

4. Wyczyść **czujnik wycięć etykiety** na podstawie drukarki za pomocą czystego wacika zwilżonego alkoholem izopropylowym.

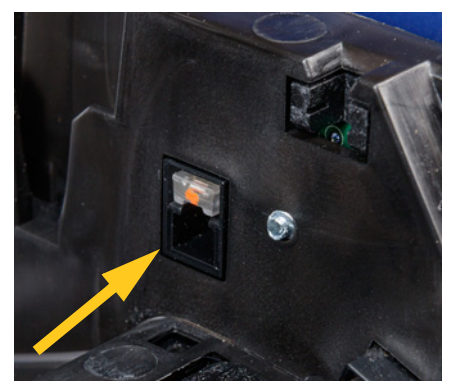

5. Wyczyść **czujnik wysunięcia taśmy** na podstawie drukarki za pomocą czystego wacika zwilżonego alkoholem izopropylowym.

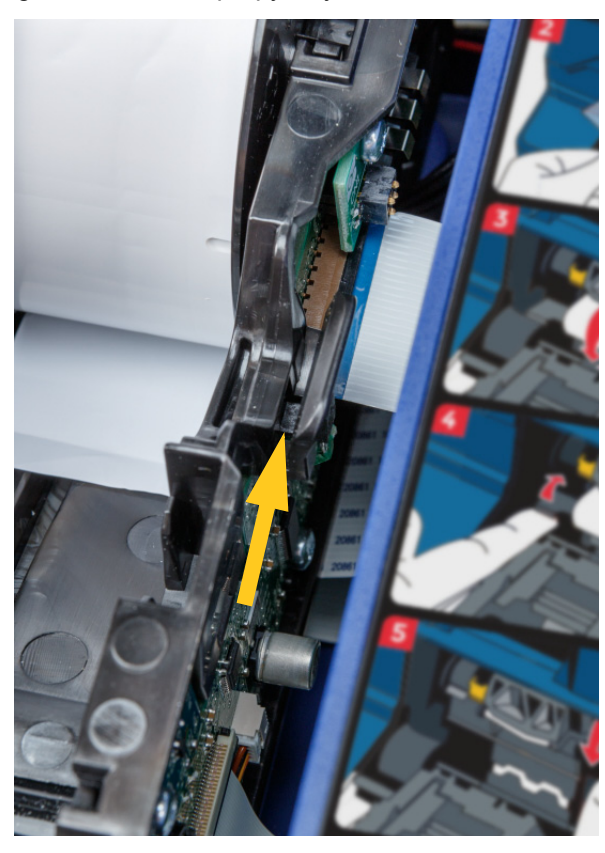

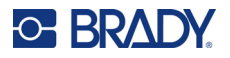

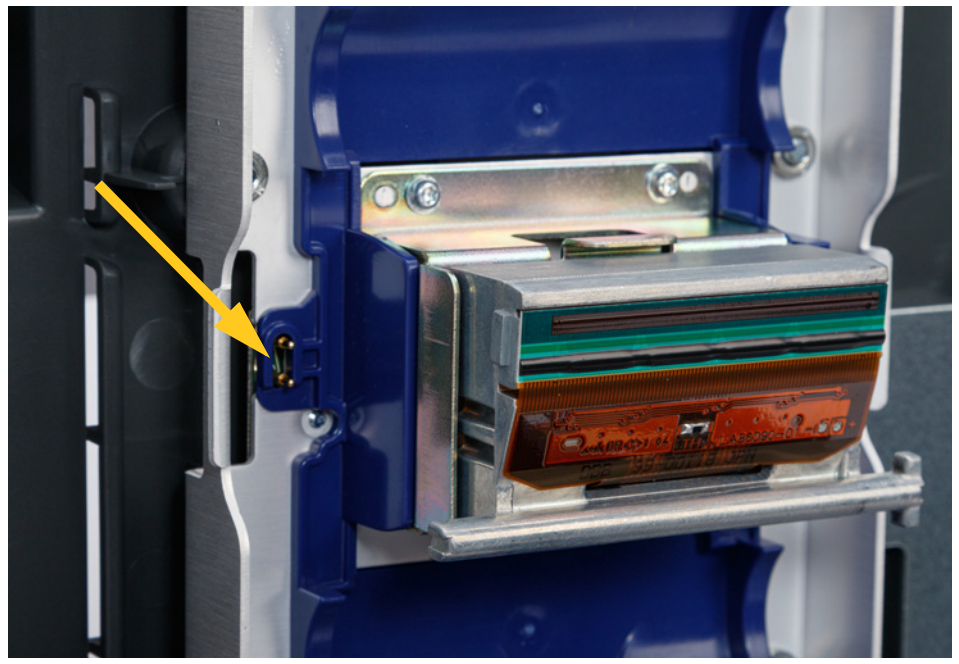

6. Wyczyść styki komórki pamięci za pomocą czystego wacika zwilżonego alkoholem izopropylowym.

7. Wyczyść **czujniki wyzwalające** umieszczone po obu stronach mechanizmu owijarki za pomocą czystego wacika zwilżonego alkoholem izopropylowym.

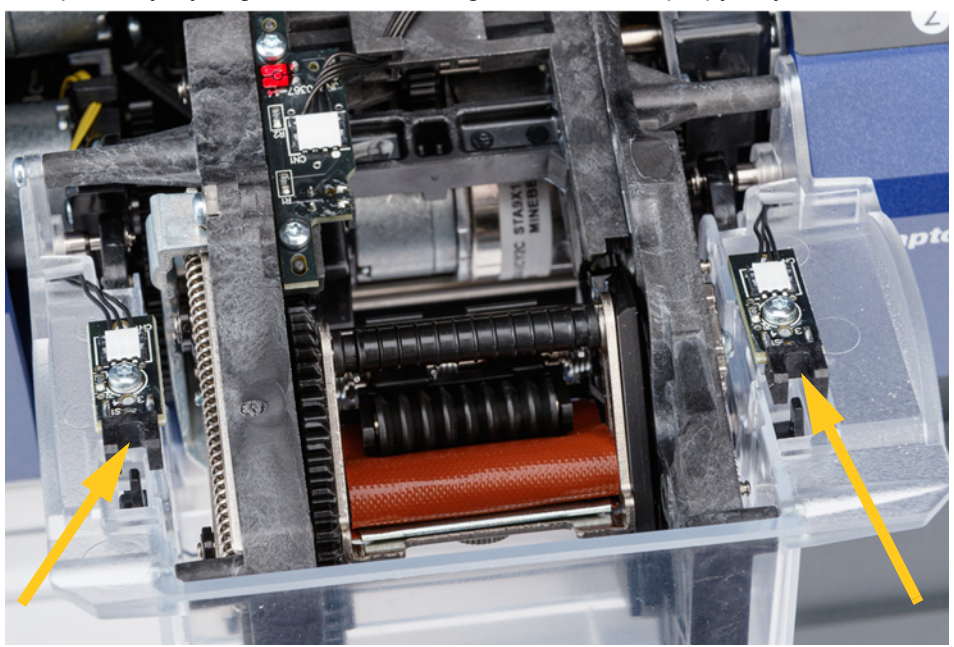

8. Ponownie załaduj taśmę i etykiety, a następnie zamknij pokrywę górną i moduł owijarki.

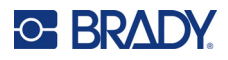

# **Czyszczenie filtra wentylatora**

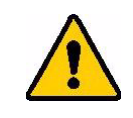

UWAGA! Należy usunąć nagromadzony kurz z filtra wentylatora.

#### **Czyszczenie filtra wentylatora:**

- 1. Użyj pęsety lub śrubokręta płaskiego, aby zdjąć kratkę z wentylatora znajdującego się z tyłu drukarki.
- 2. Wyjmij filtr.
- 3. Wyczyść filtr za pomocą jednej z tych metod:
	- Przedmuchaj go czystym powietrzem.
	- Umyj go za pomocą łagodnego detergentu i pozostaw do wyschnięcia.
- 4. Załóż czysty filtr.
- 5. Zatrzaśnij kratkę na swoim miejscu na wentylatorze.

Filtr wentylatora jest częścią zamienną, którą można zamówić.

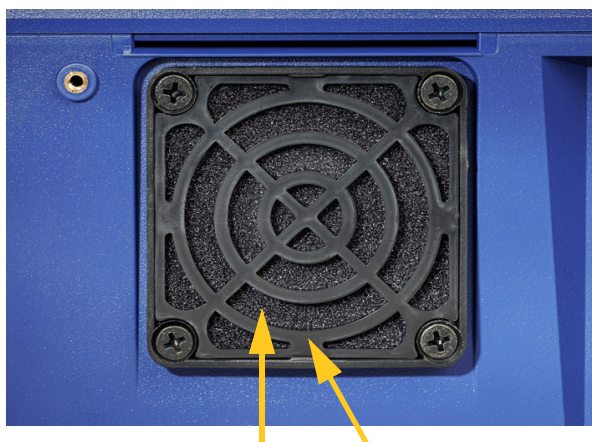

**Filtr Kratka**

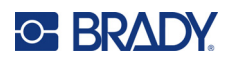

# **5 Wykrywanie i rozwiązywanie problemów**

Jeśli podczas korzystania z drukarki wystąpi problem, zapoznaj się z poniższymi punktami, aby uzyskać pomoc w jego rozwiązaniu.

- *["Owijka nie jest nak](#page-64-0)ładana prawidłowo" na stronie 58*
- *"Etykiety zacinają się [na brezencie" na stronie 60](#page-66-0)*
- *"Materiał etykiet zacina się [w drukarce" na stronie 60](#page-66-1)*
- *"Materiał [etykiet jest podawany nieprawid](#page-66-2)łowo" na stronie 60*
- *"Niska jakość [druku" na stronie 61](#page-67-0)*
- *["Druk jest zbyt jasny" na stronie 61](#page-67-1)*
- *["Po umieszczeniu przewodu w szcz](#page-68-0)ękach nic się nie dzieje" na stronie 62*
- *"W drukarce nie ma żadnych zadań [drukowania" na stronie 62](#page-68-1)*

# <span id="page-64-0"></span>**Owijka nie jest nakładana prawidłowo**

**Problem:** Owijka nie w pełni przylega do etykiety.

### **Rozwiązania:**

• Mechanizm owijania może nie obracać się wokół przewodu lub kabla wystarczającą liczbę razy, aby przykleić etykietę na całej długości. Na ekranie dotykowym dotknij kolejno opcji **Ustawienia**, **Korekty wydruku** i **Liczba owinięć**, a następnie zwiększ liczbę ruchów owijarki wokół przewodu.

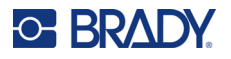

• Etykiety mogą przykleić się w obszarze modułu zdzierającego lub do rolek poniżej płytki zdzierającej. Usuń przyklejone etykiety i wszelkie pozostałości kleju. Zobacz *["Czyszczenie](#page-58-0)  rolek i płytki zdzierają[cej" na stronie 52](#page-58-0)*.

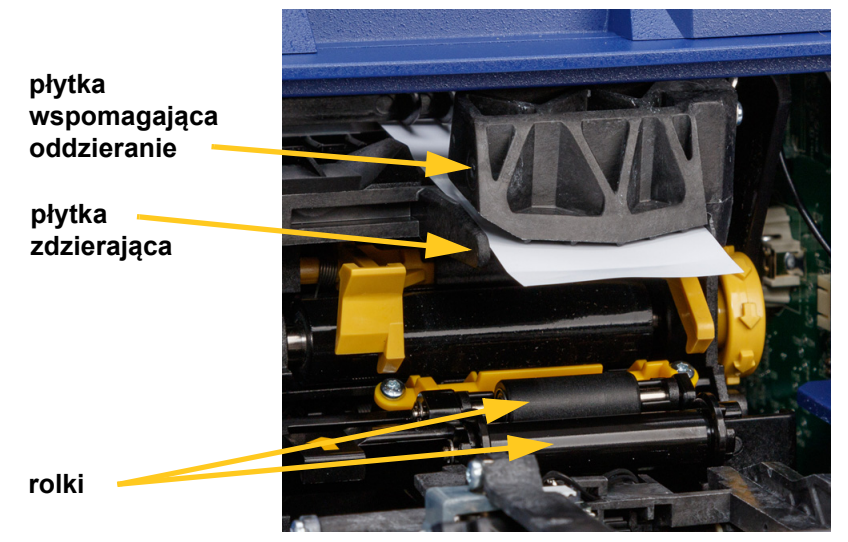

- Upewnij się, że materiał eksploatacyjny etykiet jest prawidłowo załadowany i nie jest owinięty wokół rolek. Zobacz *"Ładowanie materiał[u eksploatacyjnego etykiet" na stronie 17](#page-23-0)*.
- Może zaistnieć potrzeba wyczyszczenia czujnika wycięć etykiety. Zobacz *["Czyszczenie czujników"](#page-60-0)  [na stronie 54](#page-60-0)*.
- Rowkowany wałek może być brudny lub zanieczyszczony klejem. Na ekranie dotykowym dotknij pozycji **Załaduj materiały eksploatacyjne**, a następnie **Usuń zator**. Dotknij pozycji **Podawaj materiał eksploatacyjny** i obserwuj, czy etykiety swobodnie przesuwają się na rowkowanym wałku. Jeśli nie, oczyść wałek alkoholem izopropylowym i wacikiem. Zobacz *["Czyszczenie rolek](#page-58-0)  i płytki zdzierają[cej" na stronie 52](#page-58-0)*.

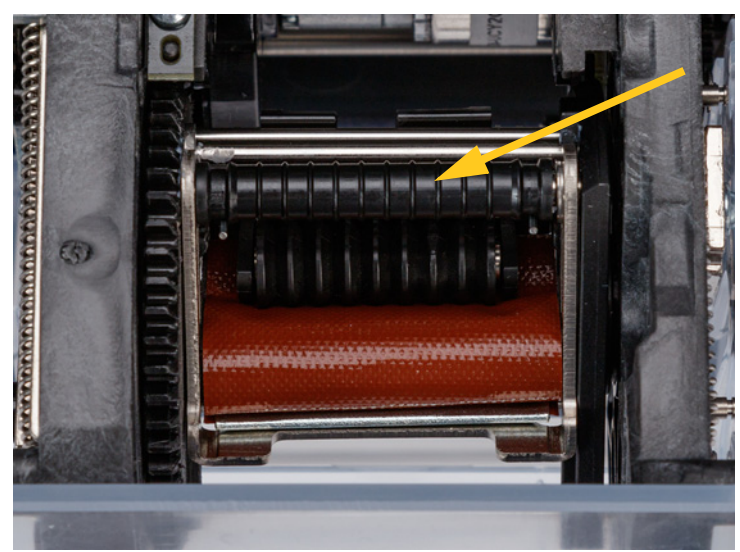

• W przypadku stosowania adaptera rolki etykiet zbiorczych napięcie może być nieprawidłowe. Obróć pokrętło adaptera rolki etykiet zbiorczych zgodnie z ruchem wskazówek zegara, aby zlikwidować luz etykiet. Zobacz *"Ł[adowanie etykiet na adapter rolki etykiet zbiorczych" na stronie 26](#page-32-0)*.

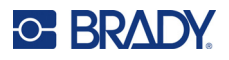

# <span id="page-66-0"></span>**Etykiety zacinają się na brezencie**

**Problem:** Etykiety zacinają się lub fałdują na owijarce, zamiast prawidłowo przylegać do przewodu.

#### **Rozwiązania:**

- Sprawdź ustawienie *Posuw do przewodu* i przywróć wartość zero, jeśli jest ustawione na wyższą wartość. Zobacz *["Korekty wydruku" na stronie 45](#page-51-1)*.
- Na brezencie mogą znajdować się pozostałości kleju. Zobacz *["Czyszczenie brezentu" na](#page-57-1)  [stronie 51](#page-57-1)*.
- Obejrzyj brezent. Jeśli zauważysz białą poziomą linię lub pęknięcia, należy go wymienić. Skontaktuj się z działem pomocy technicznej. Zobacz *["Serwis techniczny i rejestracja" na stronie iv](#page-3-0)*.
- Rolki mogą być zabrudzone. Zobacz *["Czyszczenie rolek i p](#page-58-0)łytki zdzierającej" na stronie 52*.

# <span id="page-66-1"></span>**Materiał etykiet zacina się w drukarce**

**Problem:** Materiał etykiet nie jest prawidłowo podawany przez drukarkę i zacina się.

#### **Rozwiązania:**

- Upewnij się, że materiał eksploatacyjny etykiet jest prawidłowo załadowany i nie jest owinięty wokół rolek. Zobacz *"Ładowanie materiał[u eksploatacyjnego etykiet" na stronie 17](#page-23-0)*.
- Rolki mogą być zabrudzone lub zanieczyszczone klejem. Zobacz *["Czyszczenie rolek i p](#page-58-0)łytki zdzierają[cej" na stronie 52](#page-58-0)*.
- Etykiety mogą przykleić się w obszarze modułu zdzierającego lub do rolek poniżej płytki zdzierającej. Usuń przyklejone etykiety i wszelkie pozostałości kleju. Zobacz *["Czyszczenie rolek](#page-58-0)  i płytki zdzierają[cej" na stronie 52](#page-58-0)*.
- Brezent może być zabrudzony lub zanieczyszczony klejem. Zobacz *["Czyszczenie brezentu"](#page-57-1)  [na stronie 51](#page-57-1)*.
- Jeden z czujników może być zabrudzony. Zobacz *["Czyszczenie czujników" na stronie 54](#page-60-0)*.
- Na ekranie dotykowym dotknij pozycji **Załaduj materiały eksploatacyjne**, a następnie **Usuń zator**. Postępuj zgodnie z instrukcjami na ekranie, aby usunąć zator.

# <span id="page-66-2"></span>**Materiał etykiet jest podawany nieprawidłowo**

**Problem:** Rolki poruszają się, ale materiał etykiet pozostaje nieruchomy, jest pofałdowany lub wydaje się przesuwać do tyłu. Komunikat o błędzie informuje, że drzwiczki modułu zdzierającego są otwarte.

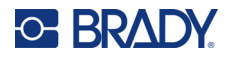

#### **Rozwiązanie:**

- 
- Zamknij drzwiczki modułu zdzierającego. Zobacz *"Ładowanie materiał[u eksploatacyjnego etykiet"](#page-23-0)  [na stronie 17](#page-23-0)*.

# <span id="page-67-0"></span>**Niska jakość druku**

**Problem:** Nadruk wydaje się rozmazany lub tusz jest nierówno nakładany.

#### **Rozwiązania:**

- Głowica drukująca może być zabrudzona. Zobacz *["Czyszczenie g](#page-57-2)łowicy drukującej" [na stronie 51](#page-57-2)*.
- Jeżeli nadruk wydaje się rozciągnięty, rolki mogą być zabrudzone lub pokryte klejem. Zobacz *["Czyszczenie rolek i p](#page-58-0)łytki zdzierającej" na stronie 52*.
- Jeśli nadruki wydają się ziarniste lub zachodzą na siebie, rolka dociskowa może być zabrudzona. Zobacz *["Czyszczenie rolek i p](#page-58-0)łytki zdzierającej" na stronie 52*.
- Głowica drukująca może być zużyta i wymagać wymiany. Skontaktuj się z działem pomocy technicznej, zob. *["Serwis techniczny i rejestracja" na stronie iv](#page-3-0)*.

# <span id="page-67-1"></span>**Druk jest zbyt jasny**

**Problem:** Druk jest zbyt jasny.

#### **Rozwiązania:**

• Dotknij kolejno opcji **Ustawienia**, **Korekty wydruku** oraz **Energia wydruku** i zwiększ nasycenie czerni.

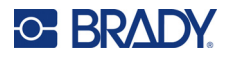

# <span id="page-68-0"></span>**Po umieszczeniu przewodu w szczękach nic się nie dzieje**

**Problem:** Plik został wysłany do drukarki, ale po umieszczeniu przewodu w szczękach nic się nie stało.

#### **Rozwiązania:**

- Podczas wkładania przewodu upewnij się, że szyny zwalniające są całkowicie wciśnięte. Zobacz *["Drukowanie i owijanie" na stronie 36](#page-42-1)*.
- Upewnij się, że zadanie drukowania zostało dodane do kolejki i uruchomione. Zobacz *["Korzystanie](#page-46-1)  [z listy plików" na stronie 40](#page-46-1)* i *["Importowanie plików etykiet i czcionek" na stronie 42](#page-48-1)*. Możesz także włączyć ustawienie *Wstaw zadanie automatycznie do kolejki*, aby zadania po otrzymaniu były automatycznie umieszczane w kolejce. Zobacz *["Kolejka drukowania" na stronie 45](#page-51-2)*.
- Może zaistnieć potrzeba wyczyszczenia czujników wyzwalających. Zobacz *["Czyszczenie](#page-60-0)  [czujników" na stronie 54](#page-60-0)*.

# <span id="page-68-1"></span>**W drukarce nie ma żadnych zadań drukowania**

**Problem:** Plik został wysłany do drukarki Wraptor A6200 z oprogramowania Brady Workstation, ale po dotknięciu pozycji *Drukuj* na ekranie dotykowym nie są wyświetlane żadne pliki.

#### **Rozwiązania:**

- Upewnij się, że lokalizacja pliku jest ustawiona na *Pamięć wewnętrzna*. Zobacz *["Lokalizacja przechowywania" na stronie 9](#page-15-0)*.
- Upewnij się, że ustawienia komunikacji są prawidłowe. Zobacz *"Podłą[czanie drukarki" na stronie 12](#page-18-0)*.

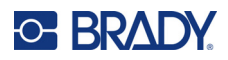

# **A Zgodność z przepisami**

# **Zgodność z wymaganiami organów regulacyjnych i zatwierdzenia**

### **Stany Zjednoczone Ameryki Północnej**

### *Powiadomienie FCC*

**Uwaga:** Niniejsze urządzenie zostało przetestowane i uznane za spełniające wymogi klasy A dla urządzeń cyfrowych, zgodnie z częścią 15 przepisów FCC. Ograniczenia te zapewniają należytą ochronę przed szkodliwymi zakłóceniami przy eksploatacji urządzenia w warunkach komercyjnych. Urządzenie generuje, wykorzystuje i może emitować fale o częstotliwości radiowej. W przypadku niezastosowania się do instrukcji urządzenie może powodować niepożądane zakłócenia w komunikacji radiowej.

Użytkowanie urządzenia na obszarze mieszkalnym może spowodować niepożądane zakłócenia. W takim przypadku użytkownik musi wyeliminować zakłócenia we własnym zakresie.

Zmiany lub modyfikacje, które nie zostały jednoznacznie zatwierdzone przez organ odpowiedzialny za zgodność produktu, mogą pozbawić użytkownika prawa do użytkowania urządzenia.

To urządzenie jest zgodne z częścią 15 przepisów FCC. Użytkowanie urządzenia podlega dwóm następującym warunkom: (1) To urządzenie nie może powodować szkodliwych zakłóceń, oraz (2) to urządzenie musi przyjmować wszelkie otrzymane zakłócenia, w tym również zakłócenia, które mogą powodować niepożądane działanie.

### **Kanada**

Innovation, Science and Economic Development (ISED)

Kanada ICES-003:

CAN ICES-3 (A)/NMB-3(A)

### **Meksyk**

Powiadomienie IFETEL: La operación de este equipo está sujeta a las siguientes dos condiciones: (1) es posible que este equipo o dispositivo no cause interferencia perjudicial y (2) este equipo o dispositivo debe aceptar cualquier interferencia, incluyendo la que pueda causar su operación no deseada.

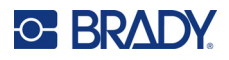

### **Europa**

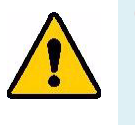

**OSTRZEŻENIE!** Jest to urządzenie klasy A. W warunkach domowych urządzenie to może wywoływać zakłócenia radiowe. W takim przypadku może być konieczne zastosowanie przez użytkownika odpowiednich środków zaradczych.

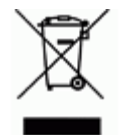

**Dyrektywa dotycząca odpadów elektrycznych i elektronicznych (WEEE)** Zgonie z europejską dyrektywą WEEE niniejsze urządzenie musi być utylizowane zgodnie z lokalnymi przepisami.

### *Dyrektywa RoHS 2011/65/UE, 2015/863/UE*

Niniejszy produkt ma oznaczenie CE i jest zgodny z Dyrektywą Unii Europejskiej 2011/65/UE PARLAMENTU EUROPEJSKIEGO I RADY z dnia 8 czerwca 2011 r. w sprawie ograniczenia stosowania niektórych niebezpiecznych substancji w sprzęcie elektrycznym i elektronicznym.

Dyrektywa Komisji (UE) 2015/863 z dnia 31 marca 2015 r. zmienia załącznik II do dyrektywy Parlamentu Europejskiego i Rady 2011/65/UE w odniesieniu do wykazu substancji objętych ograniczeniem.

### *Dyrektywa dotycząca baterii 2006/66/WE*

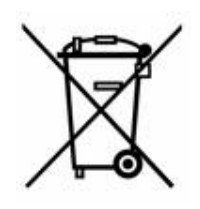

Niniejszy produkt jest wyposażony w pastylkową baterię litową. Przekreślony pojemnik na śmieci z lewej strony oznacza, że zgodnie z europejską dyrektywą 2006/66/WE wszystkie baterie i akumulatory muszą być utylizowane oddzielnie. Nie można wyrzucać baterii razem z niesortowanymi odpadami komunalnymi. Niniejsza dyrektywa definiuje program zwrotu i recyklingu zużytych baterii i akumulatorów, które po zakończeniu użytkowania muszą być gromadzone i poddawane recyklingowi. Zutylizuj baterię zgodnie z lokalnymi przepisami.

### **Informacje dla osób odpowiadających za recykling**

### **Wyjmowanie pastylkowej baterii litowej:**

- 1. Rozmontuj drukarkę i zlokalizuj pastylkową baterię litową, która znajduje się na głównej płytce drukowanej.
- 2. Przy użyciu małego śrubokrętu podważ baterię, aby wyjąć ją z uchwytu na płytce. Zutylizuj zgodnie z lokalnymi przepisami.

## **Turcja**

Tureckie Ministerstwo Ochrony Środowiska i Leśnictwa

(Dyrektywa w sprawie ograniczenia stosowania niektórych niebezpiecznych substancji w sprzęcie elektrycznym i elektronicznym).

Türkiye Cumhuriyeti: EEE Yönetmeliğine Uygundur

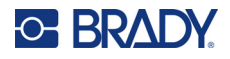

## **Chiny**

Tabela substancji uważanych w Chinach za niebezpieczne według dyrektywy RoHS, związana z tym produktem, jest dostępna na stronie www.bradyid.com/A6200compliance.

警 告

此为A级产品。在生活环境中,该产品可能会造成无线电干扰。在这种情况下,可能需要用户对干扰 采取切实可行的措施。

仅适用于海拔2000m以下地区安全使用仅适用于非热带气候条件下安全使用

# **Informacje prawne dotyczące komunikacji bezprzewodowej**

*Dotyczy modułu radiowego Wi-Fi znajdującego się tylko w modelach drukarek obsługujących komunikację bezprzewodową.*

Oznakowania regulacyjne, podlegające certyfikacji krajowej, są stosowane do drukarek hostów, co oznacza uzyskanie homologacji Wi-Fi i Bluetooth (radiowej).

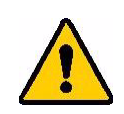

**OSTRZEŻENIE!** Używanie urządzenia bez zezwolenia organów regulacyjnych jest nielegalne.

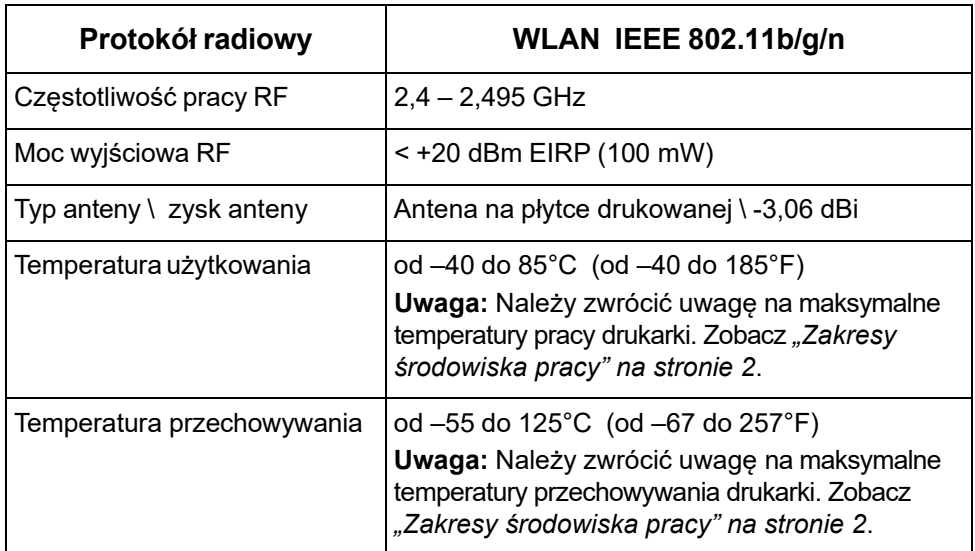

# **Stany Zjednoczone Ameryki Północnej**

**Uwaga:** Niniejsze urządzenie zostało przetestowane i uznane za spełniające wymogi klasy A dla urządzeń cyfrowych, zgodnie z częścią 15 przepisów FCC. Ograniczenia te zapewniają należytą ochronę przed szkodliwymi zakłóceniami przy eksploatacji urządzenia
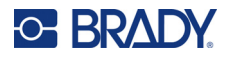

w warunkach komercyjnych. Urządzenie generuje, wykorzystuje i może emitować fale o częstotliwości radiowej. W przypadku niezastosowania się do instrukcji urządzenie może powodować niepożądane zakłócenia w komunikacji radiowej.

Użytkowanie tego sprzętu na obszarze mieszkaniowym może spowodować niepożądane zakłócenia. W takim przypadku użytkownik musi wyeliminować zakłócenia we własnym zakresie.

Zmiany lub modyfikacje, które nie zostały jednoznacznie zatwierdzone przez organ odpowiedzialny za zgodność produktu, mogą pozbawić użytkownika prawa do użytkowania urządzenia.

To urządzenie jest zgodne z częścią 15 przepisów FCC. Użytkowanie urządzenia podlega dwóm następującym warunkom: (1) To urządzenie nie może powodować szkodliwych zakłóceń, oraz (2) to urządzenie musi przyjmować wszelkie otrzymane zakłócenia, w tym również zakłócenia, które mogą powodować niepożądane działanie.

**Deklaracje dotyczące lokalizacji:** W celu zapewnienia zgodności z wymaganiami w zakresie ekspozycji FCC RF, antena zastosowana w tym nadajniku nie może być zlokalizowana ani nie może działać razem z innymi nadajnikami/antenami, z wyjątkiem tych, które występują w module radiowym.

**Wytyczne dotyczące ekspozycji RF:** To urządzenie jest zgodne z limitami wyłączenia FCC SAR, określonymi dla niekontrolowanych środowisk i prawidłowego użytkowania zgodnie z instrukcją.

### **Kanada**

Innovation, Science and Economic Development (ISED)

CAN ICES-3 (A)/NMB-3(A)

To urządzenie jest zgodne z regulacjami kanadyjskimi RSS Industry Canada. Użytkowanie urządzenia podlega dwóm następującym warunkom:

- 1. To urządzenie nie może powodować zakłóceń; oraz
- 2. To urządzenie musi tolerować wszystkie zakłócenia, w tym również zakłócenia, które mogą powodować niepożądaną pracę urządzenia.

**Deklaracje dotyczące lokalizacji:** W celu zapewnienia zgodności z wymaganiami w zakresie ekspozycji FCC RF, antena zastosowana w tym nadajniku nie może być zlokalizowana ani nie może działać razem z innymi nadajnikami/antenami, z wyjątkiem tych, które występują w module radiowym.

**Wytyczne dotyczące ekspozycji RF/Ważna informacja:** Ten sprzęt jest zgodny z limitami wyłączenia ekspozycji promieniowania IC określonymi dla niekontrolowanych środowisk i prawidłowego użytkowania zgodnie z instrukcją.

### **Meksyk**

Powiadomienie IFETEL:

"La operación de este equipo está sujeta a las siguientes dos condiciones: (1) es posible que este equipo o dispositivo no cause interferencia perjudicial y (2) este equipo o dispositivo debe aceptar cualquier interferencia, incluyendo la que pueda causar su operación no deseada".

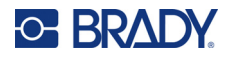

## **Unia Europejska**

Jest to urządzenie klasy A. W warunkach domowych niniejsze urządzenie może wywoływać zakłócenia radiowe. W takim przypadku może być konieczne zastosowanie przez użytkownika odpowiednich środków zaradczych.

Dyrektywa w sprawie urządzeń radiowych (RED) 2014/53/WE

- a. Pasma częstotliwości, na których pracuje sprzęt radiowy; od 2,401 GHz do 2,483 GHz
- b. Maksymalna moc częstotliwości radiowych transmitowana na pasmach częstotliwości, na których pracuje sprzęt radiowy; < +20 dBm EIRP (100 mW)

### **Międzynarodowe**

Moduł radiowy Wi-Fi stosowany w drukarkach hostach Brady jest zgodny z międzynarodowymi normami dotyczącymi ekspozycji człowieka na działanie pól elektromagnetycznych, np. EN 62311 "Ocena urządzeń elektronicznych i elektrycznych w odniesieniu do ograniczeń ekspozycji ludności w polach elektromagnetycznych (0 Hz–300 GHz)".

### **Japonia**

MIC \ TELEC: 006-000263

当該機器には電波法に基づく、技術基準適合証明等を受けた特定無線設備を装着し ている。

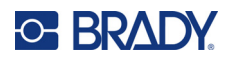

#### **Licencje** B

# Umowa licencyjna użytkownika końcowego systemu Microsoft Windows CE<sup>®</sup>

Zakupione urzadzenie zawiera oprogramowanie licencjonowane przez spółke Microsoft Licensing lub jej oddział (zwana dalej "MS") za pośrednictwem firmy Brady Worldwide, Inc. Zainstalowane oprogramowanie pochodzące od firmy Microsoft, a także związane z nim nośniki, materiały drukowane oraz dokumentacja w formie elektronicznej i online (zwana dalej "OPROGRAMOWANIEM") jest chroniona międzynarodowym prawem i umowami o własności intelektualnej. OPROGRAMOWANIE jest licencionowane, nie sprzedawane. Wszelkie prawa zastrzeżone.

JEŚLI NIE ZGADZASZ SIE Z POSTANOWIENIAMI TEJ UMOWY LICENCYJNEJ. NIE UŻYWAJ URZADZENIA ANI NIE SPORZADZAJ KOPII OPROGRAMOWANIA. SKONTAKTUJ SIE NATYCHMIAST Z FIRMA BRADY WORLDWIDE, INC. W CELU OTRZYMANIA INSTRUKCJI, W JAKI SPOSÓB ZWRÓCIĆ NIEUŻYWANE URZĄDZENIE I OTRZYMAĆ ZWROT PIENIĘDZY. JAKIKOLWIEK SPOSÓB WYKORZYSTANIA TEGO OPROGRAMOWANIA, WŁACZAJAC W TO (ALE NIE TYLKO) UŻYWANIE GO Z URZADZENIEM POTWIERDZA AKCEPTACJE WARUNKÓW UMOWY LICENCYJNEJ (LUB JEST ZATWIERDZENIEM WCZEŚNIEJSZEJ ZGODY).

PRZYZNANIE LICENCJI NA OPROGRAMOWANIE: niniejsza umowa licencyjna użytkownika przyznaje użytkownikowi następującą licencję:

Użytkownik może używać OPROGRAMOWANIA tylko na jednym URZĄDZENIU.

NIEODPORNE NA BŁĘDY. NINIEJSZE OPROGRAMOWANIE NIE JEST ODPORNE NA BŁĘDY. BRADY WORLDWIDE, INC. NIEZALEŻNIE ZDECYDOWAŁA O SPOSOBIE WYKORZYSTANIA OPROGRAMOWANIA W URZĄDZENIU I MS ZAKŁADA, ŻE FIRMA BRADY WORLDWIDE, INC. PRZEPROWADZIŁA WYSTARCZAJĄCĄ ILOŚĆ TESTÓW, ABY POTWIERDZIĆ, ŻE OPROGRAMOWANIE MOŻE BYĆ W TAKI SPOSÓB WYKORZYSTYWANE.

BRAK GWARANCJI NA OPROGRAMOWANIE. OPROGRAMOWANIE jest dostarczone w stanie "jak jest" i ze wszystkimi wadami. CAŁKOWITE RYZYKO W ZAKRESIE ZADOWALAJĄCEJ JAKOŚCI, DZIAŁANIA, DOKŁADNOŚCI I WKŁADU PRACY (W TYM BRAKU ZANIEDBAŃ) SPOCZYWA NA UŻYTKOWNIKU. NIE MA TAKŻE ŻADNEJ GWARANCJI, ŻE KORZYSTANIE Z OPROGRAMOWANIA NIE ZOSTANIE ZAKŁÓCONE LUB ŻE NIE ZOSTANIE ZŁAMANE PRAWO. JEŚLI UŻYTKOWNIK OTRZYMAŁ JAKIEKOLWIEK GWARANCJE DOTYCZĄCE URZĄDZENIA LUB OPROGRAMOWANIA, NIE POCHODZĄ ONE OD FIRMY MS I NIE DLA NIEJ WIĄŻĄCE.

Uwaga dotycząca obsługi Java. OPROGRAMOWANIE może zawierać elementy obsługujące programy napisane w języku Java. Technologia Java nie jest wolna od błędów i nie jest zaprojektowana, wyprodukowana ani przeznaczona do użytku lub sprzedaży jako wyposażenie sterowania online w środowisku niebezpiecznym wymagającym działania odpornego na błędy, takim jak na przykład praca w elektrowniach nuklearnych, systemy nawigacji lotniczej lub systemy komunikacyjne, kontrola przestrzeni powietrznej, bezpośrednie urządzenia podtrzymujące życie

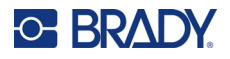

lub systemy broni, w przypadku których awaria technologii Java może prowadzić bezpośrednio do śmierci, uszkodzeń ciała lub ciężkich uszkodzeń fizycznych bądź środowiskowych. Firma Sun Microsystems, Inc. zobowiązała firmę MS odpowiednią umową do załączenia niniejszego zrzeczenia się odpowiedzialności.

**Brak odpowiedzialności za określone uszkodzenia.** POMIJAJĄC PRZYPADKI ZABRONIONE PRZEZ PRAWO, FIRMA MS NIE PONOSI ODPOWIEDZIALNOŚCI ZA ŻADNE POŚREDNIE, WYNIKOWE ANI PRZYPADKOWE SZKODY POWSTAŁE NA SKUTEK UŻYTKOWANIA LUB DZIAŁANIA OPROGRAMOWANIA ANI ZWIĄZANE Z JEGO UŻYTKOWANIEM LUB DZIAŁANIEM. NINIEJSZE OGRANICZENIE POZOSTAJE W MOCY TAKŻE W PRZYPADKU, GDY ŻADEN ZE ŚRODKÓW ZARADCZYCH NIE SPEŁNIA SWOJEGO GŁÓWNEGO PRZEZNACZENIA. FIRMA MS NIE BĘDZIE W ŻADNYM PRZYPADKU PONOSIĆ KOSZTÓW WYŻSZYCH NIŻ DWIEŚCIE PIĘĆDZIESIĄT DOLARÓW AMERYKAŃSKICH (250,00 USD).

**Ograniczenia dotyczące odtwarzania kodu źródłowego, dekompilacji i dezasemblacji.**  Użytkownikowi nie wolno odtwarzać kodu źródłowego, dekompilować ani dezasemblować OPROGRAMOWANIA, za wyjątkiem i jedynie w zakresie, w jakim jest to wyraźnie dozwolone przez odpowiednie prawo, pomimo niniejszego ograniczenia.

**PRZEKAZYWANIE OPROGRAMOWANIA DOZWOLONE, ALE Z OGRANICZENIAMI.** Użytkownik może przekazać na stałe prawa wynikające z niniejszej Umowy licencyjnej użytkownika końcowego jedynie jako część trwałej sprzedaży lub przekazania Urządzenia i tylko pod warunkiem, że otrzymujący zaakceptuje niniejszą Umowę licencyjną użytkownika końcowego. Jeśli OPROGRAMOWANIE jest aktualizacją do nowszej wersji, przekazane muszą zostać także wszystkie wcześniejsze wersje OPROGRAMOWANIA.

**OGRANICZENIA EKSPORTU.** Użytkownik przyjmuje do wiadomości, że OPROGRAMOWANIE pochodzi ze Stanów Zjednoczonych. Użytkownik zgadza się przestrzegać wszystkich międzynarodowych i lokalnych przepisów dotyczących OPROGRAMOWANIA, włączając w to przepisy na temat kontroli eksportu Stanów Zjednoczonych, a także restrykcje dotyczące użytkownika końcowego, wykorzystania oraz kraju docelowego, wydane przez rząd Stanów Zjednoczonych lub rządy innych państw. Dodatkowe informacje na temat eksportowania OPROGRAMOWANIA można znaleźć na stronie: http://www.microsoft.com/exporting.